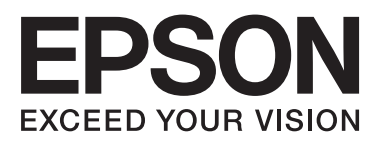

# **DS-520**

# **Uživatelská příručka**

NPD5123-00 CS

# <span id="page-1-0"></span>**Autorská práva a ochranné známky**

Bez předchozího písemného povolení společnosti Seiko Epson Corporation je zakázáno reprodukovat libovolnou část této publikace, ukládat ve vyhledávacím systému nebo přenášet libovolnou formou nebo prostředky, a to elektronicky, mechanicky, kopírováním, nahráváním nebo jakýmkoli jiným způsobem. Společnost neponese přímou odpovědnost za použití zde uvedených informací. Neodpovídá ani za případné škody plynoucí z použití zde uvedených informací.

Společnost Seiko Epson Corporation ani její přidružené společnosti nejsou vůči spotřebiteli tohoto produktu nebo jiným osobám zodpovědné za škody, ztráty, náklady nebo výdaje způsobené spotřebitelem nebo jinou osobou v důsledku následujících událostí: nehody, nevhodného použití nebo zneužití tohoto výrobku nebo v důsledku neoprávněných úprav, oprav nebo změn na tomto výrobku.

Společnost Seiko Epson Corporation a její dceřiné společnosti neodpovídají za škody ani potíže související s používáním doplňků nebo spotřebního materiálu, které nejsou označeny společností Seiko Epson Corporation jako originální výrobky Epson (Original Epson Products) nebo schválené výrobky Epson (Epson Approved Products).

EPSON® je registrovaná ochranná známka a EPSON EXCEED YOUR VISION nebo EXCEED YOUR VISION jsou ochranné známky společnosti Seiko Epson Corporation.

Microsoft®, Windows®, Windows Vista® a SharePoint® jsou registrované ochranné známky společnosti Microsoft Corporation.

Adobe®, Adobe Reader® a Acrobat® jsou zapsané ochranné známky společnosti Adobe Systems Incorporated. Apple®, ColorSync®, Macintosh® a Mac OS® jsou registrované ochranné známky společnosti Apple, Inc. Intel® je registrovaná ochranná známka společnosti Intel Corporation.

Intel® Core™ je registrovaná ochranná známka společnosti Intel Corporation.

PowerPC® je registrovaná ochranná známka společnosti International Business Machines Corporation.

Software EPSON Scan je částečně založen na práci organizace Independent JPEG Group.

libtiff

Copyright © 1988-1997 Sam Leffler Copyright © 1991-1997 Silicon Graphics, Inc.

Permission to use, copy, modify, distribute, and sell this software and its documentation for any purpose is hereby granted without fee, provided that (i) the above copyright notices and this permission notice appear in all copies of the software and related documentation, and (ii) the names of Sam Leffler and Silicon Graphics may not be used in any advertising or publicity relating to the software without the specific, prior written permission of Sam Leffler and Silicon Graphics.

THE SOFTWARE IS PROVIDED "AS-IS" AND WITHOUT WARRANTY OF ANY KIND, EXPRESS, IMPLIED OR OTHERWISE, INCLUDING WITHOUT LIMITATION, ANY WARRANTY OF MERCHANTABILITY OR FITNESS FOR A PARTICULAR PURPOSE.

IN NO EVENT SHALL SAM LEFFLER OR SILICON GRAPHICS BE LIABLE FOR ANY SPECIAL, INCIDENTAL, INDIRECT OR CONSEQUENTIAL DAMAGES OF ANY KIND, OR ANY DAMAGES WHATSOEVER RESULTING FROM LOSS OF USE, DATA OR PROFITS, WHETHER OR NOT ADVISED OF THE POSSIBILITY OF DAMAGE, AND ON ANY THEORY OF LIABILITY, ARISING OUT OF OR IN CONNECTION WITH THE USE OR PERFORMANCE OF THIS SOFTWARE.

libjpeg-turbo

#### **Autorská práva a ochranné známky**

Copyright © 1991-2012 Thomas G. Lane, Guido Vollbeding Copyright © 1999-2006 MIYASAKA Masaru Copyright © 2009 Pierre Ossman for Cendio AB Copyright © 2009-2013 D. R. Commander Copyright © 2009-2011 Nokia Corporation and/or its subsidiary(-ies)

Redistribution and use in source and binary forms, with or without modification, are permitted provided that the following conditions are met:

- Redistributions of source code must retain the above copyright notice, this list of conditions and the following disclaimer.

- Redistributions in binary form must reproduce the above copyright notice, this list of conditions and the following disclaimer in the documentation

- Neither the name of the libjpeg-turbo Project nor the names of its contributors may be used to endorse or promote products derived from this software without specific prior written permission.

THIS SOFTWARE IS PROVIDED BY THE COPYRIGHT HOLDERS AND CONTRIBUTORS "AS-IS", AND ANY EXPRESS OR IMPLIED WARRANTIES, INCLUDING, BUT NOT LIMITED TO, THE IMPLIED WARRANTIES OF MERCHANTABILITY AND FITNESS FOR A PARTICULAR PURPOSE ARE DISCLAIMED. IN NO EVENT SHALL THE COPYRIGHT HOLDERS OR CONTRIBUTORS BE LIABLE FOR ANY DIRECT, INDIRECT, INCIDENTAL, SPECIAL, EXEMPLARY, OR CONSEQUENTIAL DAMAGES (INCLUDING, BUT NOT LIMITED TO, PROCUREMENT OF SUBSTITUTE GOODS OR SERVICES; LOSS OF USE, DATA, OR PROFITS; OR BUSINESS INTERRUPTION) HOWEVER CAUSED AND ON ANY THEORY OF LIABILITY, WHETHER IN CONTRACT, STRICT LIABILITY, OR TORT (INCLUDING NEGLIGENCE OR OTHERWISE) ARISING IN ANY WAY OUT OF THE USE OF THIS SOFTWARE, EVEN IF ADVISED OF THE POSSIBILITY OF SUCH DAMAGE.

**Obecná poznámka:** Další zde použité názvy produktů slouží pouze k identifikačním účelům a mohou být ochrannými známkami příslušných společností.

Copyright © 2014 Seiko Epson Corporation. Všechna práva vyhrazena.

Obsah této příručky a technické údaje tohoto produktu mohou být změněny bez předchozího upozornění.

### *Obsah*

### *[Autorská práva a ochranné známky](#page-1-0)*

### *[Verze operačního systému](#page-5-0)*

### *[Bezpečnostní pokyny](#page-6-0)*

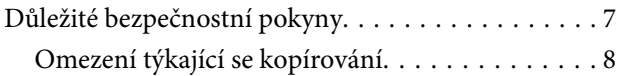

### *[Seznámení s produktem](#page-9-0)*

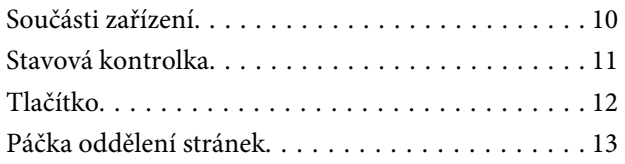

### *[Vkládání předloh do zařízení](#page-13-0)*

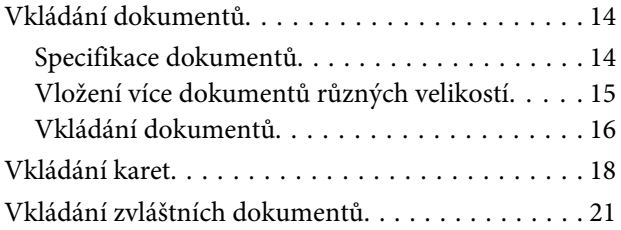

### *[Základní skenování](#page-24-0)*

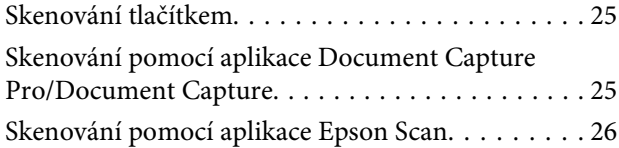

### *[Různé typy skenování](#page-27-0)*

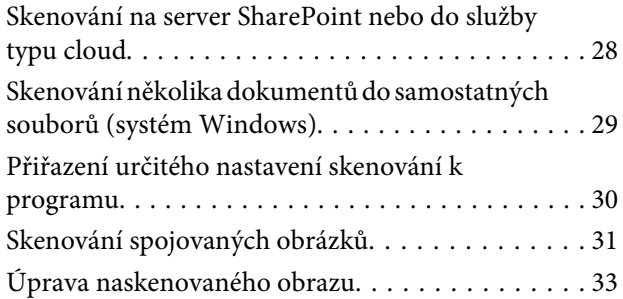

### *[Používání jednotky Network Interface](#page-34-0)  [Unit](#page-34-0)*

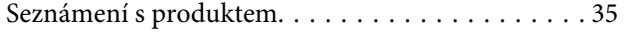

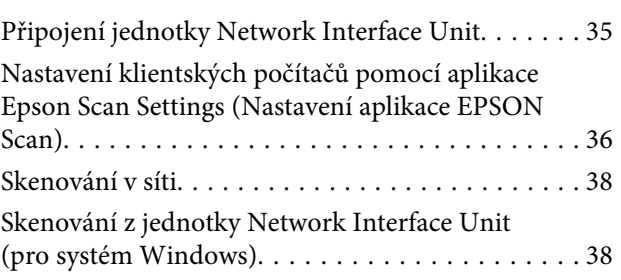

### *[Informace o softwaru](#page-39-0)*

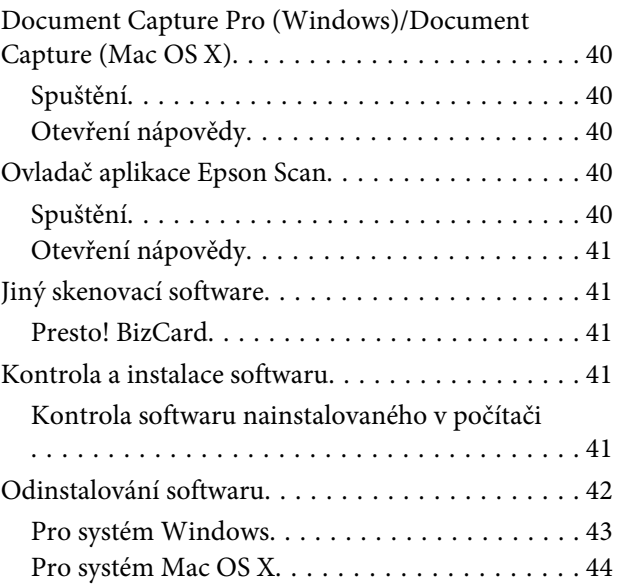

### *[Údržba](#page-44-0)*

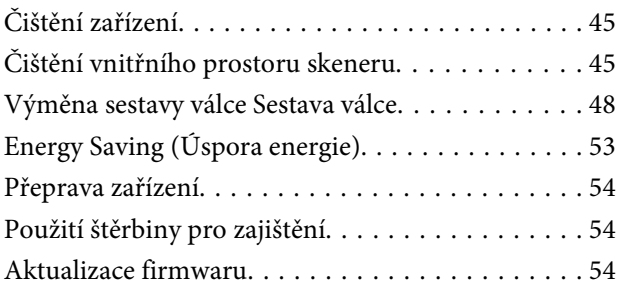

### *[Řešení problémů](#page-55-0)*

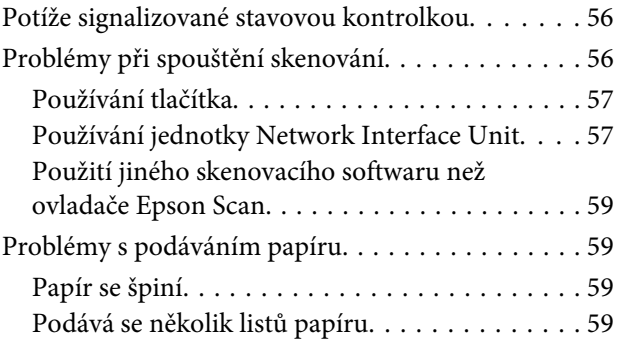

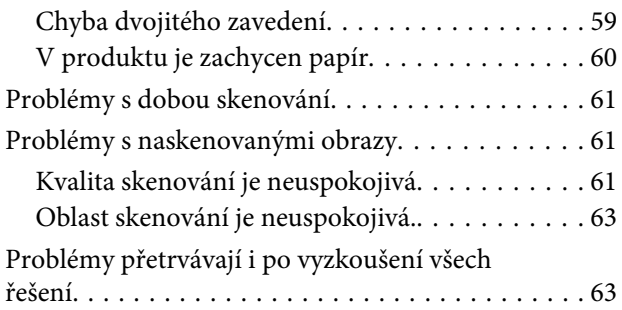

### *[Kde najdete pomoc](#page-63-0)*

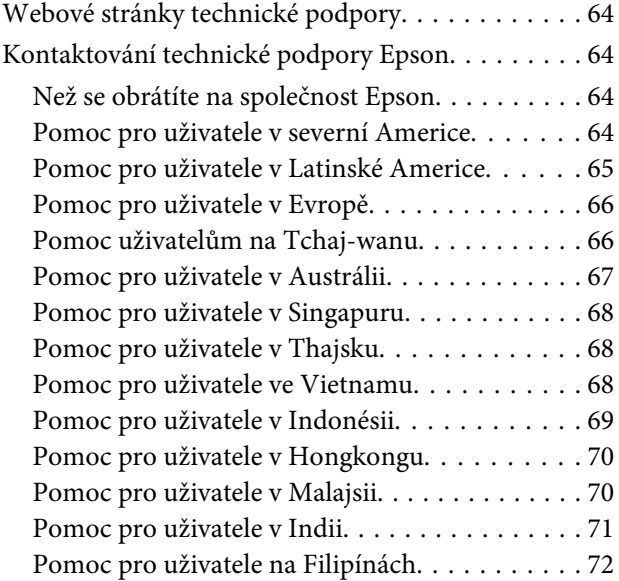

### *[Technické údaje](#page-72-0)*

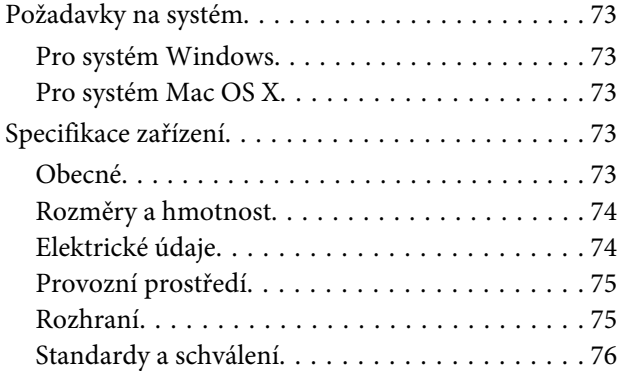

# <span id="page-5-0"></span>**Verze operačního systému**

V této příručce jsou použity následující zkratky.

Pojem **Windows označuje systémy Windows 8.1, Windows 8, Windows 7, Windows Vista, Windows XP a Windows XP x64.**

- ❏ Windows 8.1 znamená Windows 8.1 a Windows 8.1 Pro.
- ❏ Windows 8 znamená Windows 8 a Windows 8 Pro.
- ❏ Windows 7 znamená Windows 7 Home Basic, Windows 7 Home Premium, Windows 7 Professional a Windows 7 Ultimate.
- ❏ Windows Vista znamená Windows Vista Home Basic Edition, Windows Vista Home Premium Edition, Windows Vista Business Edition, Windows Vista Enterprise Edition a Windows Vista Ultimate Edition.
- ❏ Windows XP znamená Windows XP Home Edition, Windows XP Professional x64 Edition a Windows XP Professional.

Pojem **Mac OS X v10.9.x označuje systém OS X Mavericks a pojem Mac OS X v10.8.x označuje systém OS X Mountain Lion. Kromě toho pojem Mac OS X označuje systém Mac OS X v10.9.x, Mac OS X v10.8.x, Mac OS X v10.7.x, a Mac OS X v10.6.x.**

# <span id="page-6-0"></span>**Bezpečnostní pokyny**

# **Důležité bezpečnostní pokyny**

Varování, upozornění, důležitá upozornění a poznámky v tomto dokumentu mají následující význam:

!**Varování** je nutno dodržovat, aby nedošlo ke zranění.

!**Upozornění** je nutno pečlivě dodržovat, aby nedošlo ke zranění.

c**Důležitá upozornění:** je nutno respektovat, aby nedošlo k poškození zařízení.

**Poznámky**

obsahují důležité informace a užitečné tipy pro práci s tímto zařízením.

Přečtěte si tyto pokyny a dodržujte veškerá varování a pokyny vyznačené na zařízení.

- ❏ Umístěte zařízení na stabilní rovný povrch, který je ve všech směrech širší a delší než základna zařízení. Pokud zařízení umístíte ke zdi, je třeba mezi zadní částí produktu a zdí ponechat prostor více než 10 cm. Je-li zařízení nakloněno, nebude fungovat správně.
- ❏ Neumísťuje zařízení v prašném prostředí ani na místech vystavených otřesům či vibracím.
- ❏ Umístěte zařízení do takové blízkosti počítače, aby k němu bez problémů dosáhl kabel rozhraní. Zařízení a napájecí adaptér neumísťujte ani neskladujte mimo budovy, v silně znečištěném nebo prašném prostředí, v blízkosti vody, tepelných zdrojů ani na místech vystaveným otřesům, vibracím, vysokým teplotám nebo vlhkosti, přímému slunečnímu světlu, zdrojům silného světla nebo rychlým změnám teploty či vlhkosti.
- ❏ Nepoužívejte skener, pokud máte vlhké ruce.
- ❏ Umístěte zařízení v blízkosti elektrické zásuvky, od níž lze snadno odpojit napájecí adaptér.
- ❏ Kabel napájecího adaptéru je třeba chránit proti odření, proříznutí, třepení, zkroucení, zauzlení a jiným způsobům poškození. Neumísťujte na kabel žádné předměty a chraňte napájecí adaptér a kabel před jakýmkoli poškozením. Dbejte zejména, aby kabel nebyl na konci zkroucený.
- ❏ Používejte pouze napájecí adaptér, který je dodáván se zařízením. Následkem použití jakéhokoli jiného adaptéru by mohlo dojít k požáru, úrazu elektrickým proudem nebo poranění.
- ❏ Napájecí adaptér byl navržen k použití se zařízením, se kterým se dodává. Pokud není uvedeno jinak, nepoužívejte ho s jinými elektronickými zařízeními.

#### **Bezpečnostní pokyny**

- <span id="page-7-0"></span>❏ Používejte pouze typ zdroje elektrické energie uvedený na štítku napájecího adaptéru. Energii je nutné odebírat vždy přímo ze standardní domácí elektrické zásuvky pomocí napájecího adaptéru, který splňuje příslušné místní bezpečnostní normy.
- ❏ Při připojování tohoto zařízení k počítači či jinému zařízení pomocí kabelu dbejte na správné zapojení konektorů. Každý konektor lze zapojit jen jedním způsobem. Pokud konektor připojíte s nesprávnou orientací, mohlo by dojít k poškození propojených zařízení.
- ❏ Nepoužívejte zásuvky zapojené v okruhu, v němž jsou zapojeny kopírky nebo větrací systémy, které se pravidelně zapínají a vypínají.
- ❏ Pokud k zapojení zařízení používáte prodlužovací kabel, ujistěte se, zda celková kapacita proudu pro všechna zařízení zapojená pomocí tohoto kabelu nepřekračuje kapacitu kabelu v ampérech. Zkontrolujte také, zda celková kapacita proudu pro všechna zařízení zapojená do této elektrické zásuvky ve zdi nepřekračuje kapacitu zásuvky v ampérech.
- ❏ Kromě konkrétních situací popsaných v příručkách k produktu se za žádných okolností sami nepokoušejte o demontáž, úpravy ani opravy napájecího adaptéru, zařízení ani doplňků.
- ❏ Nevkládejte do otvorů žádné předměty, protože by mohlo dojít k dotyku v místě s nebezpečným napětím nebo ke zkratu. Dávejte pozor na nebezpečí úrazu elektrickým proudem.
- ❏ Jestliže dojde k poškození zástrčky, vyměňte kabel nebo se obraťte na odborného elektrotechnika. Jestliže zástrčka obsahuje pojistky, lze je nahradit pouze pojistkami se stejnými rozměry a parametry.
- ❏ V následujících případech odpojte zařízení a napájecí adaptér a svěřte opravu kvalifikovanému servisnímu technikovi: napájecí adaptér nebo zástrčka jsou poškozeny; do zařízení nebo napájecího adaptéru pronikla kapalina; zařízení nebo napájecí adaptér upadly nebo byl poškozen jejich kryt, zařízení nebo napájecí adaptér nefunguje normálně nebo vykazuje výraznou změnu funkčnosti. (Nenastavujte ovládací prvky, které nejsou popsány v provozních pokynech.)
- ❏ Před čištěním odpojte zařízení a napájecí adaptér. K čištění používejte pouze vlhký hadřík. Nepoužívejte tekuté čističe a čističe ve spreji.
- ❏ Pokud produkt nebudete delší dobu používat, odpojte napájecí adaptér od elektrické zásuvky.
- ❏ Po výměně zlikvidujte spotřební materiál v souladu s pravidly určenými místním správním orgánem. Nepokoušejte se o rozmontování.

### **Omezení týkající se kopírování**

Dodržujte následující omezení, aby při použití zařízení nedošlo k porušení zákonů.

### **Ze zákona je zakázáno kopírovat následující položky:**

- ❏ bankovky, mince, státní obchodovatelné cenné papíry, státní akcie a cenné papíry vydávané městem,
- ❏ nepoužité poštovní známky, předplacené pohlednice a jiné platné poštovní položky s platným poštovným,
- ❏ státní kolky a cenné papíry vydané podle zákonných postupů.

### **Při kopírování následujících položek buďte obezřetní:**

- ❏ soukromé obchodovatelné cenné papíry (akciové certifikáty, převoditelné úpisy, šeky atd.), různé průkazy, lístky atd.,
- ❏ pasy, řidičské průkazy, doklady způsobilosti, silniční doklady, stravenky, vstupenky a podobně.

#### **Poznámka:**

Kopírování těchto dokumentů může být rovněž protizákonné.

#### **Zodpovědné používání materiálů chráněných autorským právem**

Zařízení může být zneužito ke kopírování materiálů chráněných autorským právem. Pokud nebudete jednat na základě rady zkušeného právníka, před kopírováním publikovaných materiálů si vyžádejte oprávnění držitele autorských práv.

#### **Omezení týkající se zpětné analýzy a dekompilace**

Je zakázáno zpětně analyzovat, dekompilovat či jiným způsobem získávat zdrojový kód jakéhokoli dodávaného softwaru s tímto produktem.

# <span id="page-9-0"></span>**Seznámení s produktem**

# **Součásti zařízení**

**Poznámka:**

Použijte všechny součásti dodané se zařízením.

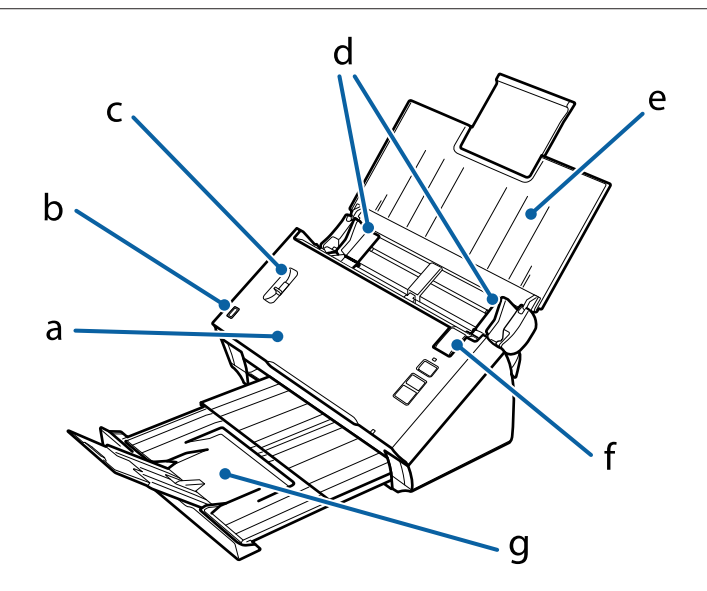

a. kryt skeneru

- b. senzor vstupního zásobníku
- c. páčka oddělení stránek
- d. okrajová vodítka
- e. vstupní zásobník
- f. otevírací páčka krytu
- g. výstupní zásobník

#### **Poznámka:**

Nedotýkejte se senzoru vstupního zásobníku. Produkt by nemusel fungovat správně.

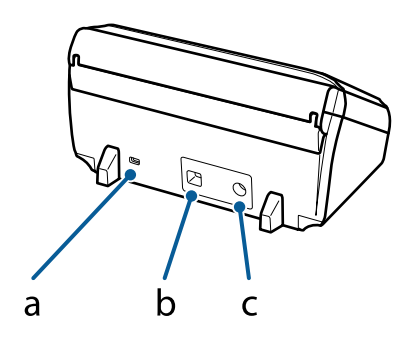

- <span id="page-10-0"></span>a. štěrbina pro zajištění
- b. konektor rozhraní USB
- c. zásuvka stejnosměrného napájení

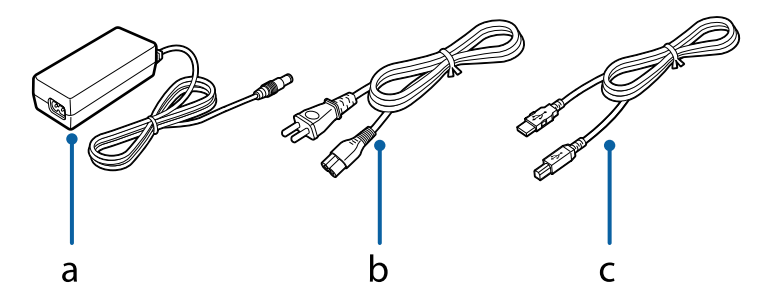

a. napájecí adaptér b. napájecí kabel c. kabel USB

# **Stavová kontrolka**

Stavová kontrolka signalizuje, zda zařízení funguje normálně.

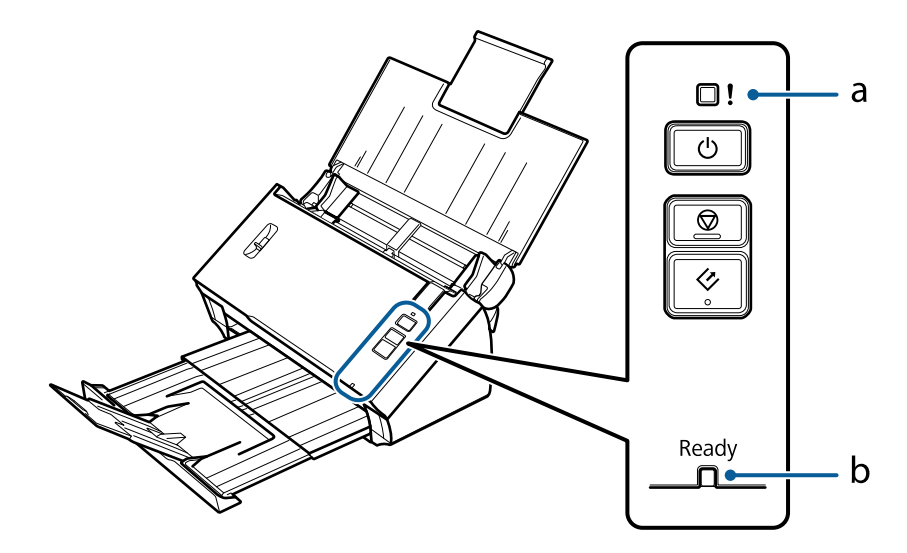

a. kontrolka chyby b. kontrolka Ready (Připraveno)

<span id="page-11-0"></span>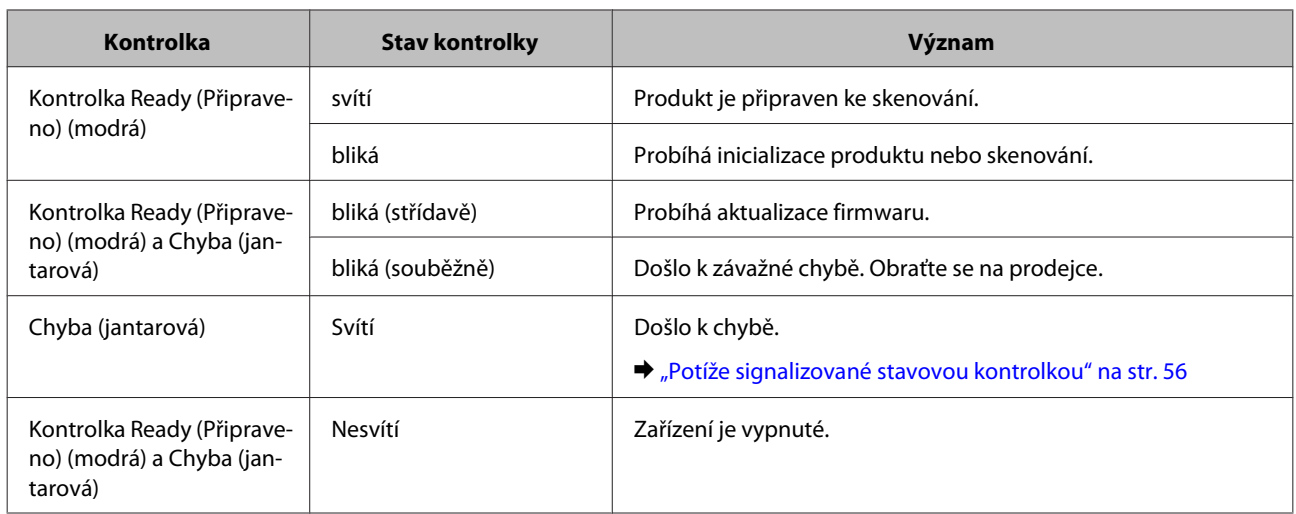

# **Tlačítko**

Na zařízení jsou tři tlačítka obsluhující funkce skeneru.

Před použitím těchto tlačítek se ujistěte, zda jste nainstalovali software pro skenování.

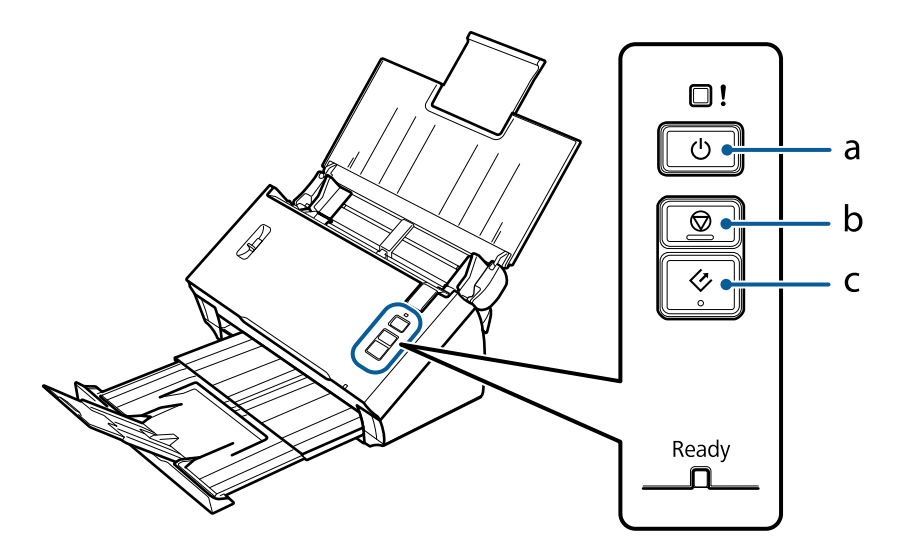

- a. <sup>d</sup> tlačítko Zapnout
- b. @ tlačítko Zastavit
- c.  $\Diamond$  tlačítko Spustit

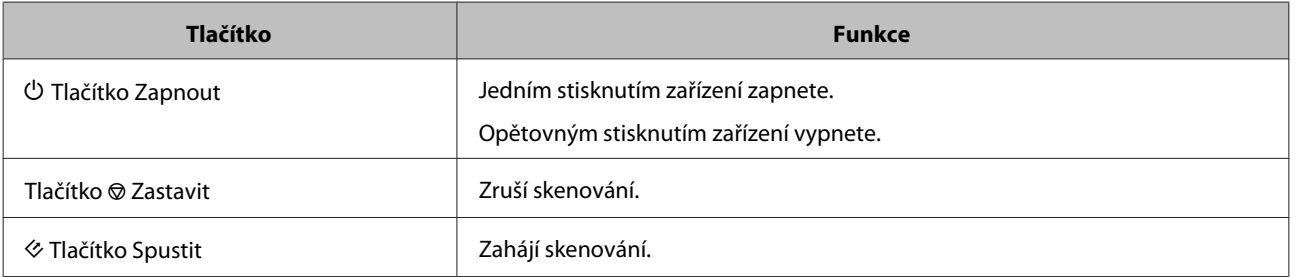

<span id="page-12-0"></span>Tlačítko Zapnout lze přizpůsobit pomocí Document Capture Pro/Document Capture. & ["Document Capture Pro \(Windows\)/Document Capture \(Mac OS X\)" na str. 40](#page-39-0)

# **Páčka oddělení stránek**

Změňte polohu páčky oddělení stránek podle typu dokumentu, který skenujete.

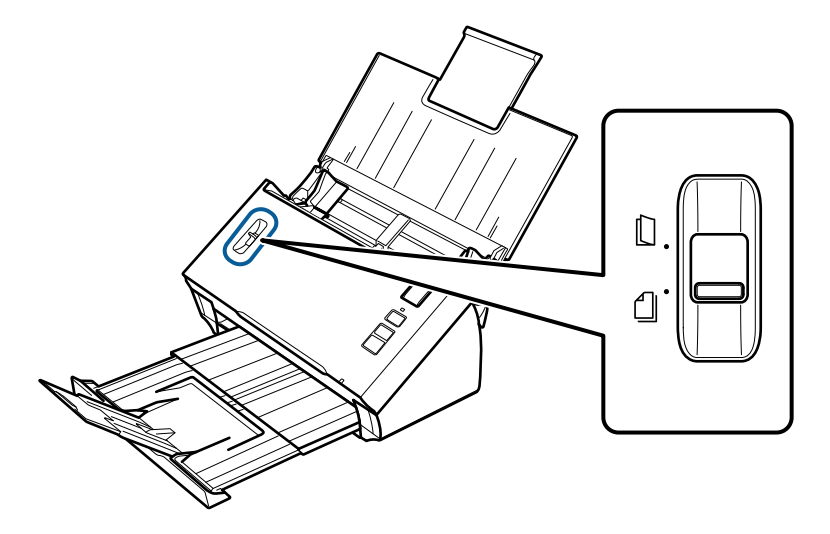

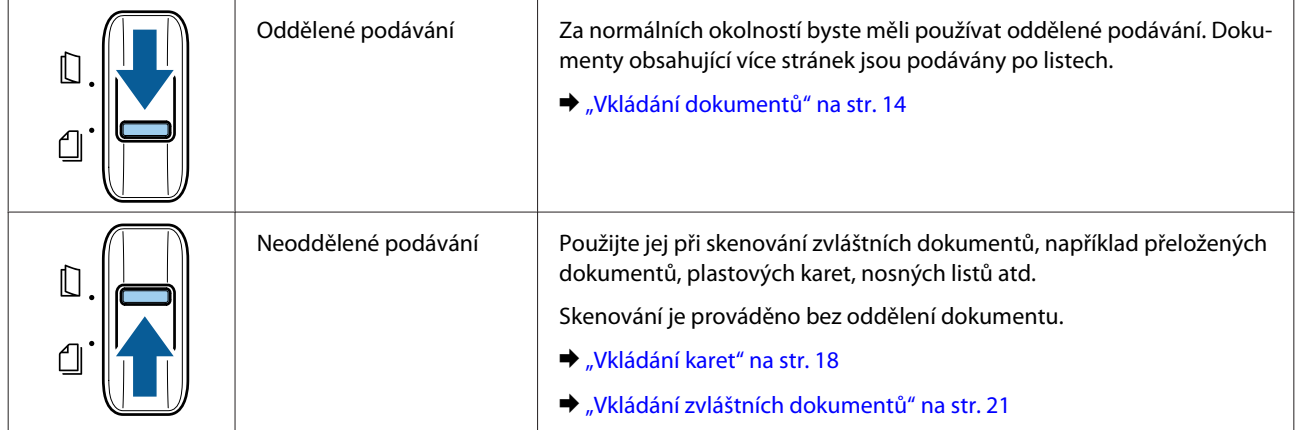

# <span id="page-13-0"></span>**Vkládání předloh do zařízení**

# **Vkládání dokumentů**

### **Specifikace dokumentů**

Následující tabulka poskytuje seznam papíru, který je možné do produktu vkládat.

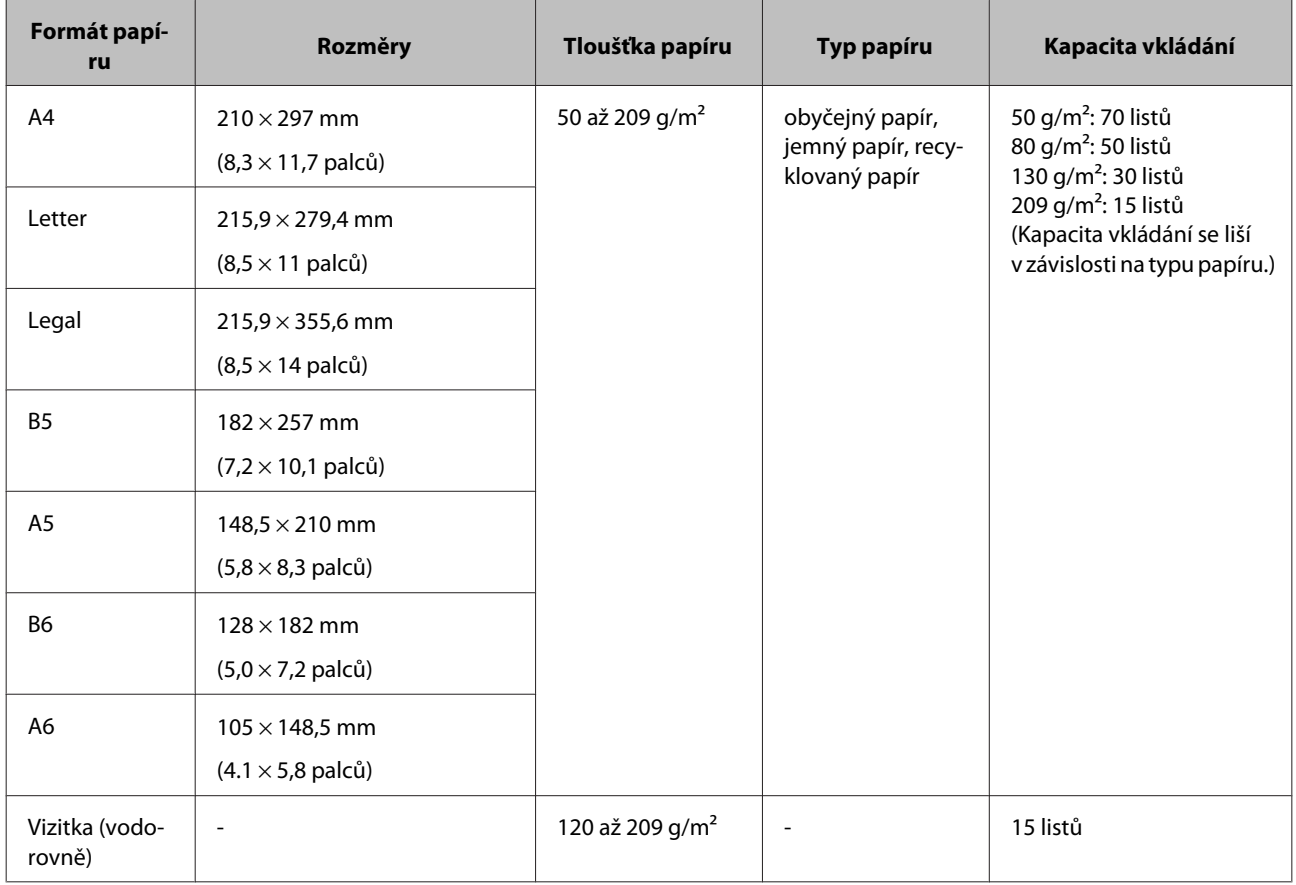

Další informace o vkládání zvláštních dokumentů, například plastových karet, naleznete v následujících částech:

& ["Vkládání karet" na str. 18](#page-17-0)

& ["Vkládání zvláštních dokumentů" na str. 21](#page-20-0)

Tyto dokumenty nelze vložit:

- ❏ tepelný papír
- ❏ potažený papír
- ❏ dokument s nerovným povrchem
- ❏ fotografie
- ❏ dokument s vlhkým inkoustem
- <span id="page-14-0"></span>❏ potrhané, pomačkané nebo ohnuté dokumenty
- ❏ dokument opatřený svorkami nebo sponkami (které by mohly poškodit zdroj papíru)
- ❏ dokumenty s otvory (s výjimkou děrovaných otvorů pro kroužkovou vazbu)
- ❏ vázané dokumenty
- ❏ dokumenty s průklepovým karbonovým papírem na zadní straně
- ❏ nepapírové dokumenty (například průsvitné soubory)
- ❏ průhledné dokumenty
- ❏ lesklé dokumenty
- ❏ bezuhlíkový papír
- ❏ děrované dokumenty
- ❏ dokumenty se štítky nebo nálepkami

#### c**Důležitá upozornění:**

Do skeneru přímo nezakládejte fotografie nebo hodnotné originály kreseb. Nesprávné zavedení by mohlo originál zdeformovat nebo poškodit. Při skenování takových originálů použijte nosný list (prodávaný zvlášť).

### **Vložení více dokumentů různých velikostí**

Můžete vložit směs dokumentů různých velikostí. Při jejich vkládání postupujte podle instrukcí níže.

- ❏ Můžete vložit směs dokumentů o velikostech mezi A6 a A4/letter.
- ❏ Dokumenty vložte do vstupního zásobníku sestupně podle velikosti papíru od největšího ve spodní části po nejmenší nahoře.
- ❏ Dokumenty vložte do středu vstupního zásobníku a jejich okraje zarovnejte.

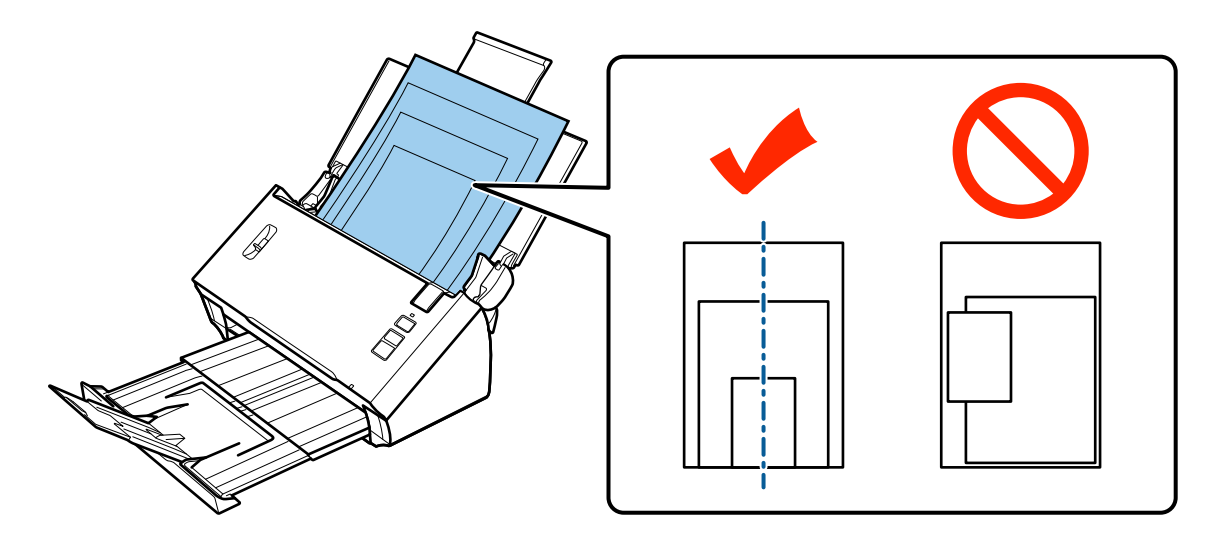

<span id="page-15-0"></span>❏ Přesuňte vodítka k okrajům nejširšího dokumentu.

### **Vkládání dokumentů**

Dokument vložte podle následujícího postupu.

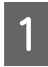

A Otevřete a roztáhněte vstupní zásobník a poté vysuňte výstupní zásobník a zvedněte a roztáhněte středové vodítko.

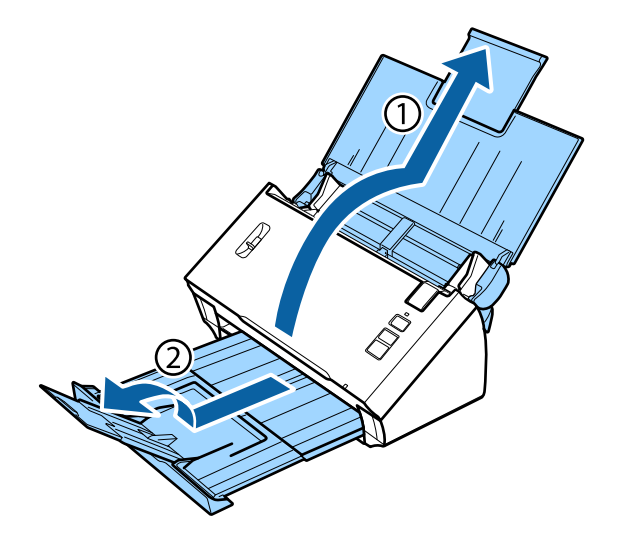

Přesuňte okrajová vodítka na vstupním zásobníku zcela směrem ven.

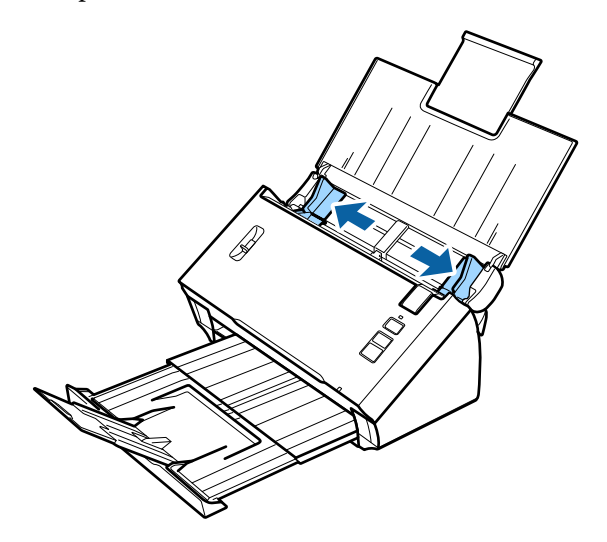

Ujistěte se, zda je páčka oddělení stránek snížena.

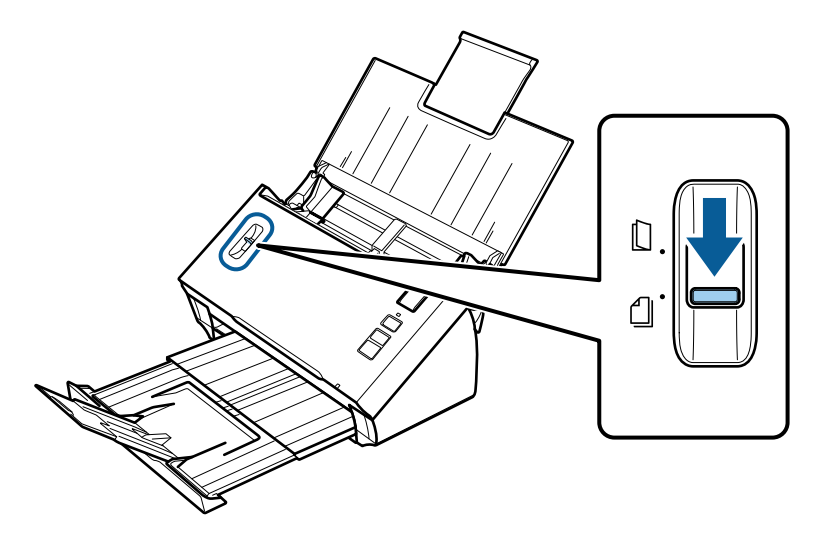

Vložte pouze první stránku dokumentů do vstupního zásobníku potištěnou stranou směrem dolů a horním<br>okrajem směrem do podovače okrajem směrem do podavače.

Zasuňte papír do podavače, až ucítíte odpor.

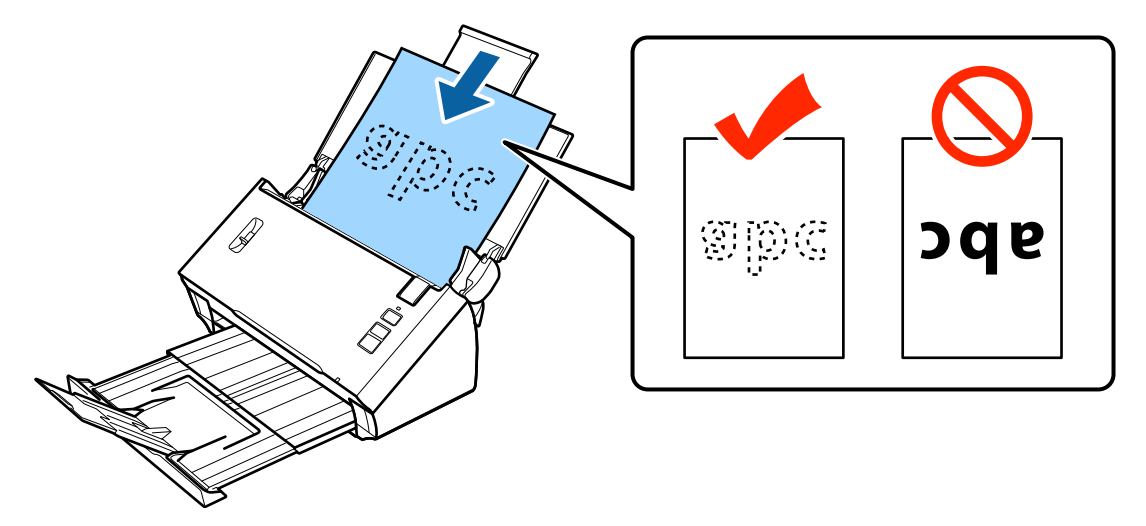

#### **Vkládání předloh do zařízení**

<span id="page-17-0"></span>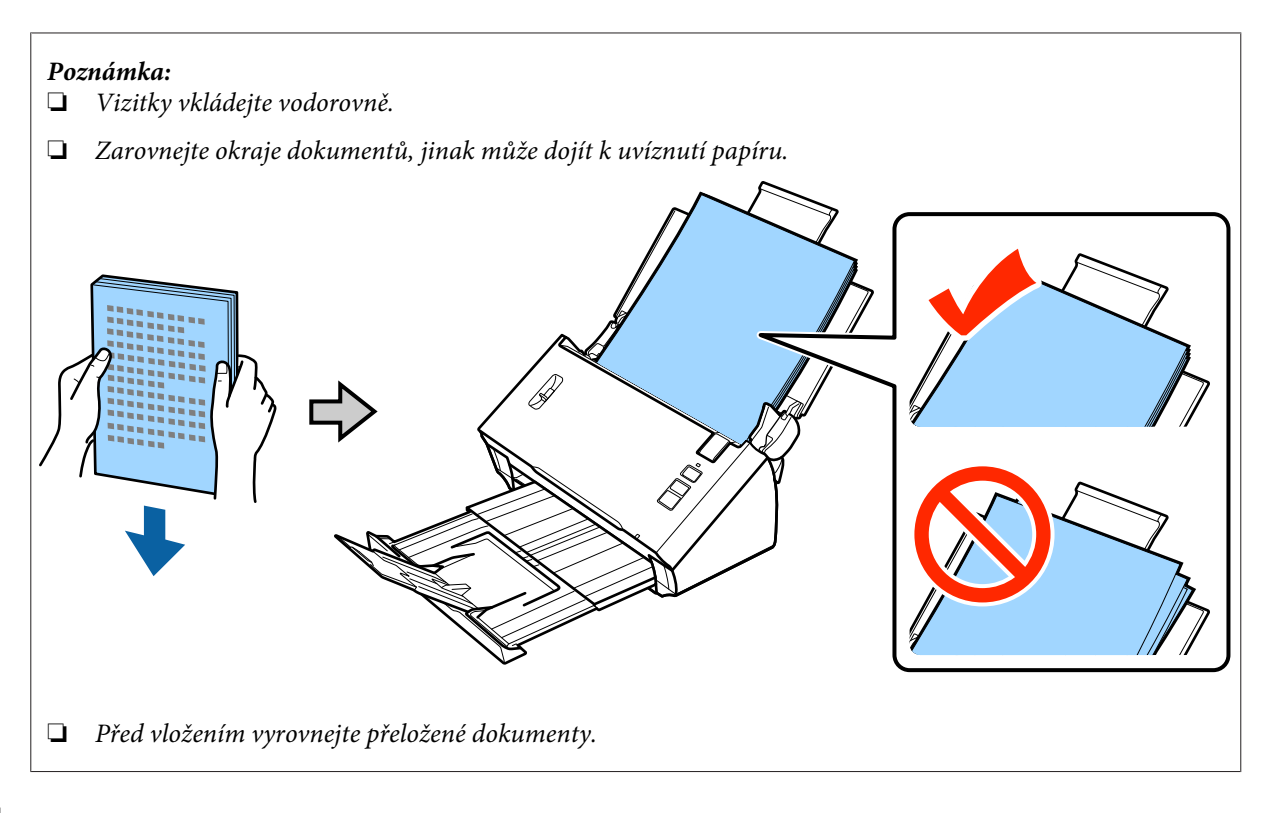

**E Přesuňte vodítka k okraji papíru.** 

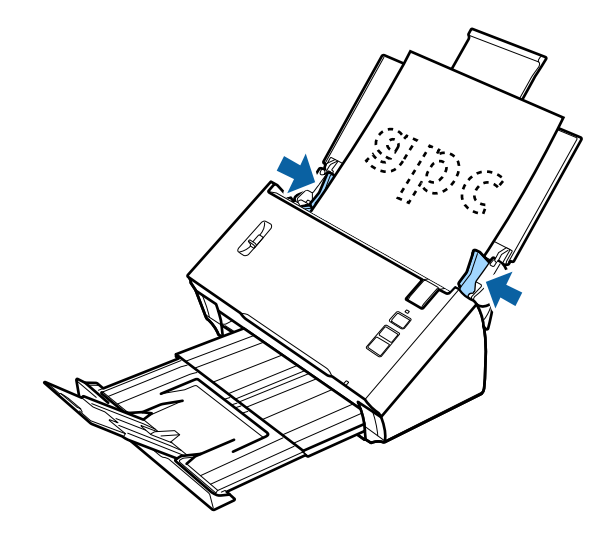

- $\blacklozenge$  ["Skenování pomocí aplikace Document Capture Pro/Document Capture" na str. 25](#page-24-0)
- & ["Skenování pomocí aplikace Epson Scan" na str. 26](#page-25-0)

# **Vkládání karet**

**Poznámka:**

Při skenování plastových karet s lesklým povrchem nejsou výsledky garantovány.

Plastové karty s následujícími specifikacemi je možné vkládat do produktu.

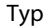

Plastová karta (včetně embosovaných karet)\*

### **Vkládání předloh do zařízení**

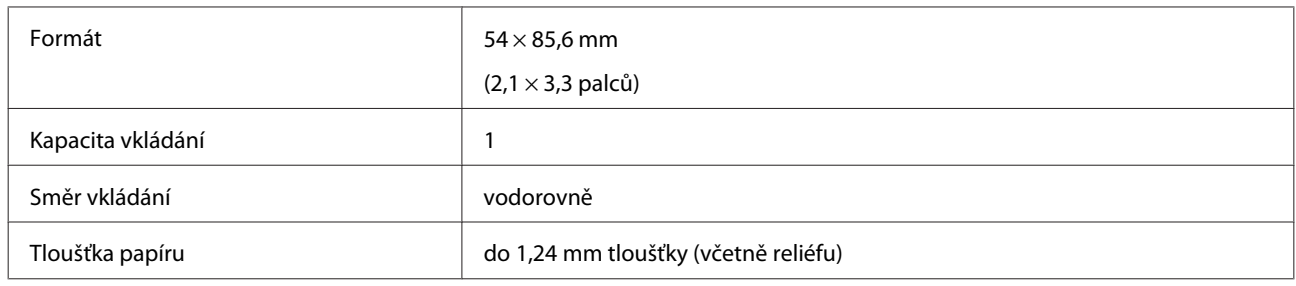

\* v souladu s normou ISO7810

Plastovou kartu vložte podle následujícího postupu.

Otevřete a roztáhněte vstupní zásobník a poté vysuňte výstupní zásobník a zvedněte a roztáhněte středové vodítko.

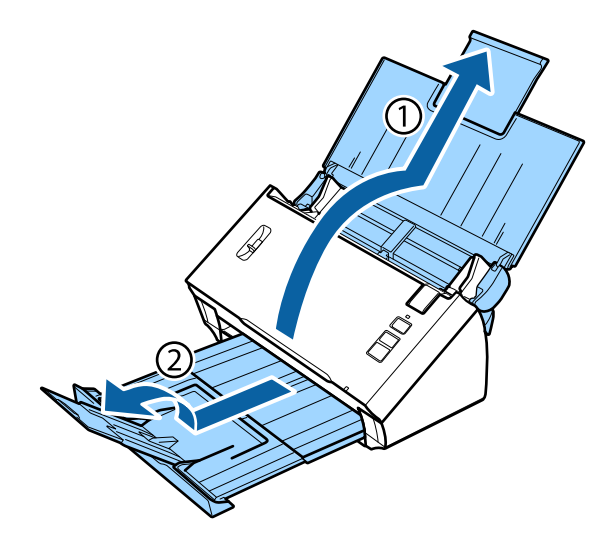

Přesuňte okrajová vodítka na vstupním zásobníku zcela směrem ven.

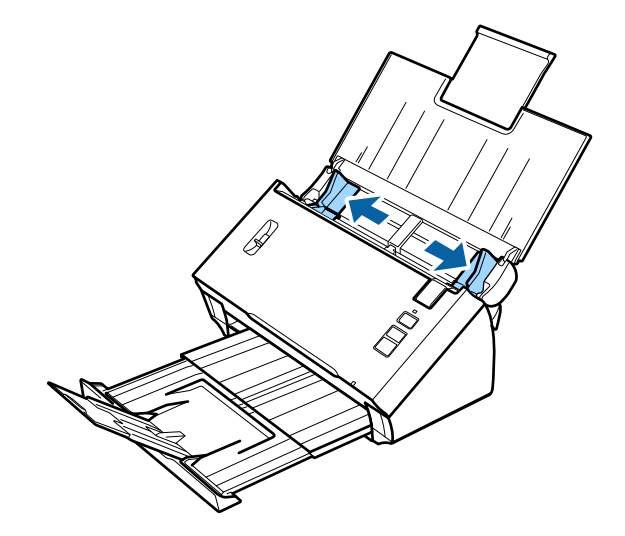

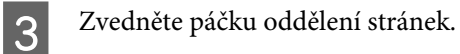

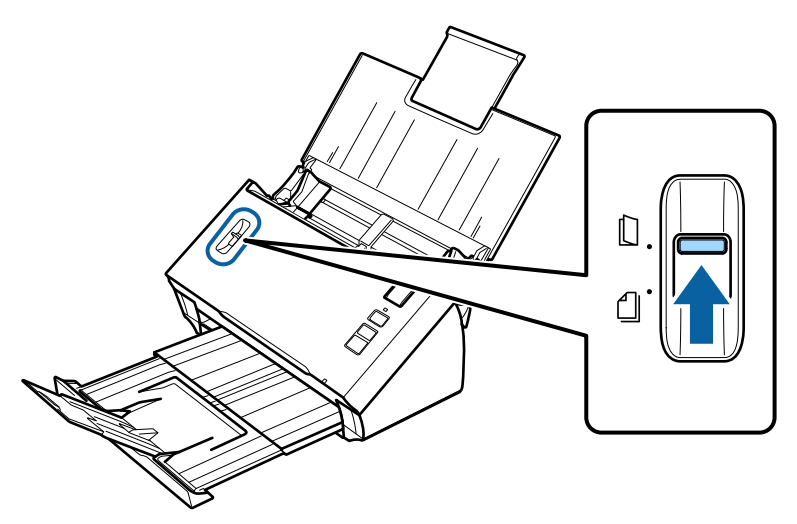

Vložte kartu do vstupního zásobníku potištěnou stranou směrem dolů a horním okrajem směrem do podavače.<br>Zasušte kartu do podavače, až ucítíte odpor. Pak přesušte vodítka k okrajům karty. Zasuňte kartu do podavače, až ucítíte odpor. Pak přesuňte vodítka k okrajům karty.

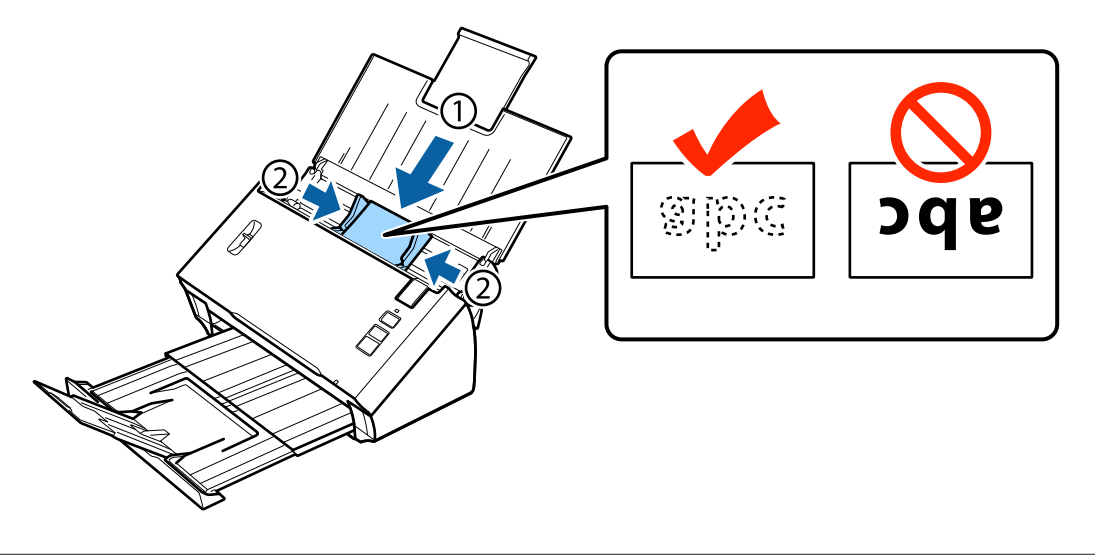

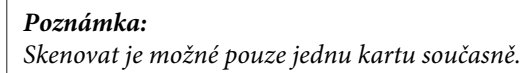

<span id="page-20-0"></span>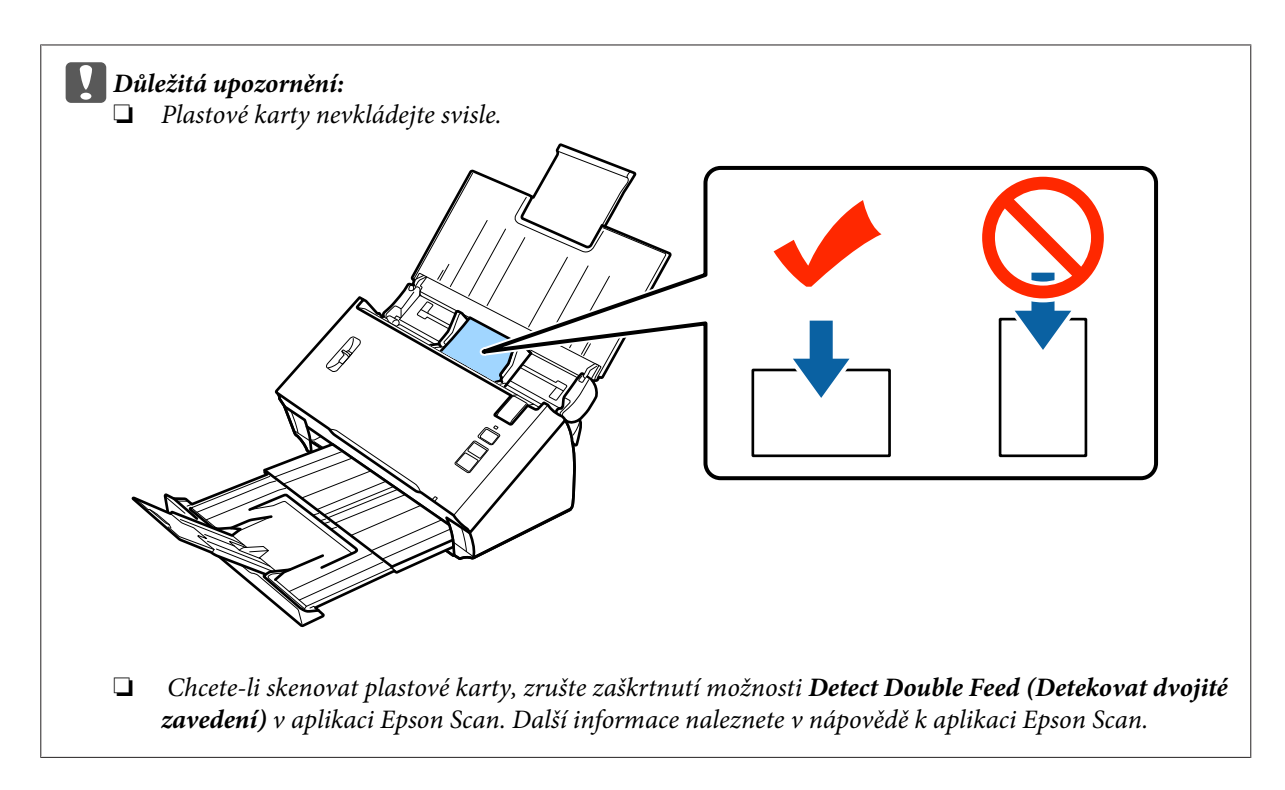

Tím je postup vkládání karet dokončen. Další informace o skenování dokumentů naleznete v následujících částech.

- & ["Skenování pomocí aplikace Document Capture Pro/Document Capture" na str. 25](#page-24-0)
- & ["Skenování pomocí aplikace Epson Scan" na str. 26](#page-25-0)

Po skenování snižte páčku oddělení stránek.

# **Vkládání zvláštních dokumentů**

Při skenování papíru, který byl přeložen napůl, obálek nebo dokumentů nestandardní velikosti zvedněte páčku oddělení stránek.

Následující tabulka poskytuje seznam podporovaných typů a velikostí papíru.

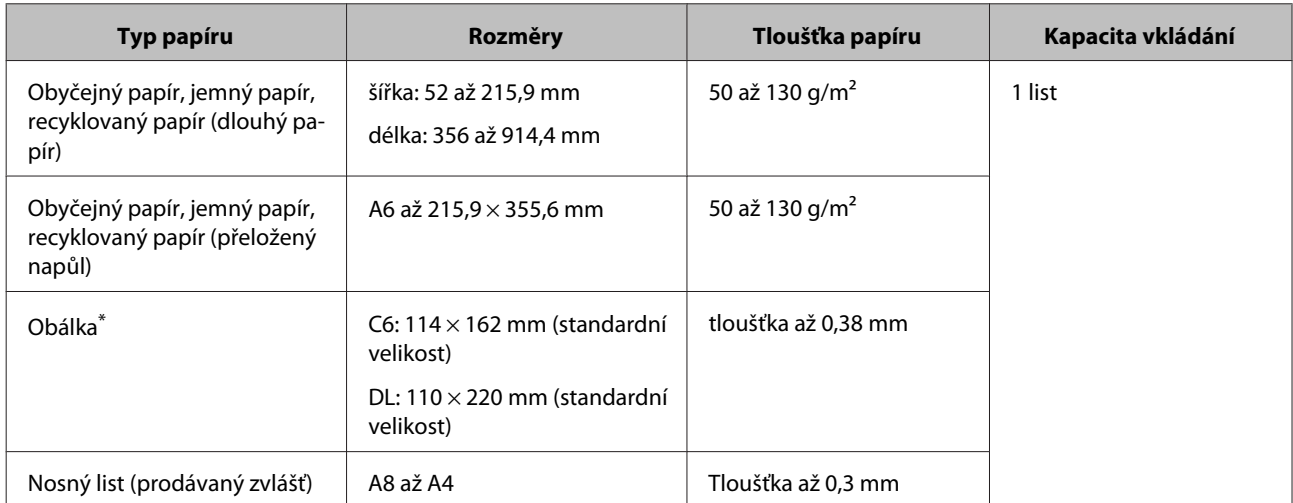

\* Obálky zvláštních tvarů nelze vkládat. V závislosti na typu nemusí být obálka podána správně. Před skenováním zkontrolujte rozměry.

Dokument vložte podle následujícího postupu.

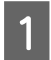

A Otevřete a roztáhněte vstupní zásobník a poté vysuňte výstupní zásobník a zvedněte a roztáhněte středové vodítko.

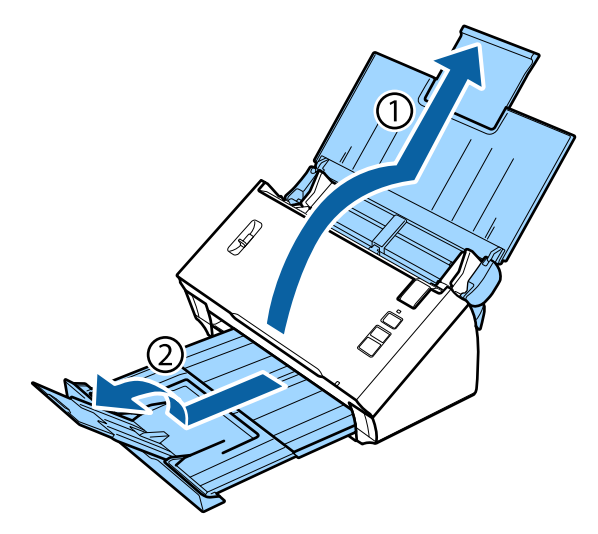

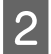

B Přesuňte okrajová vodítka na vstupním zásobníku zcela směrem ven.

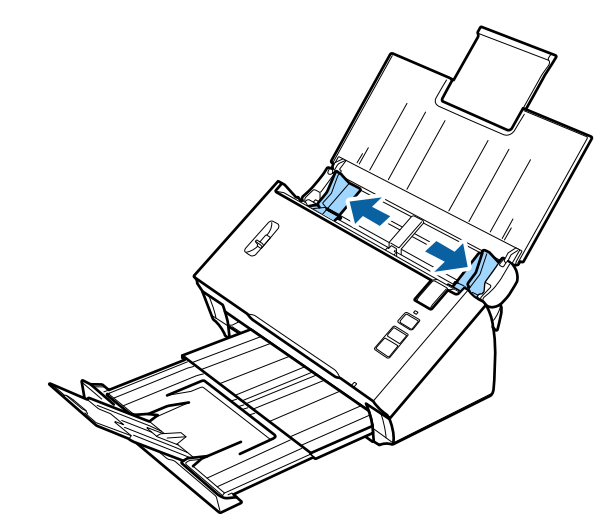

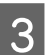

**3** Zvedněte páčku oddělení stránek.

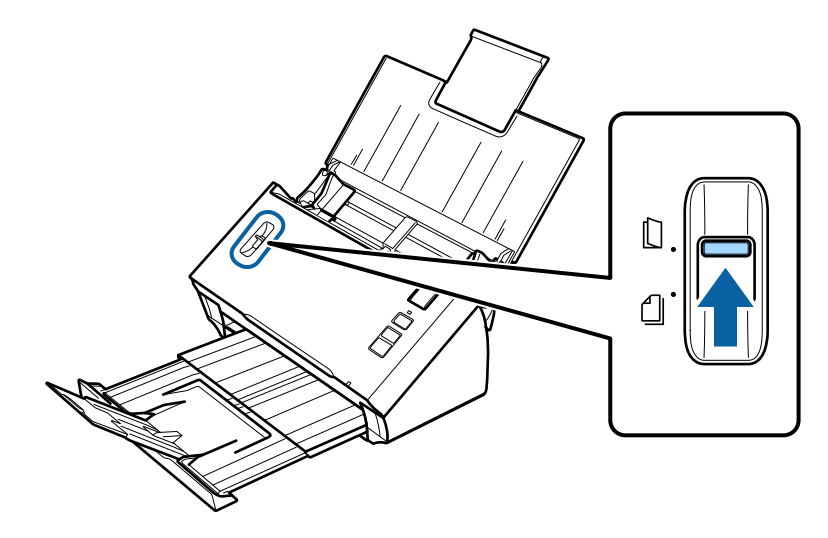

D Vložte dokumenty do vstupního zásobníku potištěnou stranou směrem dolů a horním okrajem směrem do podavače. Zasuňte papír do podavače, až ucítíte odpor.

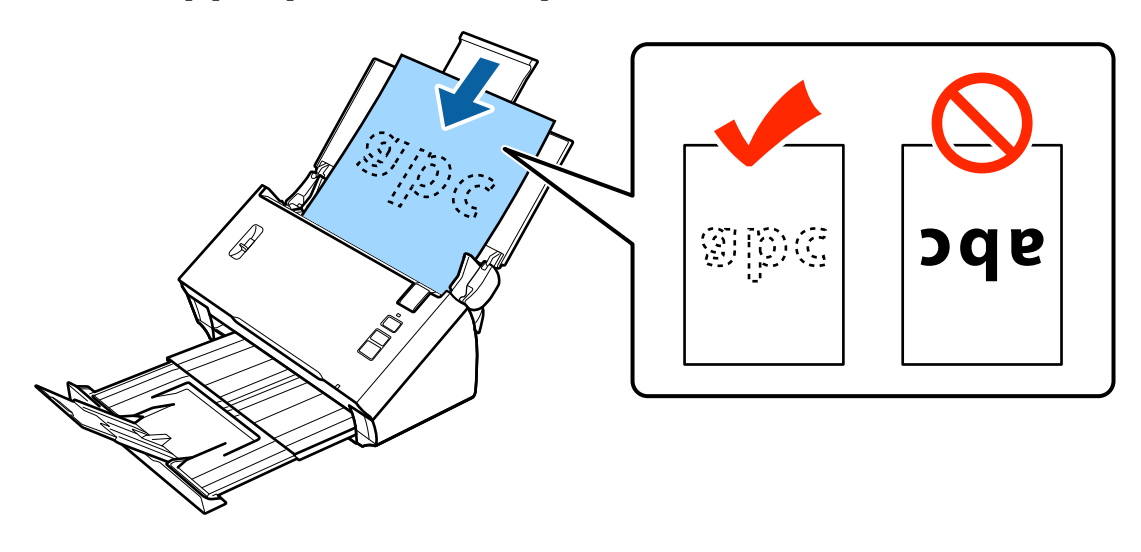

Při vkládání dokumentu přeloženého napůl jej přeložte podle ukázky níže.

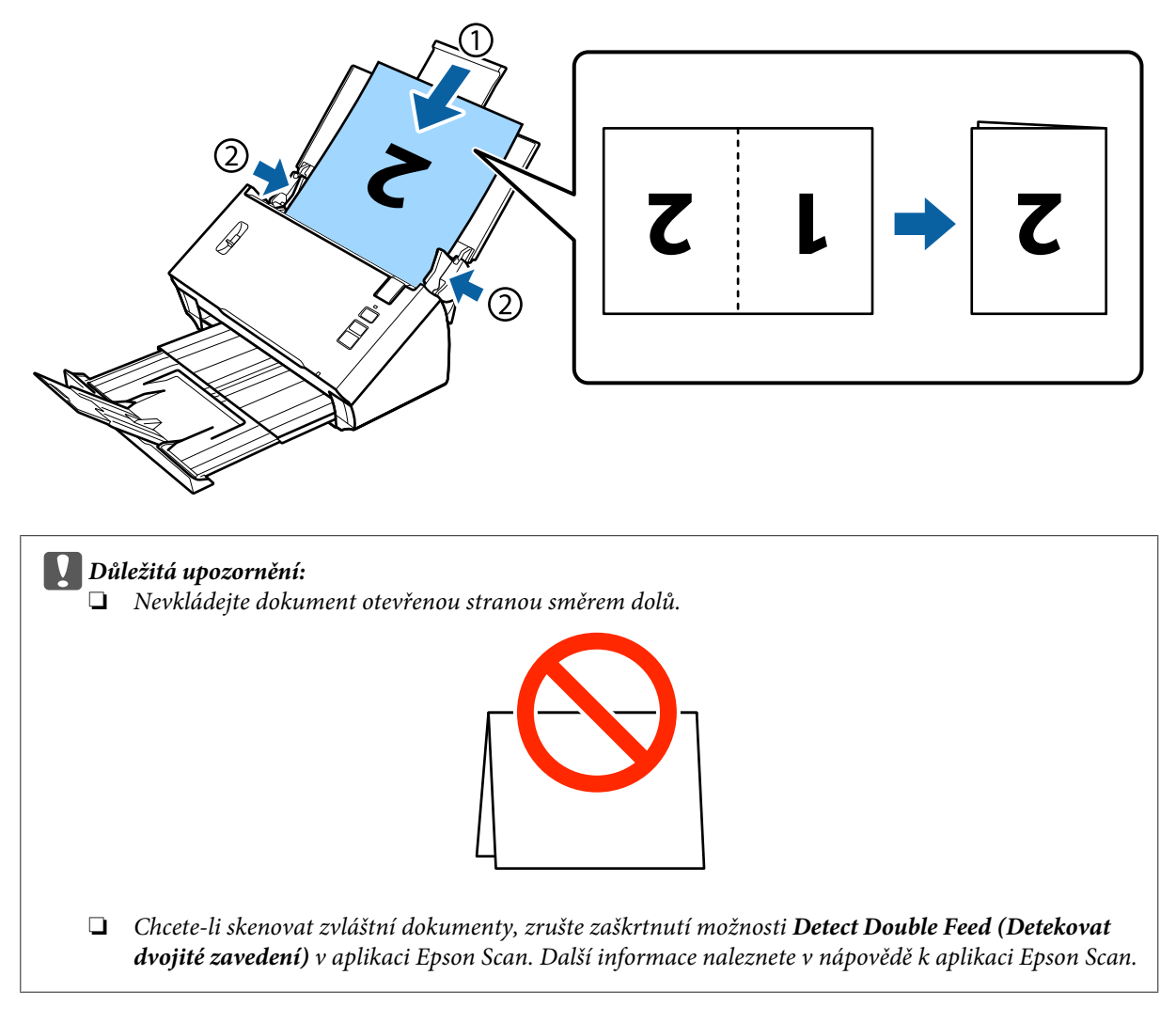

Tím je postup vkládání dokumentů dokončen. Další informace o skenování dokumentů naleznete v následujících částech.

- & ["Skenování pomocí aplikace Document Capture Pro/Document Capture" na str. 25](#page-24-0)
- & ["Skenování pomocí aplikace Epson Scan" na str. 26](#page-25-0)

Po skenování snižte páčku oddělení stránek.

#### **Poznámka:**

Při vkládání fotografií nebo papíru s nepravidelným tvarem použijte nosný list (prodávaný zvlášť).

Další informace o umisťování dokumentu do nosného listu viz následující část.

❏ Je-li dokument menší než velikost A4, vložte jej doprostřed nosného listu stranou, která má být skenována, směrem dolů.

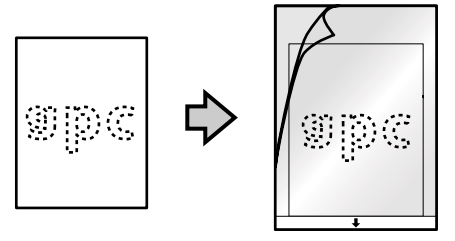

❏ Je-li dokument větší než velikost A4, přeložte jej napůl tak, aby strana, která má být skenována, směřovala ven, a pravá strana byla vpředu.

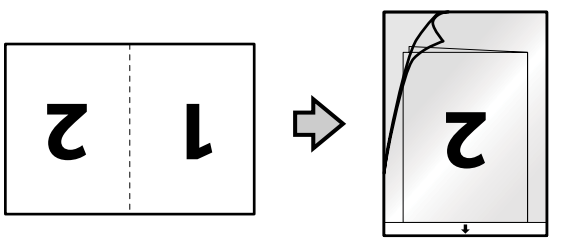

# <span id="page-24-0"></span>**Základní skenování**

# **Skenování tlačítkem**

1 Vložte dokument/y.

- & ["Vkládání dokumentů" na str. 14](#page-13-0)
- & ["Vkládání karet" na str. 18](#page-17-0)
- & ["Vkládání zvláštních dokumentů" na str. 21](#page-20-0)

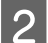

8 Stiskněte tlačítko & Start.

Naskenovaný obraz se uloží do zvolené složky.

Při použití aplikace Document Capture Pro nebo Document Capture zařízení zahájí úlohu určenou v okně Job Settings (Nastavení úlohy).

& ["Přiřazení určitého nastavení skenování k programu" na str. 30](#page-29-0)

# **Skenování pomocí aplikace Document Capture Pro/ Document Capture**

Tato část vysvětluje základní operace skenování v aplikaci Document Capture Pro/Document Capture.

Podrobnější informace o aplikaci Document Capture Pro/Document Capture naleznete v nápovědě.

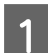

**A** Vložte dokument/y.

- & ["Vkládání dokumentů" na str. 14](#page-13-0)
- → ["Vkládání karet" na str. 18](#page-17-0)
- & ["Vkládání zvláštních dokumentů" na str. 21](#page-20-0)
- Spusťte aplikaci Document Capture Pro/Document Capture.
	- $\rightarrow$  ["Document Capture Pro \(Windows\)/Document Capture \(Mac OS X\)" na str. 40](#page-39-0)
- C Klikněte na ikonu (**Scan (Skenovat)**.
- D Nastavte všechny položky a poté klikněte na možnost **Scan (Skenovat)**.

**Windows**

<span id="page-25-0"></span>Chcete-li provést podrobná nastavení, například kvality obrazu, klikněte na možnost **Detailed Settings (Podrobná nastavení)**, čímž zobrazíte obrazovku ovladače skeneru Epson Scan, a poté proveďte nutná nastavení.

#### **Mac OS X**

Chcete-li zobrazit obrazovku EPSON Scan, zvolte možnost **Displays the EPSON Scan Setup Screen (Zobrazí obrazovku Instalace EPSON Scan)** pod položkou Scan (Skenovat) nabídky.

Skenovaný dokument se zobrazí v aplikaci Document Capture Pro/Document Capture.

E Zkontrolujte naskenované obrazy (stránky), případně je dle potřeby upravte.

Po dokončení kontroly obrazů klepněte na ikonu cíle.

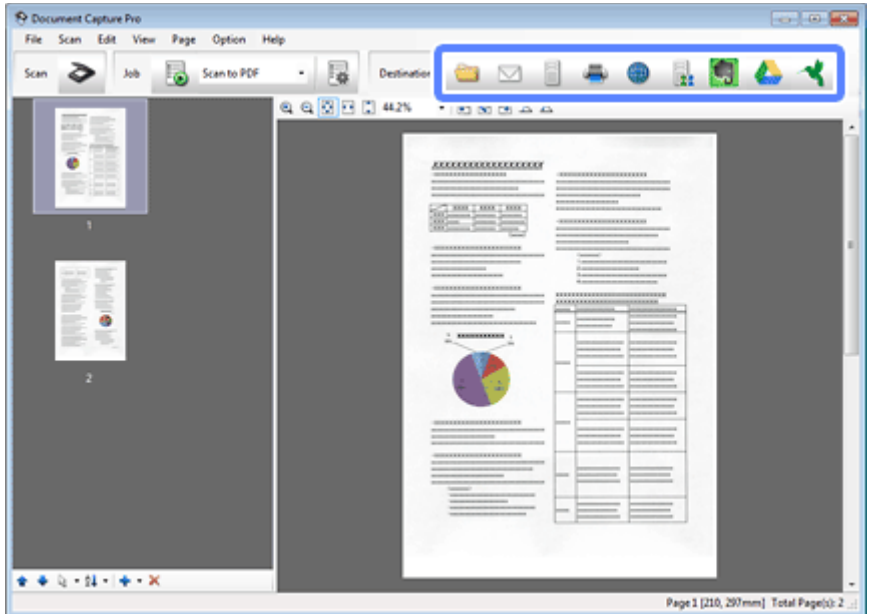

G Nastavte všechny položky a klikněte na tlačítko **OK** nebo **Send (Odeslat)**.

### **Poznámka:**

(Windows)

V okně Batch Save (Uložení dávky) nebo v okně Transfer Settings (Nastavení přenosu) klikněte na položku **File Name & Separation Settings (Název formuláře a nastavení oddělení)** a poté vyberte možnost **Apply job separation (Použít oddělení úloh)**, aby se dokumenty roztřídily do samostatných souborů pomocí různých metod rozpoznávání, například na základě prázdných stránek, čárových kódů nebo textu na skenovaných obrázcích.

Naskenovaný obraz se uloží do zvolené složky.

### **Skenování pomocí aplikace Epson Scan**

Tato část vysvětluje základní operace skenování v aplikaci EPSON Scan.

Podrobnější informace o aplikaci Epson Scan naleznete v nápovědě.

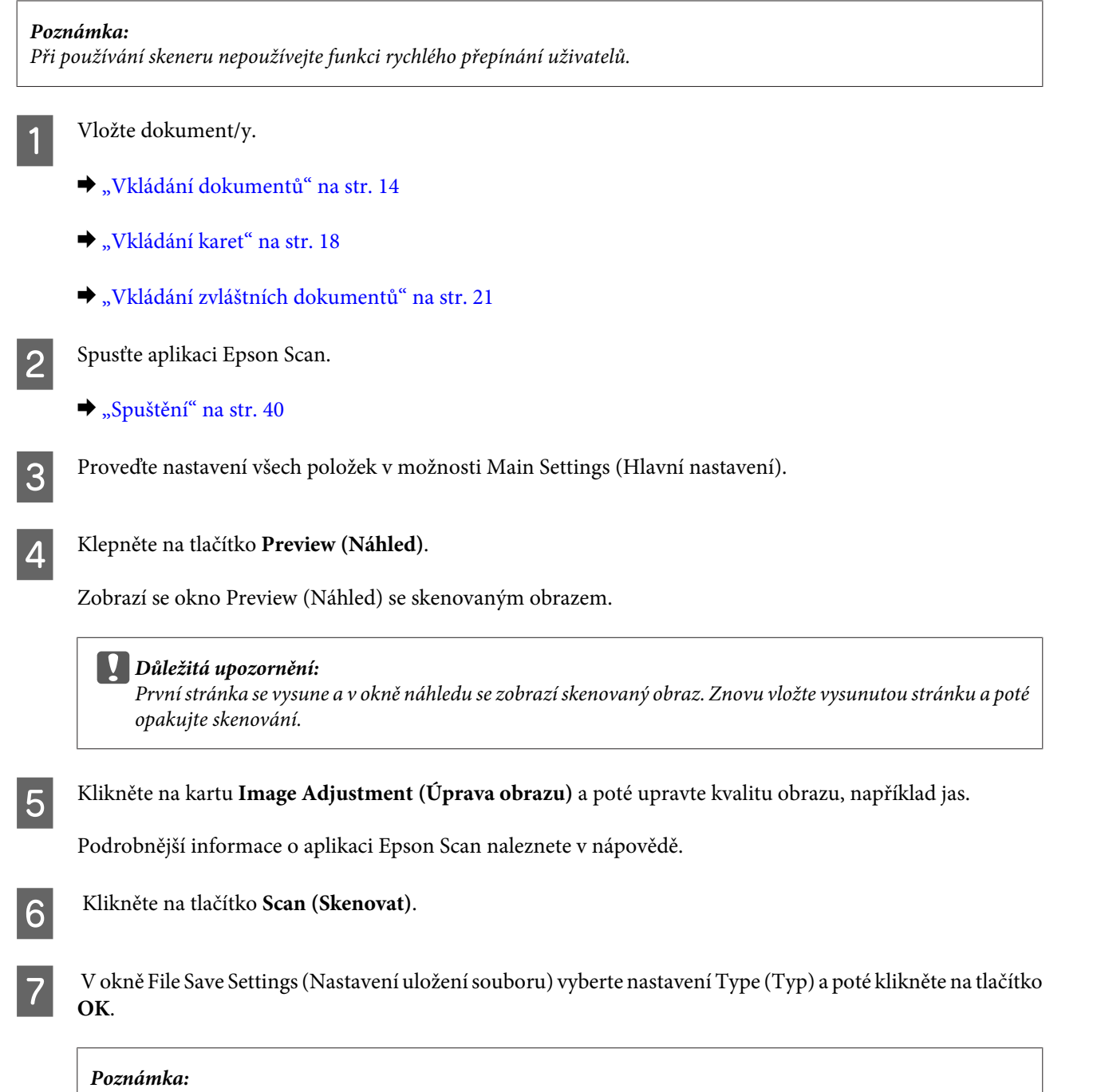

Není-li zaškrtnuto políčko **Show this dialog box before next scan (Toto dialogové okno zobrazit před dalším skenováním)**, aplikace Epson Scan spustí ihned skenování bez zobrazení okna File Save Settings (Nastavení uložení souboru).

Naskenovaný obraz se uloží do zvolené složky.

# <span id="page-27-0"></span>**Různé typy skenování**

# **Skenování na server SharePoint nebo do služby typu cloud**

Naskenované obrazy můžete odeslat na server SharePoint nebo službu typu cloud.

#### **Poznámka:**

- ❏ Před použitím této funkce si vytvořte účet služby typu cloud.
- ❏ Chcete-li použít Evernote jako cílové umístění, nejdříve stáhněte aplikaci Evernote z webu společnosti Evernote Corporation a nainstalujte ji.

#### **Windows**

- A Spusťte aplikaci Document Capture Pro a naskenujte dokument.
	- & ["Skenování pomocí aplikace Document Capture Pro/Document Capture" na str. 25](#page-24-0) kroky 1 až 5

V hlavním okně aplikace Document Capture Pro klepněte na ikonu cíle.

Podrobnější informace o aplikaci Document Capture Pro naleznete v nápovědě.

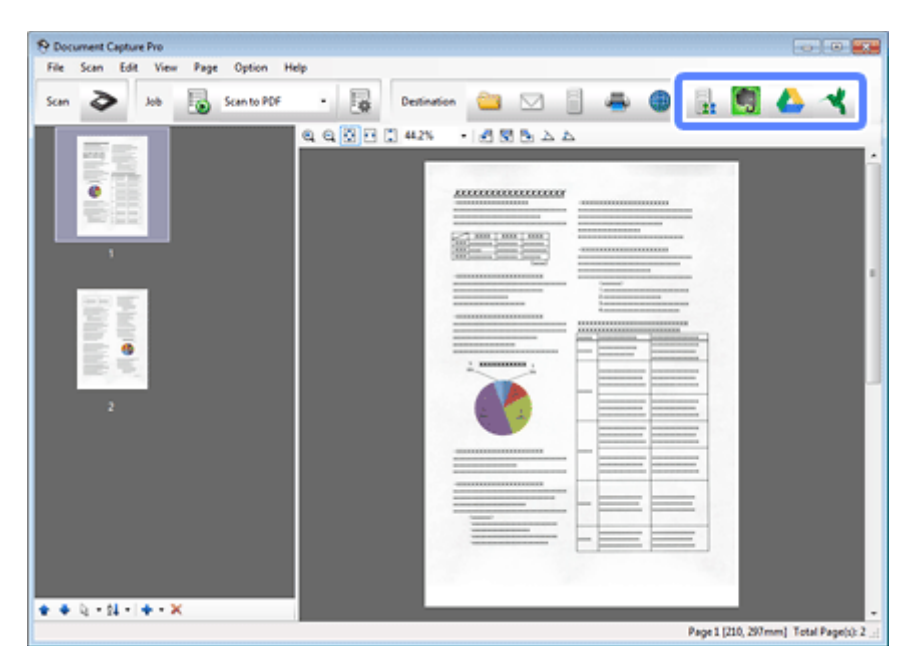

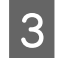

C V okně nastavení nastavte všechny položky a klikněte na tlačítko **Send (Odeslat)**.

Obraz se odešle na cílový server.

**Mac OS X**

<span id="page-28-0"></span>A Spusťte aplikaci Document Capture a naskenujte dokument.

& ["Skenování pomocí aplikace Document Capture Pro/Document Capture" na str. 25](#page-24-0) kroky 1 až 5

V hlavním okně aplikace Document Capture klikněte na ikonu cíle.

Podrobnější informace o aplikaci Document Capture naleznete v nápovědě.

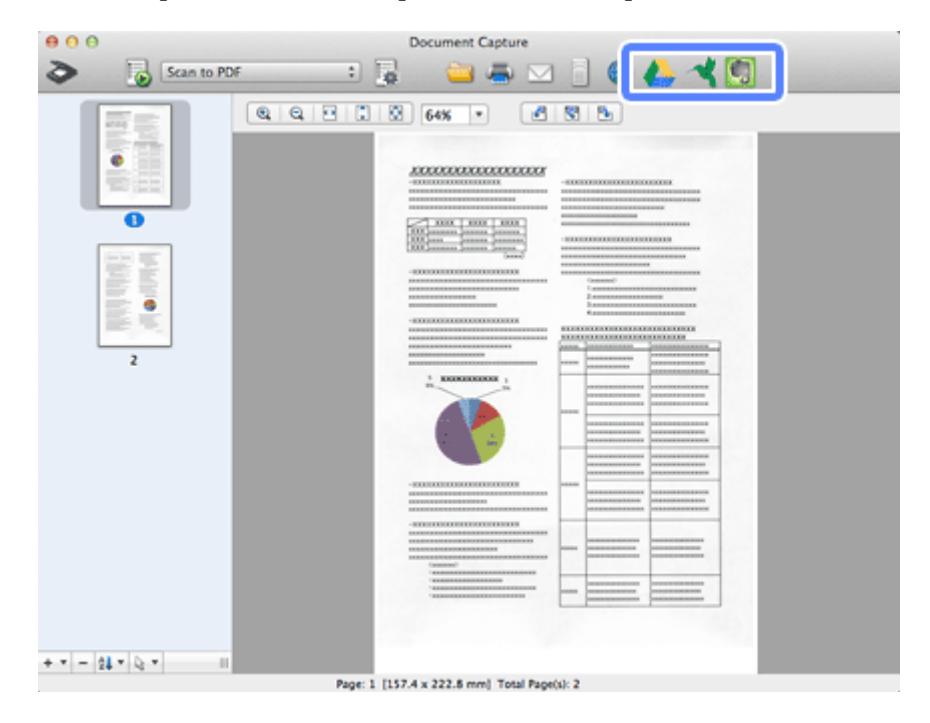

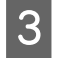

C V okně nastavení nastavte všechny položky a klikněte na tlačítko **Send (Odeslat)**.

Obraz se odešle na cílový server.

# **Skenování několika dokumentů do samostatných souborů (systém Windows)**

Tato funkce seřadí dokumenty do samostatných souborů pomocí různých metod rozpoznávání, například na základě prázdných stránek, čárových kódů nebo textu na skenovaných obrázcích.

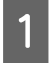

A Do vstupního zásobníku vložte dokument včetně indikátorů, například prázdných stránek, v místech požadovaného rozdělení dat.

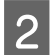

**2** Spusťte aplikaci Document Capture Pro a naskenujte dokument.

- & ["Skenování pomocí aplikace Document Capture Pro/Document Capture" na str. 25](#page-24-0) kroky 2 až 6
- C Klikněte na položku **File Name & Separation Settings (Název formuláře a nastavení oddělení)** v okně Batch Save (Uložení dávky) nebo v okně Transfer Settings (Nastavení přenosu).
	- D Vyberte možnost **Apply job separation (Použít oddělení úloh)** a klikněte na položku **Separation Settings (Nast. oddělení)**.

<span id="page-29-0"></span>E V okně Job Separation Settings (Nastavení oddělení úloh) vyberte způsob oddělení a způsob určení názvu složky a pak klikněte na tlačítko **OK**.

Podrobnější informace o aplikaci Document Capture Pro naleznete v nápovědě.

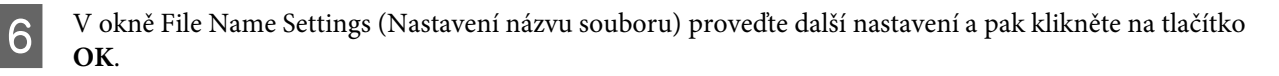

G V okně Batch Save (Uložení dávky) nebo v okně Transfer Settings (Nastavení přenosu) proveďte další nastavení a klikněte na tlačítko **OK** nebo **Send (Odeslat)**.

Naskenované soubory se uloží samostatně dle zvoleného způsobu oddělení.

# **Přiřazení určitého nastavení skenování k programu**

Pokud k tlačítku skeneru zaregistrujete určitou operaci skenování, můžete tuto operaci provádět stisknutím tlačítka skeneru.

Je také možné zaregistrovat nastavení, například zpracování oddělovače, formát uložení a uložení jako/cíl.

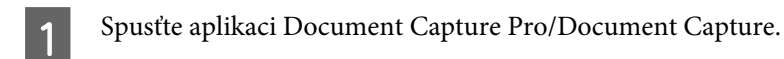

◆ ["Document Capture Pro \(Windows\)/Document Capture \(Mac OS X\)" na str. 40](#page-39-0)

B Klikněte na ikonu (**Manage Job (Správa úlohy)**) v hlavním okně.

- C V okně Job Management (Správa úloh) klikněte na možnost **Add (Přidat)** nebo ikonu **+**.
- D V okně Job Settings (Nastavení úlohy) nastavte položky **Job Name (Název úlohy)**, **Scan (Skenovat)**, **Output (Výstup)** a **Destination (Cílové umístění)** a pak klikněte na tlačítko **OK**.

Podrobnější informace o aplikaci Document Capture Pro/Document Capture naleznete v nápovědě.

E V okně Job Management (Správa úloh) klikněte na možnost **Event Settings (Nastavení události)**.

V systému Mac OS X klikněte na ikonu  $\blacktriangleright$  v dolní části obrazovky.

- F Kliknutím na název úlohy proveďte výběr úlohy, kterou chcete přiřadit z rozevírací nabídky.
	- G V okně Job Management (Správa úloh) klikněte na tlačítko **OK**.

& ["Skenování tlačítkem" na str. 25](#page-24-0)

# <span id="page-30-0"></span>**Skenování spojovaných obrázků**

Spojované obrázky umožňují spojit obě strany oboustranných dokumentů nebo přeloženého dokumentu a uložit je jako jeden list.

Následující ukázka znázorňuje způsob spojování listů.

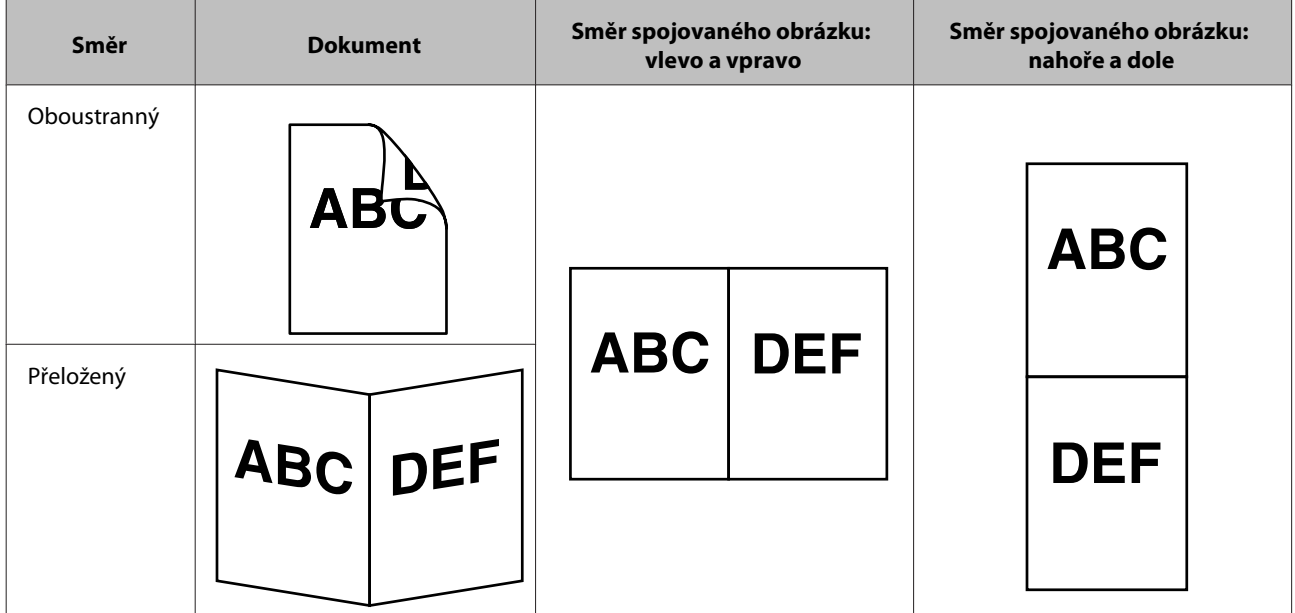

#### **Windows**

- 
- 1 Vložte dokument.
	- $\blacktriangleright$ ["Vkládání dokumentů" na str. 14](#page-13-0)
	- $\blacktriangleright$ ["Vkládání karet" na str. 18](#page-17-0)
	- & ["Vkládání zvláštních dokumentů" na str. 21](#page-20-0)
- 

B Spusťte aplikaci **Document Capture Pro**.

 $\blacktriangleright$  ["Spuštění" na str. 40](#page-39-0)

```
C Klikněte na ikonu (Scan (Skenovat)).
```
D Klikněte na možnost **Detailed Settings (Podrobná nastavení)** a zobrazte aplikaci EPSON Scan.

- E V položce Document Source (Zdroj dokumentu) na kartě Main Settings (Hlavní nastavení) vyberte možnost **Double-Sided (Oboustranný)**.
- F Vyberte velikost dokumentu z položky Size (Velikost).

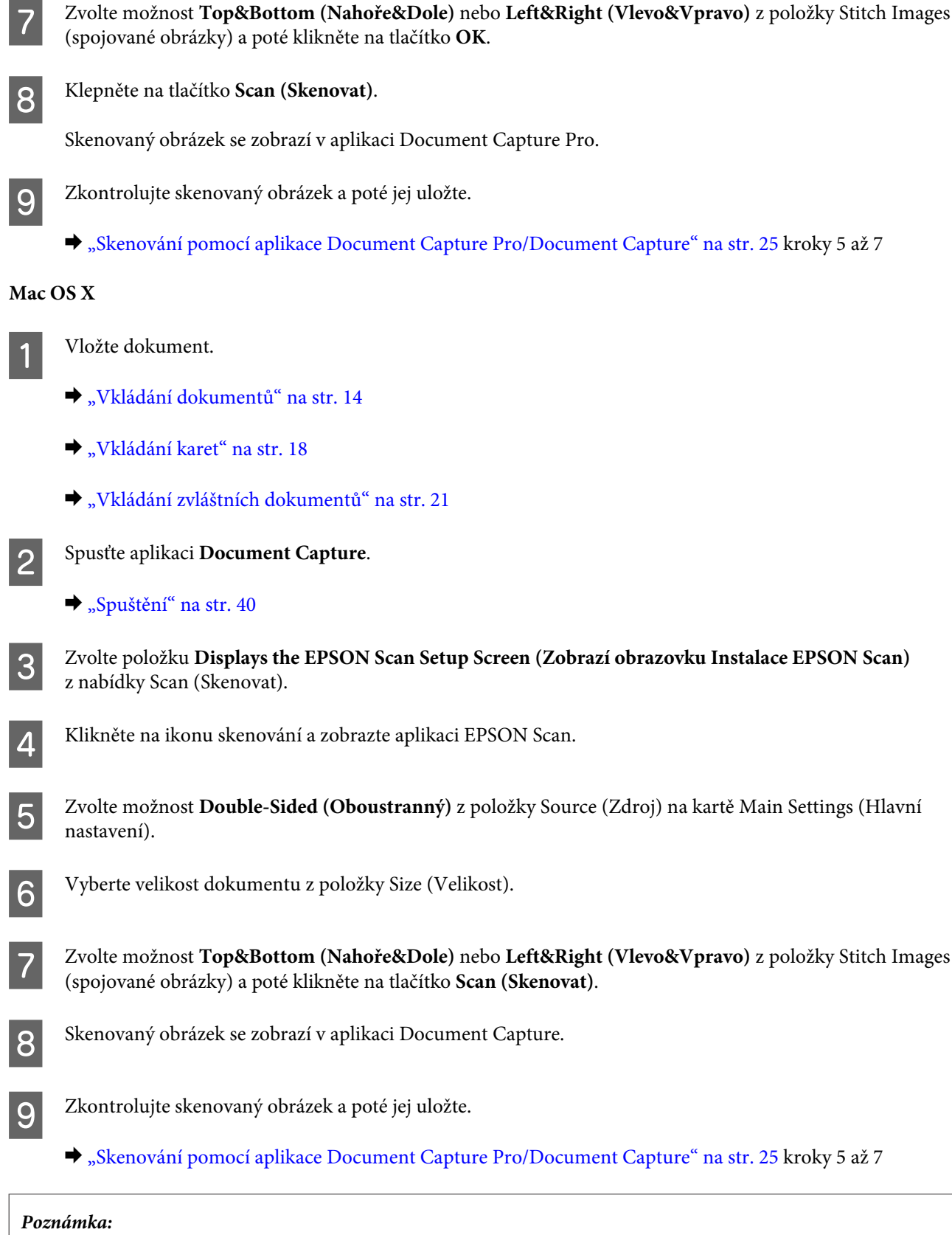

Nejsou-li obrázky spojené v zamýšleném směru, zkontrolujte položku **Binding Position (for Double-Sided Scanning) (Umístění vazby (pro oboustranné skenování))** na obrazovce Configuration (Konfigurace) aplikace EPSON Scan.

# <span id="page-32-0"></span>**Úprava naskenovaného obrazu**

Aplikace Epson Scan poskytuje řadu různých nastavení k vylepšení barev, ostrosti, a dalších vlastností ovlivňujících kvalitu obrazu.

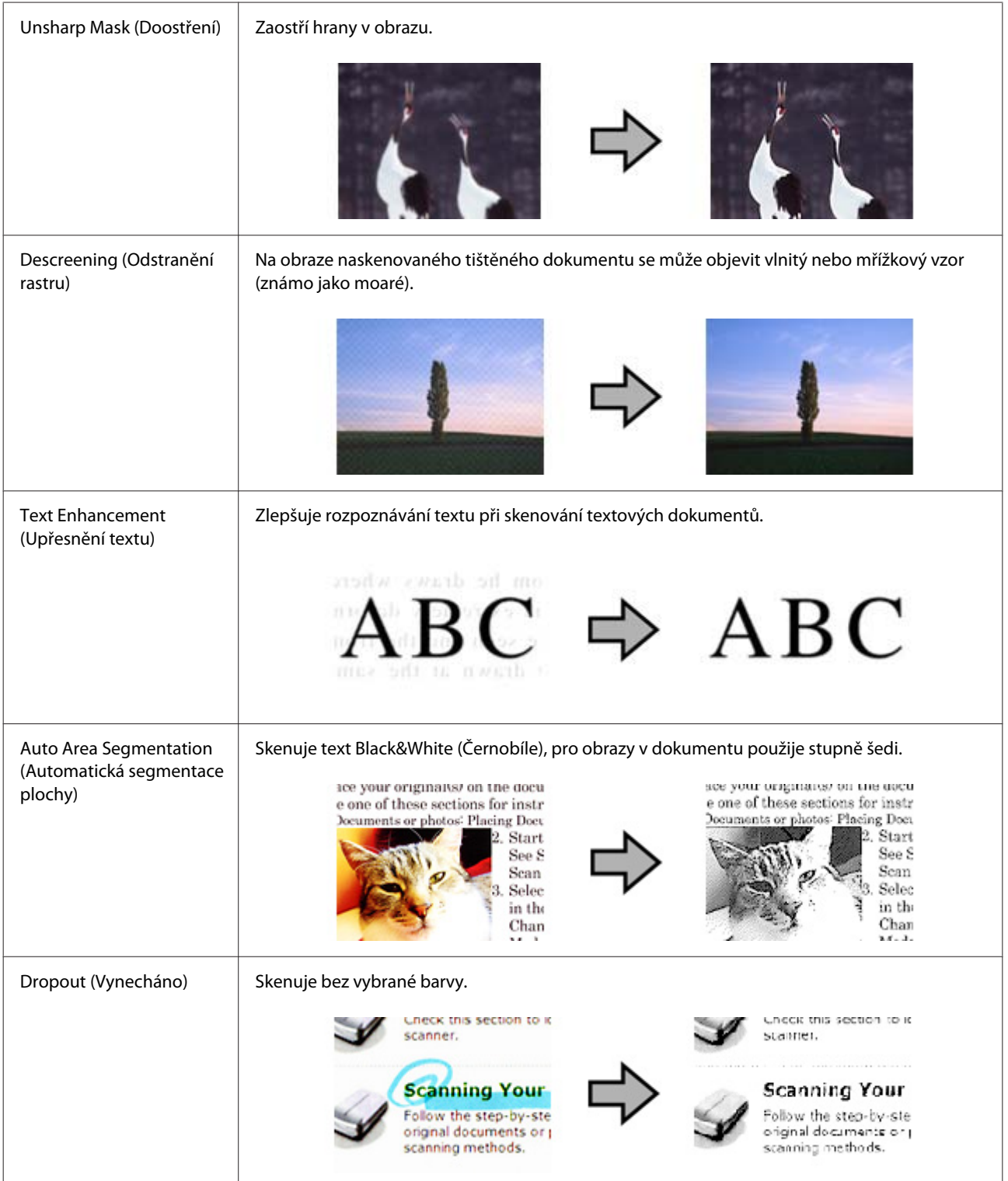

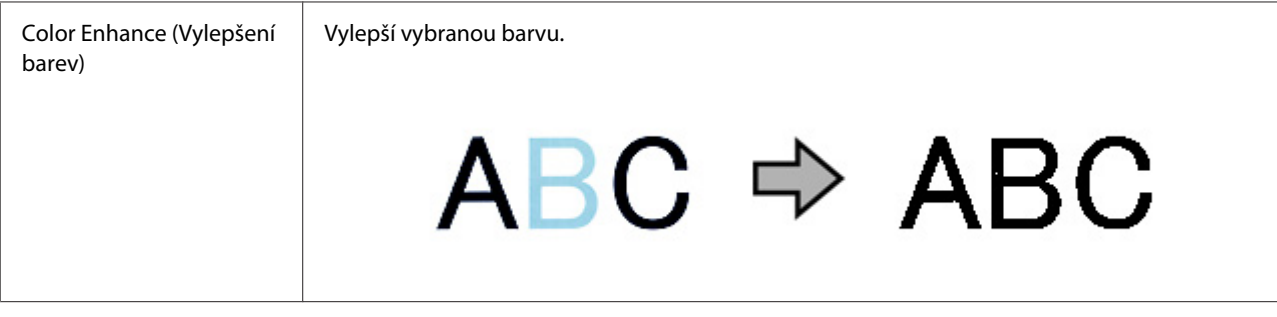

Podrobnější informace o aplikaci Epson Scan naleznete v nápovědě.

# <span id="page-34-0"></span>**Používání jednotky Network Interface Unit**

# **Seznámení s produktem**

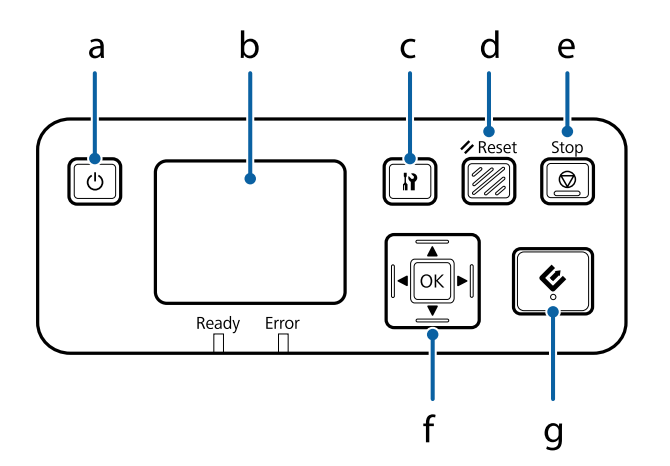

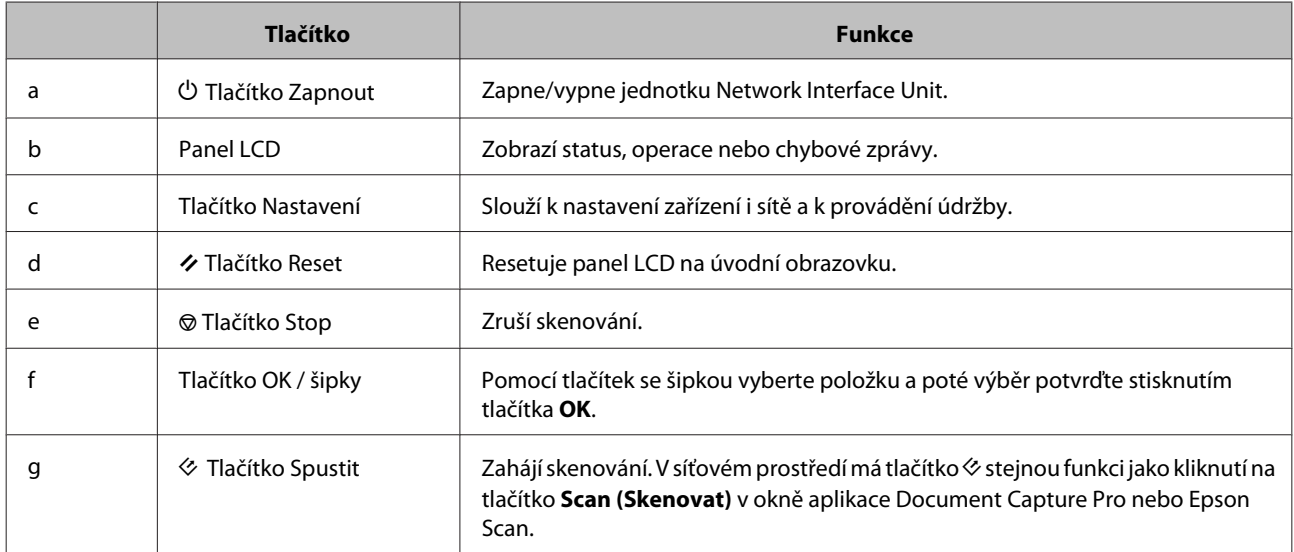

# **Připojení jednotky Network Interface Unit**

Aplikace Epson Scan spolupracuje s volitelnou jednotkou Network Interface Unit (B12B808451/B12B808461), aby bylo možné přímé ovládání všech funkcí skeneru v síťovém prostředí.

Další informace o nastavení jednotky Network Interface Unit naleznete v dokumentu Uživatelská příručka. Uživatelská příručka je možné stáhnout z tohoto webu: [<http://support.epson.net/netscan/](http://support.epson.net/netscan/)>

#### **Používání jednotky Network Interface Unit**

#### <span id="page-35-0"></span>**Poznámka:**

Před skenováním nainstalujte nejnovější firmware pro jednotku Network Interface Unit. Přejděte na web společnosti Epson a stáhněte si pro jednotku Network Interface Unit nástroj Epson Firmware Updater. <<http://www.epson.com/>>

Po stažení spusťte Epson Firmware Updater a postupujte podle pokynů na obrazovce. Pokud již je v jednotce Network Interface Unit nainstalován nejnovější firmware, není třeba ho aktualizovat.

#### Po nastavení jednotky Network Interface Unit.

& "Nastavení klientských počítačů pomocí aplikace Epson Scan Settings (Nastavení aplikace EPSON Scan)" na str. 36

### **Nastavení klientských počítačů pomocí aplikace Epson Scan Settings (Nastavení aplikace EPSON Scan)**

Zkontrolujte, zda jsou skener a jednotka Network Interface Unit zapnuty a zda fungují správně. Poté pomocí aplikace Epson Scan Settings (Nastavení aplikace EPSON Scan) podle níže uvedeného postupu aktivujte síťové skenování.

### **Poznámka:**

(Windows)

Přihlaste se jako uživatel s oprávněním správce k instalaci softwaru. Jste-li vyzváni k zadání hesla správce, zadejte jej a poté pokračujte dle postupu.

#### **Poznámka:**

(Mac OS X)

- ❏ Při používání skeneru nepoužívejte funkci rychlého přepínání uživatelů.
- ❏ Musíte se přihlásit jako Computer Administrator (Správce počítače).
	- A Požádejte správce sítě o sdělení adresy IP nebo názvu hostitele jednotky Network Interface Unit.

Spusťte Epson Scan Settings (Nastavení aplikace EPSON Scan).

#### **Windows 8.1/ Windows 8:**

Obrazovka **Start (Spustit)** > **Apps (Aplikace)** > **EPSON** > **EPSON Scan Settings (Nastavení aplikace EPSON Scan)**

**Windows 7/ Windows Vista/ Windows XP:**

**Start (Spustit)** > **All Programs (Všechny programy)** nebo **Programs (Programy)** > **EPSON** > **EPSON Scan** > **EPSON Scan Settings (Nastavení aplikace EPSON Scan)**

#### **Mac OS X:**

Vyberte položky **Applications (Aplikace)** > **EPSON Software** > **EPSON Scan Settings (Nastavení aplikace EPSON Scan)**.

C V seznamu **Select Scanner (Vybrat skener)** vyberte skener.
#### **Používání jednotky Network Interface Unit**

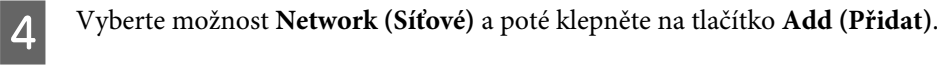

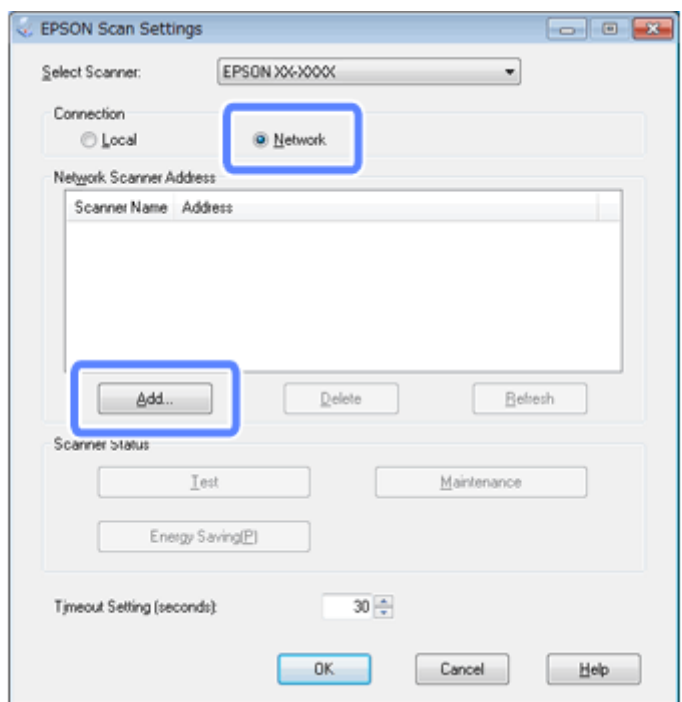

V okně Add (Přidat) vyberte pod položkou Search for addresses (Hledat adresy) adresu IP jednotky Network<br>Interface Unit, Poté klepněte na tlačítko OK Interface Unit. Poté klepněte na tlačítko **OK**.

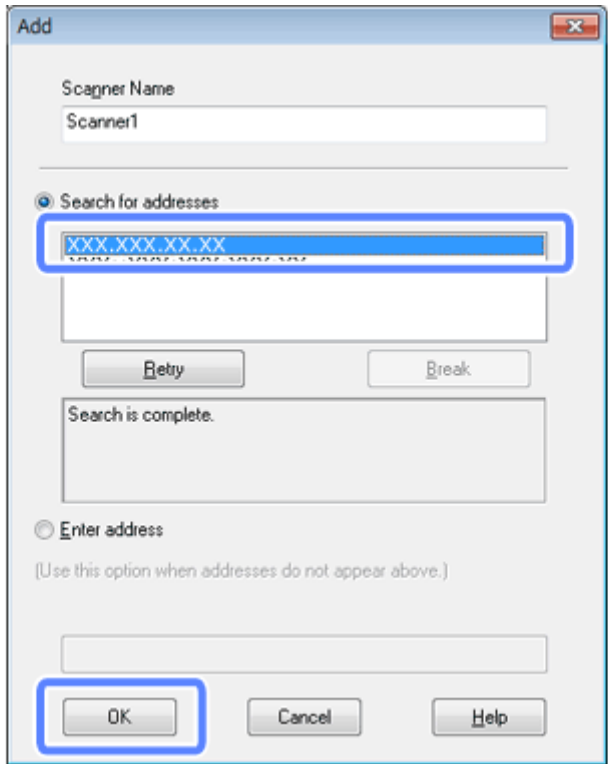

#### **Poznámka:**

Adresu IP produktu lze přidat ručně. Vyberte možnost **Enter address (Zadat adresu)**, zadejte adresu a klikněte na tlačítko **OK**. **Používání jednotky Network Interface Unit**

- F V okně Epson Scan Settings (Nastavení aplikace EPSON Scan) klepněte na tlačítko **Test**, abyste ověřili připojení. Pokud vše funguje správně, zobrazí se zpráva informující o úspěšném připojení.
	- G Klepnutím na tlačítko **OK** uložte nastavení.

# **Skenování v síti**

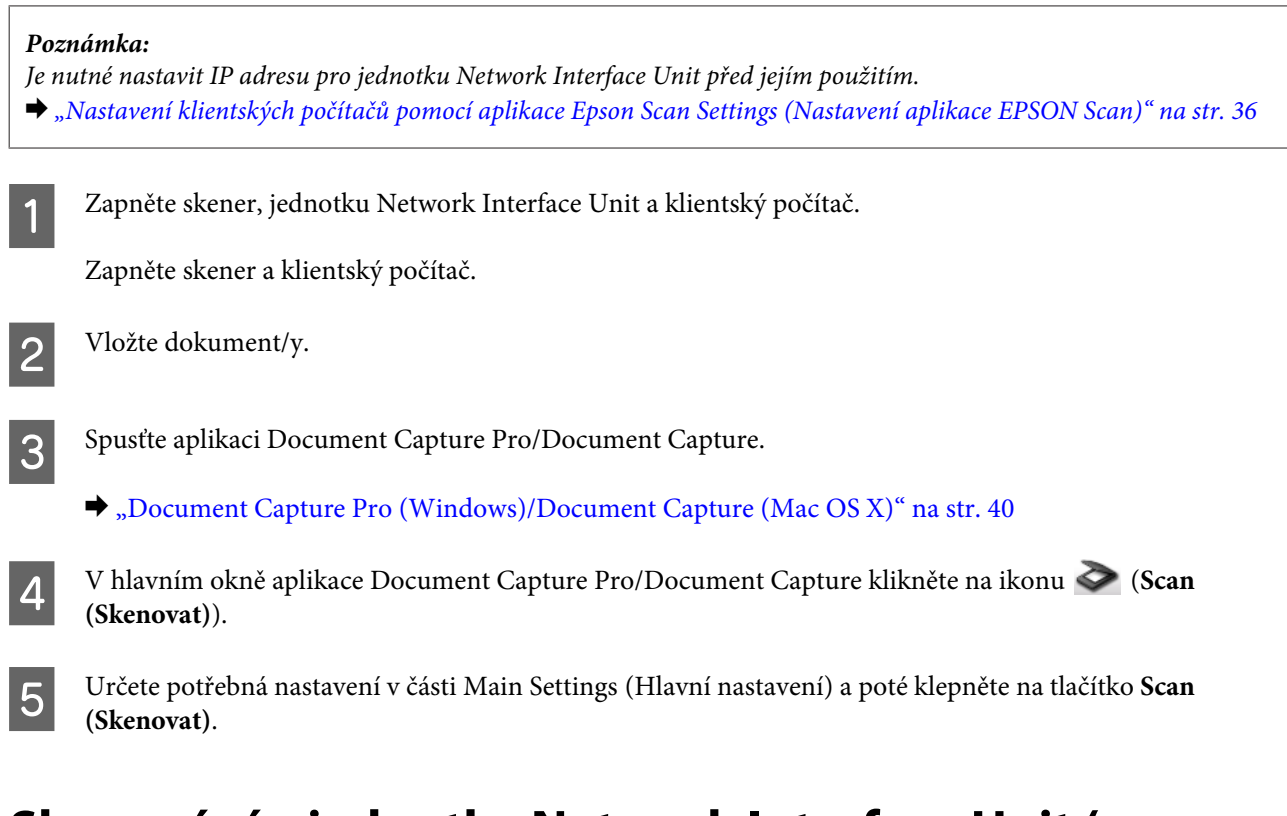

# **Skenování z jednotky Network Interface Unit (pro systém Windows)**

Nejprve musí být nastavena úloha.  $\rightarrow$  ["Přiřazení určitého nastavení skenování k programu" na str. 30](#page-29-0)

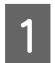

Zapněte skener, jednotku Network Interface Unit a klientský počítač.

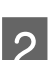

P Vložte dokument/y.

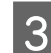

Stiskněte tlačítko OK na jednotce Network Interface Unit.

Skener vyhledá dostupné počítače.

### **Používání jednotky Network Interface Unit**

D Vyberte počítač, do kterého chcete data odeslat, a poté stiskněte tlačítko **OK**.

Pokud je pro skener nastavena skupina, která má být zobrazena na panelu, je nutné nastavit stejnou skupinu i na počítači.

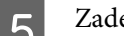

5<sup>Zadejte heslo.</sup>

Jestliže se výzva k zadání hesla nezobrazí, přejděte k dalšímu kroku. Podrobnější informace o aplikaci Document Capture Pro naleznete v nápovědě.

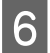

F Vyberte úlohu a poté stiskněte tlačítko **OK**.

Zkontrolujte nastavení a poté stiskněte tlačítko  $\Diamond$  na skeneru.

# <span id="page-39-0"></span>**Informace o softwaru**

# **Document Capture Pro (Windows)/Document Capture (Mac OS X)**

Tento software umožňuje změnit uspořádání stránek nebo opravit rotaci dat obrazu a poté uložit data, odeslat je e-mailem, odeslat je na server nebo do služby typu cloud.

Je také možné zaregistrovat často používaná nastavení skenování, čímž se zjednoduší možnosti skenování.

# **Spuštění**

❏ **Windows 8.1/ Windows 8:**

Obrazovka **Start (Spustit)** > **Apps (Aplikace)** > **Epson Software** > **Document Capture Pro**

❏ **Windows 7/ Windows Vista/ Windows XP:**

Zvolte možnost **Start (Spustit)** > **All Programs (Všechny programy)** nebo **Programs (Programy)** > **Epson Software** > **Document Capture Pro**.

❏ **Mac OS X:**

Vyberte položky **Applications (Aplikace)** > **Epson Software** > **Document Capture**.

### **Otevření nápovědy**

Další informace o používání softwaru a jeho funkcí naleznete v nápovědě k softwaru. Nápovědu zobrazíte výběrem položky **Help (Nápověda)** z nabídky v horní pravé části obrazovky softwaru.

# **Ovladač aplikace Epson Scan**

Tento software umožňuje nastavení všech vlastností skenování. Můžete jej použít jako samostatný skenovací program nebo v kombinaci s jiným skenovacím programem kompatibilním s rozhraním TWAIN.

## **Spuštění**

❏ **Windows 8.1/ Windows 8:**

Obrazovka **Start (Spustit)** > **Apps (Aplikace)** > **Epson** > **EPSON Scan**

❏ **Windows 7/ Windows Vista/ Windows XP:**

Zvolte možnost **Start (Spustit)** > **All Programs (Všechny programy)** nebo **Programs (Programy)** > **EPSON** > **EPSON Scan** > **EPSON Scan**.

<span id="page-40-0"></span>❏ **Mac OS X:**

Vyberte položky **Applications (Aplikace)** > **Epson Software** > **EPSON Scan**.

### **Otevření nápovědy**

V ovladači Epson Scan klepněte na tlačítko **Help (Nápověda)**.

# **Jiný skenovací software**

## **Presto! BizCard**

Použitím softwaru Presto! BizCard dodávaného se skenerem je možné skenovat vizitky a převádět je na upravitelný text.

### **Spuštění**

❏ **Windows 8.1/ Windows 8:**

Obrazovka **Start (Spustit)** > **Apps (Aplikace)** > **NewSoft** > **Presto! BizCard**

❏ **Windows 7/ Windows Vista/ Windows XP:**

Zvolte možnost **Start (Spustit)** > **All Programs (Všechny programy)** nebo **Programs (Programy)** > **NewSoft** > **Presto! BizCard** > **Presto! BizCard**.

❏ **Mac OS X:**

Vyberte položky **Applications (Aplikace)** > **Presto! BizCard** > **Presto! BizCard**.

### **Otevření nápovědy**

Další informace o používání softwaru a jeho funkcí naleznete v nápovědě k softwaru. Nápovědu zobrazíte jejím výběrem z nabídky Help (Nápověda) softwaru.

# **Kontrola a instalace softwaru**

### **Kontrola softwaru nainstalovaného v počítači**

Chcete-li použít funkce popsané v této Uživatelská příručka, je třeba nainstalovat následující software.

- ❏ Ovladač a nástroje Epson
- ❏ Document Capture Pro/Document Capture

Podle následujícího postupu můžete zkontrolovat, zda je software v počítači nainstalován.

### <span id="page-41-0"></span>**Pro systém Windows**

A Proveďte jeden z následujících postupů:

### **Windows 8.1/ Windows 8:**

Klikněte na položku **Desktop (Plocha)** > ovládací tlačítko **Settings (Nastavení)** a **Control Panel (Ovládací panely)**.

#### Systém **Windows 7/ Windows Vista/ Windows XP:** Klikněte na položku **Start (Spustit)** a zvolte možnost **Control Panel (Ovládací panely)**.

**B** Proveďte jeden z následujících postupů:

**Windows 8.1/ Windows 8/ Windows 7/ Windows Vista:** V kategorii Programs (Programy) klikněte na příkaz **Uninstall a program (Odinstalovat program)**.

**Windows XP:** Dvakrát klikněte na ikonu **Add or Remove Programs (Přidat nebo odebrat programy)**.

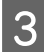

3 Zkontrolujte seznam nainstalovaných programů.

### **Pro systém Mac OS X**

A Poklepejte na položku **Macintosh HD**.

B Ve složce Applications (Aplikace) poklepejte na složku **Epson Software** a zkontrolujte její obsah.

**Poznámka:** Složka Applications (Aplikace) obsahuje software poskytovaný třetími stranami.

### **Instalace softwaru**

Vložte disk se softwarem produktu dodaný se zařízením a poté postupujte podle pokynů na obrazovce.

Pokud používáte operační systém Mac OS X nebo váš počítač není vybaven jednotkou CD/DVD, přejděte na následující web společnosti Epson a stáhněte a nainstalujte software. <http://epson.sn>

# **Odinstalování softwaru**

V případě určitých problémů nebo upgradu operačního systému je nutno odinstalovat skenovací software a znovu ho nainstalovat.

## **Pro systém Windows**

#### **Poznámka:**

- ❏ Pokud se v systému Windows 8.1, Windows 8, Windows 7 nebo Windows Vista přihlašujete jako standardní uživatel, potřebujete účet a heslo správce.
- ❏ U systému Windows XP je třeba se přihlásit jako Computer Administrator (Správce počítače).

Vypněte zařízení.

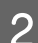

B Odpojte od počítače kabel rozhraní zařízení.

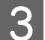

3 Zobrazte seznam softwaru.

### **Windows 8.1/ Windows 8:**

Klikněte na položku **Desktop (Plocha)** > ovládací tlačítko **Settings (Nastavení)** a **Control Panel (Ovládací panely)**. V kategorii Programy zvolte možnost **Uninstall a program (Odinstalovat program)**.

#### **Windows 7/ Windows Vista:**

Klikněte na položku **Start (Spustit)** a zvolte možnost **Control Panel (Ovládací panely)**. V kategorii Programs (Programy) klepněte na příkaz **Uninstall a program (Odinstalovat program)**.

#### **Windows XP:**

Klikněte na položku **Start (Spustit)** a zvolte možnost **Control Panel (Ovládací panely)**. Poklepejte na ikonu **Add or Remove Programs (Přidat nebo odebrat programy)**.

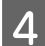

Ze zobrazeného seznamu vyberte software, který chcete odinstalovat.

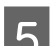

### **EXECUTE:** Odinstalujte software.

**Windows 8.1/ Windows 8/ Windows 7:** Klikněte na tlačítko **Uninstall/Change (Odinstalovat nebo změnit)**.

#### **Windows Vista:**

Klikněte na možnost **Uninstall/Change (Odinstalovat nebo změnit)** a poté na tlačítko **Continue (Pokračovat)** v okně User Account Control (Řízení uživatelských účtů).

### **Windows XP:**

Klikněte na tlačítko **Change/Remove (Změnit nebo odebrat)**.

F Po zobrazení výzvy k potvrzení klepněte na tlačítko **Yes (Ano)**. Postupujte podle pokynů na obrazovce.

Může se objevit výzva k restartování počítače. V tom případě se ujistěte, zda je vybrána položka **I want to restart my computer now (Chci restartovat počítač)** a poté klikněte na tlačítko **Finish (Dokončit)**.

# **Pro systém Mac OS X**

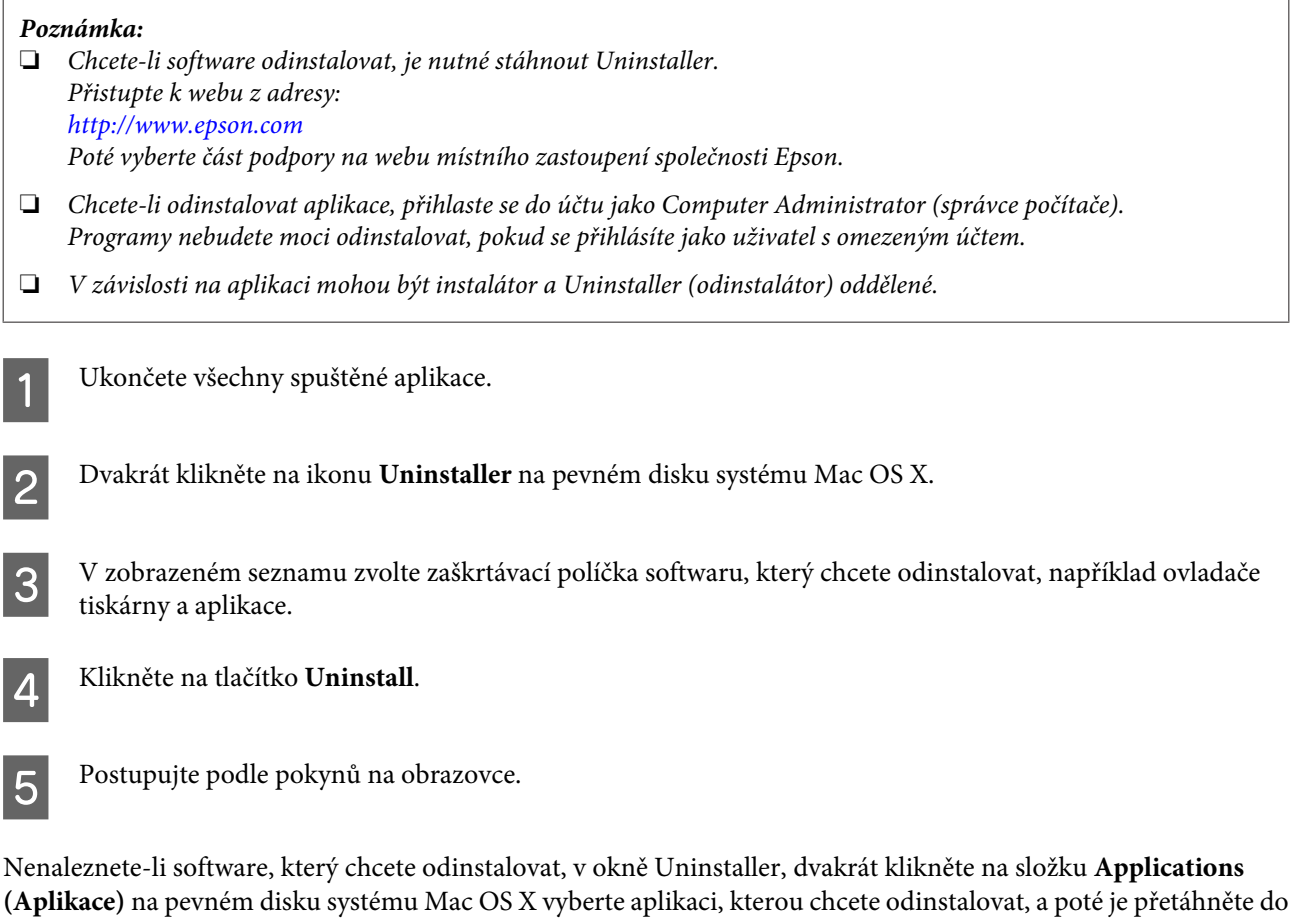

### **Poznámka:**

ikony **Trash (Koš)**.

Odinstalujete-li ovladač skeneru a název produktu zůstane v okně Print & Scan (Tisk a skenování) (v případě systému Mac OS X 10.8 nebo 10.7) nebo Print & Fax (Tisk a faxování) (v případě systému Mac OS X 10.6) vyberte název produktu a klikněte na tlačítko **– odstranit**.

# <span id="page-44-0"></span>**Čištění zařízení**

K zachování maximální funkčnosti zařízení jej pravidelně čistěte dle následujících pokynů.

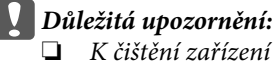

- ❏ K čištění zařízení nikdy nepoužívejte alkohol, ředidlo ani agresivní rozpouštědla. Tyto chemikálie mohou poškodit součásti a skříň zařízení.
- ❏ Dávejte pozor, aby nedošlo k vylití kapaliny do mechanismu nebo elektrických součástí zařízení. Mohlo by tak dojít k trvalému poškození mechanismu a systému obvodů.
- ❏ Nestříkejte do zařízení mazivo.
- ❏ Nikdy neotevírejte skříň zařízení.

Vypněte zařízení.

B Odpojte napájecí adaptér od zařízení.

C Měkkým hadříkem odstraňte všechny nečistoty z vnějšího krytu.

### **Poznámka:**

Je-li kryt silně znečištěn, navlhčete měkký hadřík, pečlivě jej vyždímejte a poté setřete zbývající skvrny. Poté kryt otřete měkkou suchou textilií.

# **Čištění vnitřního prostoru skeneru**

Jsou-li na oskenovaných obrázcích pruhy, nebo jsou-li obrázky znečištěné, vyčistěte vnitřní prostor skeneru.

### c**Důležitá upozornění:**

- ❏ Nevyvíjejte příliš velký tlak na skleněný povrch uvnitř produktu.
- ❏ Dejte pozor, abyste skleněnou desku uvnitř produktu nepoškrábali nebo nepoškodili, a nepoužívejte k jejímu čištění tvrdé ani hrubé kartáčky. Poškozený skleněný povrch může mít za následek snížení kvality skenování.
- ❏ K čištění skeneru nikdy nepoužívejte alkohol, ředidlo ani agresivní rozpouštědla. Tyto chemikálie mohou poškodit součásti skeneru a kryt.
- ❏ Dávejte pozor, aby nedošlo k vylití kapaliny do mechanismu nebo elektronických součástek skeneru. Mohlo by tak dojít k trvalému poškození mechanismu a systému obvodů.
- ❏ Nestříkejte do vnitřní části skeneru mazivo.

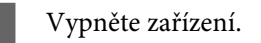

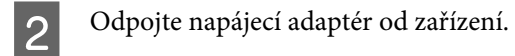

C Vytáhněte otevírací páčku krytu a otevřete kryt skeneru.

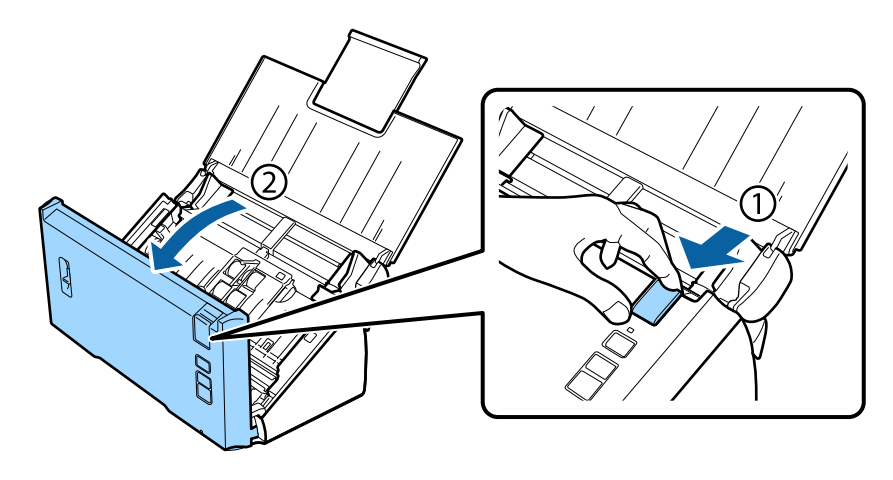

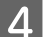

 $\Lambda$  Měkkým hadříkem otřete skvrny na válci na části krytu skeneru.

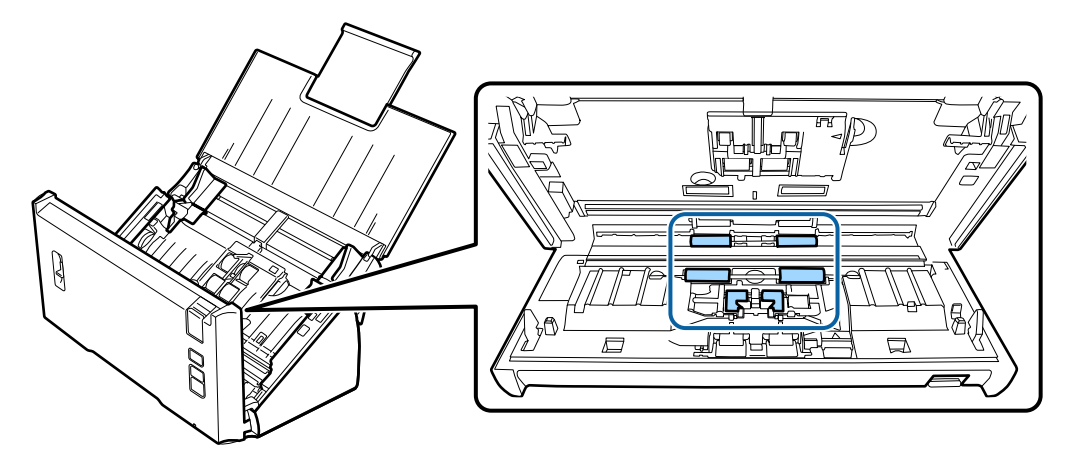

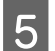

**E Otřete skvrny na podávacím válci.** 

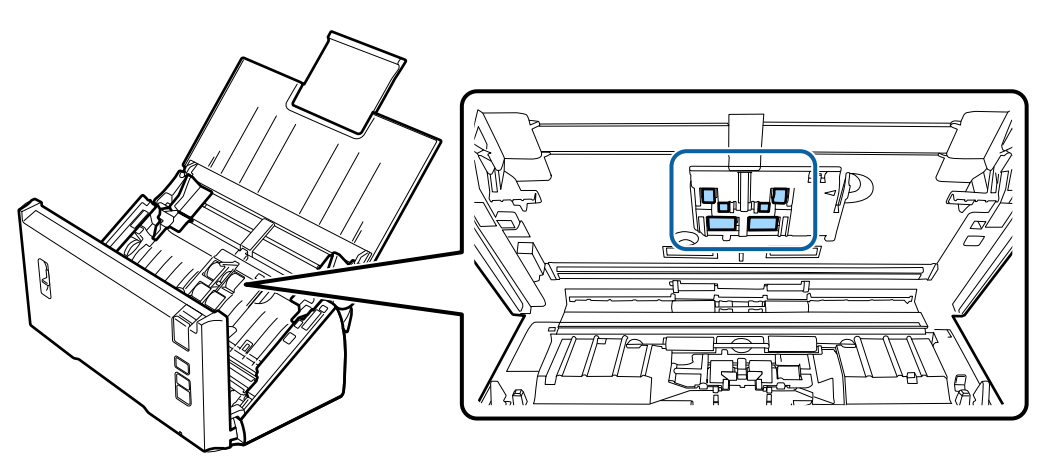

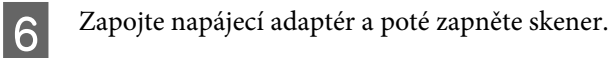

 $7$  Otřete skvrny na čtyřech válcích na spodní části.

Držte tlačítko  $\Diamond$  po dobu nejméně dvou vteřin. Opakovaným stisknutím tlačítka  $\Diamond$  otočte válec a otřete z něj skvrny.

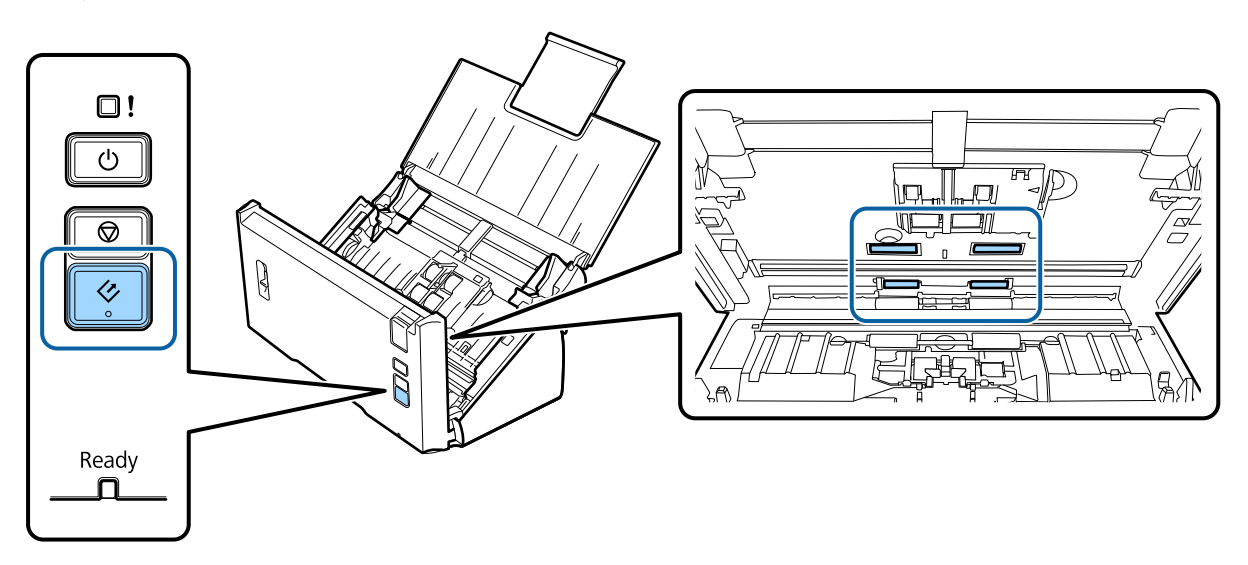

B Vypněte zařízení. Odpojte napájecí adaptér od zařízení.

**I Otřete skvrny na skleněném povrchu.** 

Dávejte pozor, aby se na skleněném povrchu neusazoval prach. Prach může na naskenovaném obrazu způsobit skvrnky a čáry.

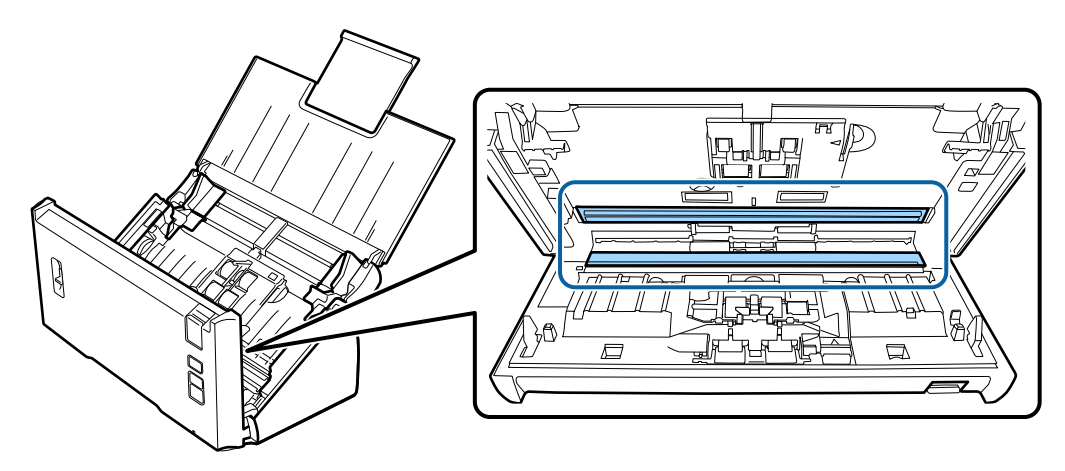

### c**Důležité upozornění:**

Nestříkejte čisticí prostředek na sklo přímo na skleněný povrch.

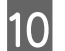

10 Zavřete kryt skeneru.

#### **Poznámka:**

Je-li kryt silně znečištěn, navlhčete měkký hadřík, pečlivě jej vyždímejte a poté setřete zbývající skvrny. Poté kryt otřete měkkou suchou textilií.

# <span id="page-47-0"></span>**Výměna sestavy válce Sestava válce**

Součásti sestavy válce Sestava válce je třeba vyměnit po každém stotisícím skenování.

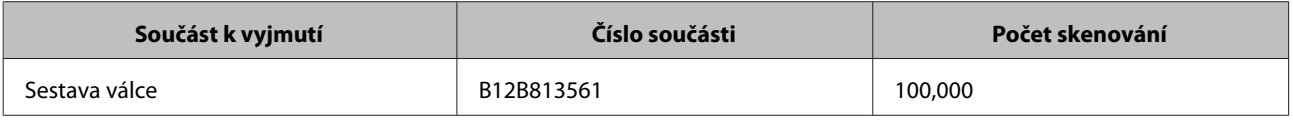

### **Poznámka:**

Toto je standardní doba pro výměnu při testování průběžným skenováním za použití testovacích papírů společnosti Seiko Epson Corporation.

Doba pro výměnu se liší v závislosti na typu skenovaného papíru. Používáte-li skenovací papíry, které vytvářejí velké množství papírového prachu nebo hrubé papíry atd., bude doba pro výměnu kratší než standardní doba.

Výměnu sestavy válce Sestava válce provedete podle níže uvedeného postupu.

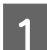

Vypněte skener.

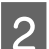

Odpojte napájecí adaptér od zařízení.

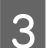

S Vytáhněte otevírací páčku krytu a otevřete kryt skeneru.

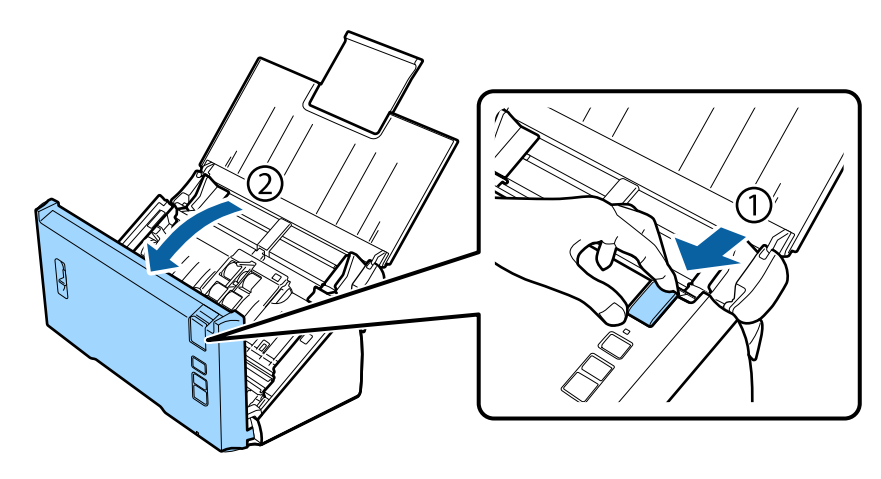

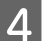

4 Stiskněte háček na pravé straně krytu podávacího válce a poté otevřete kryt.

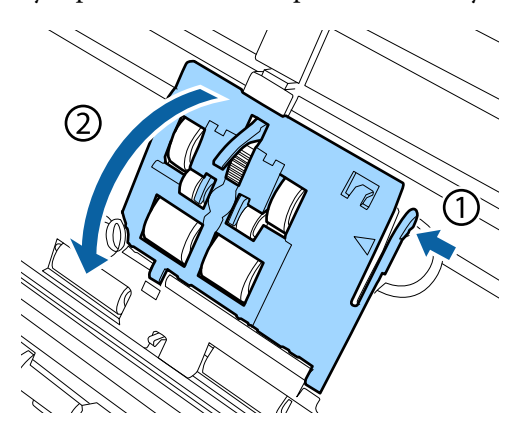

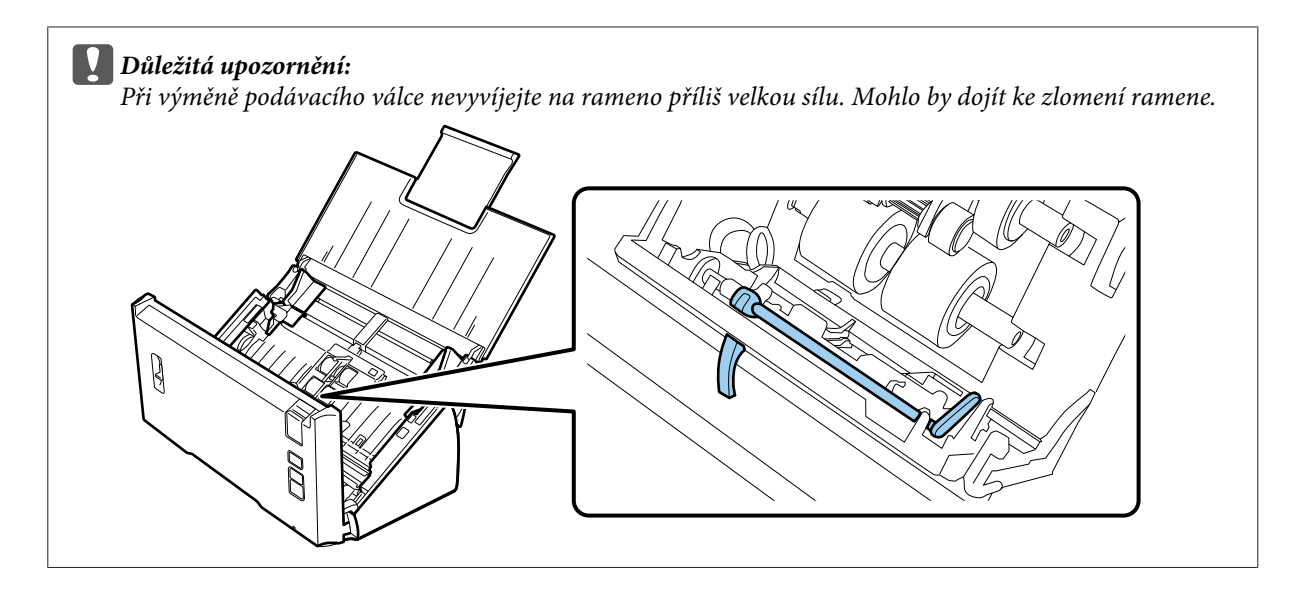

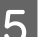

E Posuňte a vyjměte nainstalované podávací válce.

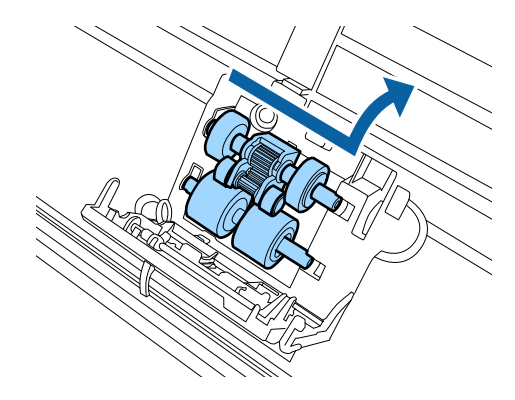

F Vložte nový dolní podávací válec do správné polohy.

Zarovnejte zářezy.

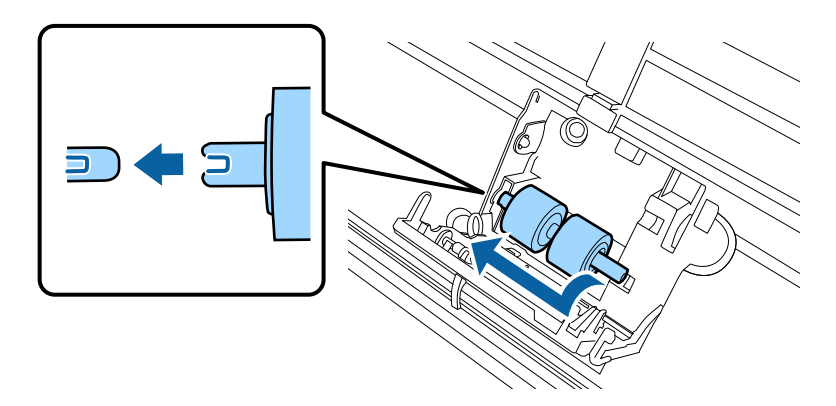

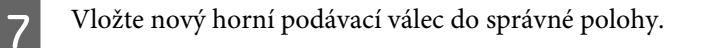

Zarovnejte zářezy a zkontrolujte, zda se menší válec nachází na spodní straně.

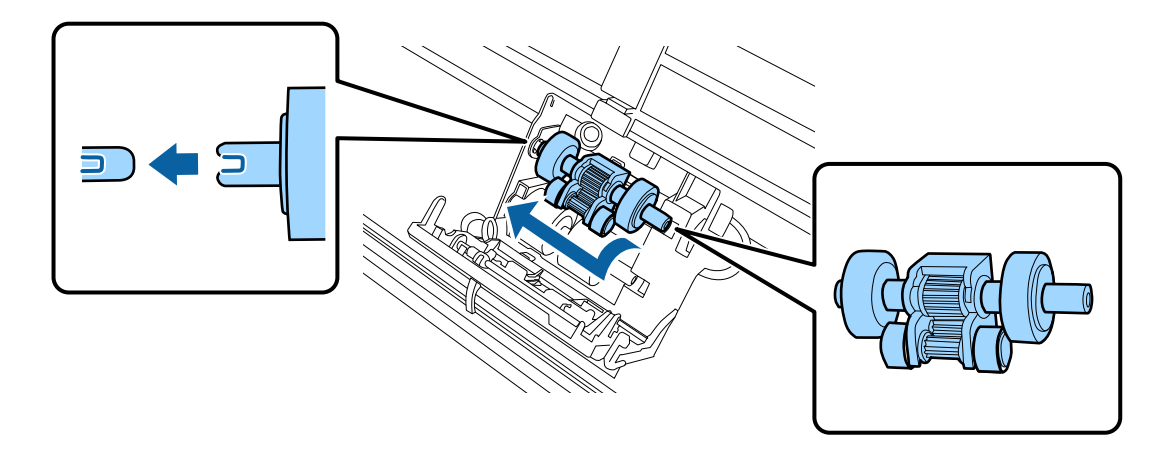

c**Důležité upozornění:** Nedotýkejte se povrchu válce.

B Zavřete kryt podávacího válce.

Není-li možné zavřít kryt, zkontrolujte, zda jste provedli kroky 6 a 7 správně.

**I Stiskněte háčky na obou stranách krytu oddělovacího válce a poté kryt otevřete.** 

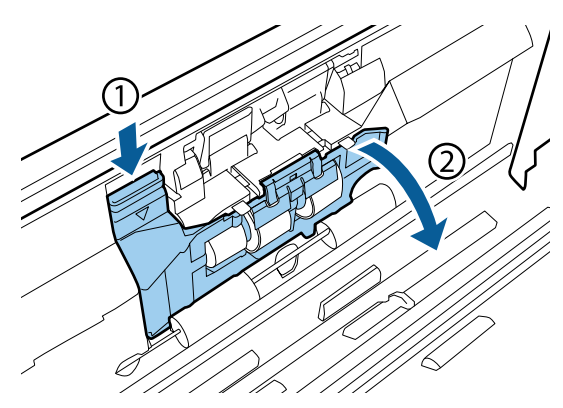

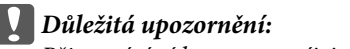

Při otevírání krytu nevyvíjejte příliš velkou sílu. Mohlo by dojít k poškození krytu.

Vysuňte a vyjměte nainstalovaný oddělovací válec.

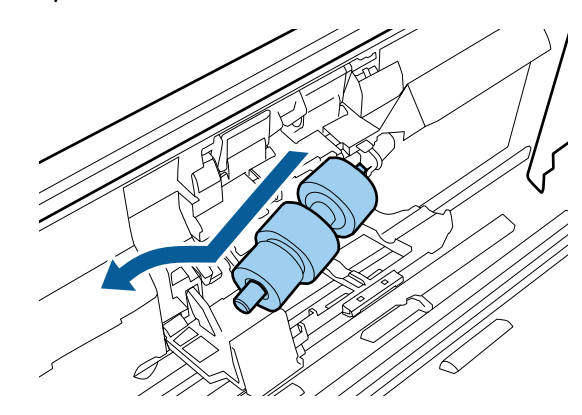

Vyjměte válec z osy.

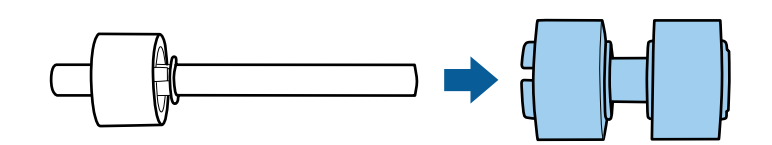

Vložte nový oddělovací válec do osy a ujistěte se, zda jsou zářezy zarovnány.

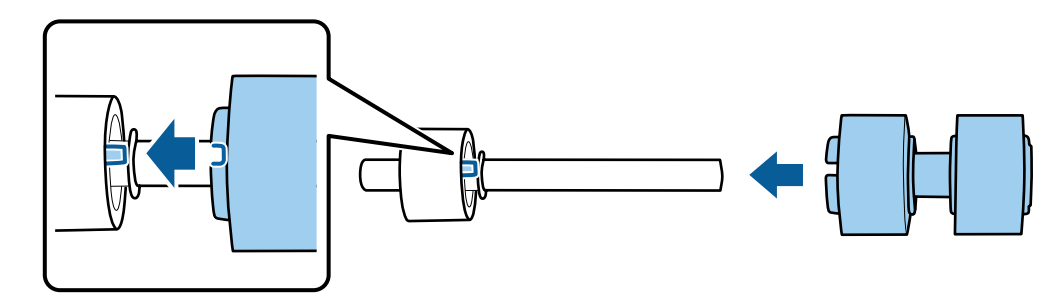

Zkontrolujte, zda se nevyskytují žádné mezery. Ujistěte se, zda válec nepadá z osy.

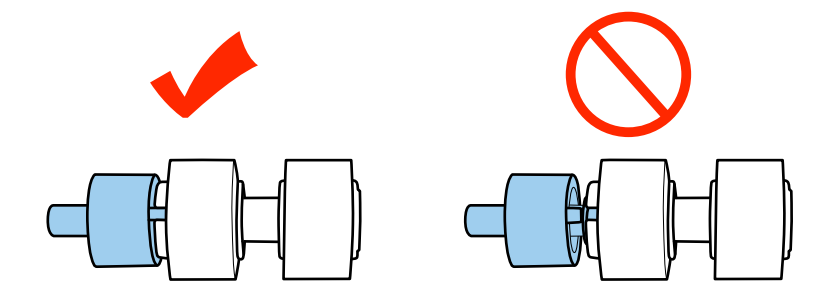

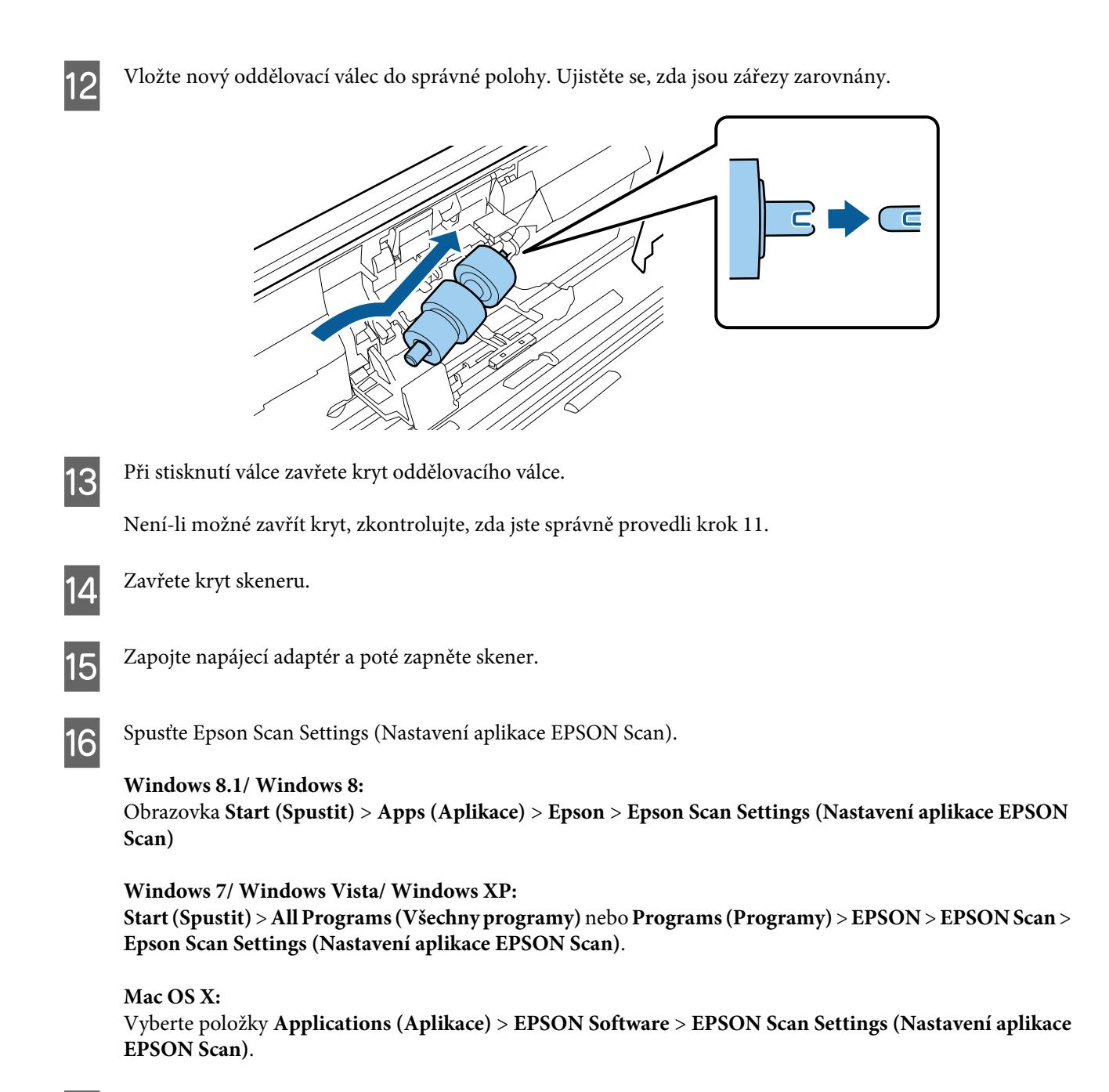

Q Klepněte na tlačítko **Maintenance (Údržba)**.

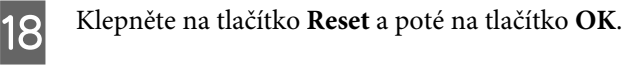

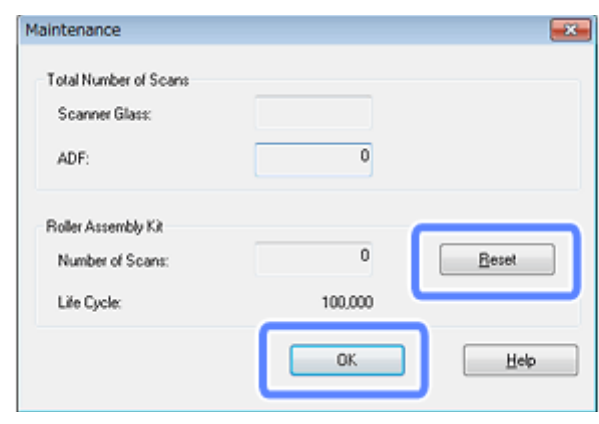

#### c**Důležité upozornění:**

Po výměně sestavy válce Sestava válce nezapomeňte resetovat počítadlo.

# **Energy Saving (Úspora energie)**

Zařízení se automaticky vypne, pokud není po zvolenou dobu provedena žádná operace. Dobu, po jejímž uplynutí bude aktivován režim řízení spotřeby, můžete nastavit. Případné prodloužení doby se projeví na energetické účinnosti zařízení. Před provedením změn zvažte jejich vliv na životní prostředí.

Dobu můžete upravit dle následujícího postupu.

Spusťte aplikaci Epson Scan Settings (Nastavení aplikace EPSON Scan).

#### **Windows 8.1/ Windows 8:**

Obrazovka **Start (Spustit)** > **Apps (Aplikace)** > **Epson** > **Epson Scan Settings (Nastavení aplikace EPSON Scan)**

**Windows 7/ Windows Vista/ Windows XP: Start (Spustit)** > **All Programs (Všechny programy)** nebo **Programs (Programy)** > **EPSON** > **EPSON Scan** > **EPSON Scan Settings (Nastavení aplikace EPSON Scan)**.

**Mac OS X:** Vyberte položky **Applications (Aplikace)** > **EPSON Software** > **EPSON Scan Settings (Nastavení aplikace EPSON Scan)**.

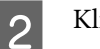

B Klikněte na položku **Energy Saving (Úspora energie)**.

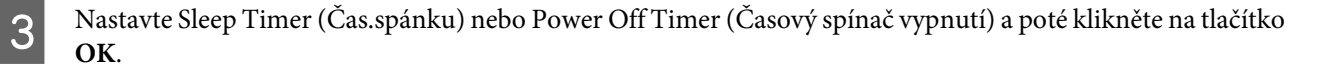

#### **Poznámka:**

Chcete-li vypnout Power Off Timer (Časový spínač vypnutí), nastavte jej na hodnotu 0.

# **Přeprava zařízení**

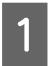

A Vypněte zařízení a poté odpojte napájecí adaptér.

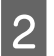

Odpojte od zařízení kabel USB.

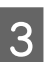

S Zavřete vstupní zásobník a výstupní zásobník.

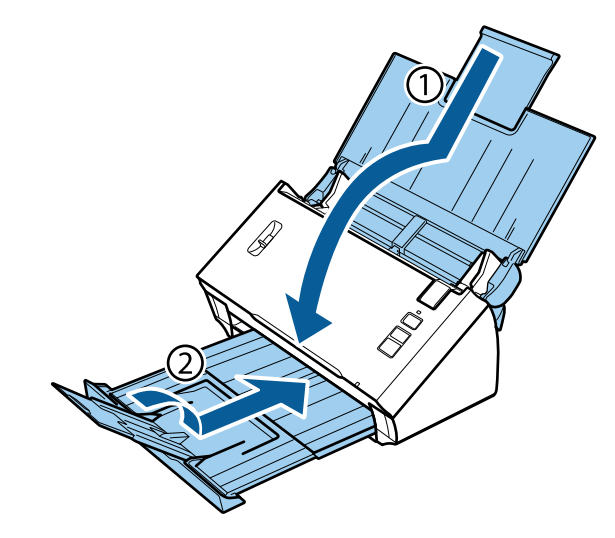

#### c**Důležitá upozornění:**

Ujistěte se, zda jste zavřeli výstupní zásobník bezpečně, jinak by mohlo dojít k jeho poškození během transportu.

Přidejte balicí materiály, které byly součástí balení zařízení, a poté zařízení zabalte do původní krabice či jiné obdobné krabice, jejíž rozměry odpovídají velikosti zařízení.

# **Použití štěrbiny pro zajištění**

Štěrbina pro zajištění není kompatibilní se systémem Microsaver Security System vyráběným společností Kensington.

Podrobnější informace o systému Microsaver Security System naleznete na adrese níže.

& <http://www.kensington.com/>

# **Aktualizace firmwaru**

Nejnovější aktualizace firmwaru naleznete na webové stránce společnosti Epson. Pokud tato webová stránka neobsahuje žádné informace o firmwaru, znamená to, že již používáte jeho nejnovější verzi.

& <http://www.epson.com>

### c**Důležitá upozornění:**

Během aktualizace firmwaru produkt nevypínejte. V opačném případě nemusí aktualizace firmwaru proběhnout správně.

# **Řešení problémů**

# **Potíže signalizované stavovou kontrolkou**

- ❏ Zkontrolujte, zda je kryt skeneru zavřený.
- ❏ Ujistěte se, zda nedošlo k uvíznutí papíru.
- ❏ Ujistěte se, zda je zařízení správně připojeno k počítači.
- ❏ Vypněte zařízení a znovu jej zapněte. Pokud problém přetrvává, může být zařízení poškozeno nebo je třeba vyměnit světelný zdroj skeneru. Obraťte se na prodejce.
- ❏ Pokud se vám nedaří chybu odstranit, obraťte se na prodejce.

# **Problémy při spouštění skenování**

- ❏ Zkontrolujte, zda je řádně nainstalován celý skenovací software. Pokyny pro instalaci skenovacího softwaru viz tištěná příručka.
- ❏ Zkontrolujte stavovou kontrolku a ujistěte se, zda je zařízení připraveno ke skenování.
- ❏ Ujistěte se, zda jsou kabely řádně připojeny k zařízení a funkční elektrické zásuvce.
- ❏ Zkontrolujte, zda je elektrická zásuvka funkční. Zapojte do elektrické zásuvky jiné zařízení a zkontrolujte, zda jej lze zapnout.
- ❏ Vypněte zařízení a počítač a poté zkontrolujte, zda je k nim řádně připojen kabel rozhraní.
- ❏ Pokud se před zahájením skenování zobrazí seznam skenerů, dbejte, abyste vybrali správné zařízení.
- ❏ Připojte zařízení přímo k externímu portu USB počítače nebo prostřednictvím jednoho rozbočovače USB. Zařízení nemusí fungovat správně, pokud jej připojíte k počítači přes více než jeden rozbočovač USB. Pokud problém přetrvává, zkuste připojit zařízení přímo k počítači.
- ❏ Je-li k počítači připojeno více než jedno zařízení, nemusí zařízení pracovat. Připojte pouze zařízení, které chcete použít, a poté zopakujte skenování.
- ❏ Pokud skenovací software nepracuje správně, nejdříve software odinstalujte a poté jej nainstalujte podle popisu v tištěném manuálu.
	- $\rightarrow$  ["Odinstalování softwaru" na str. 42](#page-41-0)
- ❏ Pokud skončila životnost zdroje světla, je nutná jeho výměna profesionálním technikem. Podrobnosti vám sdělí prodejce.

& ["Kontaktování technické podpory Epson" na str. 64](#page-63-0)

❏ Mac OS X:

Na počítačích Macintosh s procesory Intel nemusí ovladač skeneru fungovat správně, pokud jsou nainstalovány jiné ovladače skeneru Epson (edice Rosetta/PPC). Odeberte ostatní ovladače skeneru a poté nainstalujte ovladač, který chcete používat.

# **Používání tlačítka**

V závislosti na zařízení nemusí být při použití tlačítka k dispozici funkce skenování.

- ❏ Zkontrolujte, zda jste tlačítku přiřadili program.  $\rightarrow$  ["Přiřazení určitého nastavení skenování k programu" na str. 30](#page-29-0)
- ❏ Zkontrolujte, zda je nainstalován kompatibilní skenovací software.  $\blacktriangleright$  ["Kontrola softwaru nainstalovaného v počítači" na str. 41](#page-40-0)
- ❏ Mac OS X:

Musíte být přihlášeni jako uživatel, který nainstaloval skenovací software. Ostatní uživatelé musí nejprve spustit aplikaci Epson Scanner Monitor ve složce Applications (Aplikace) a pak stisknout tlačítko, aby mohli začít skenovat.

# **Používání jednotky Network Interface Unit**

- ❏ Zkontrolujte, zda je jednotka Network Interface Unit správně nainstalována. & Podrobnější informace o jednotce Network Interface Unit naleznete v Uživatelská příručka.
- ❏ Zkontrolujte, zda je síťový kabel řádně připojen. & Podrobnější informace o jednotce Network Interface Unit naleznete v Uživatelská příručka.
- ❏ Připojte síťový kabel k jiným zařízením, abyste ověřili jeho funkčnost.
- ❏ Zkontrolujte, zda je skenovací software správně nainstalován.  $\blacktriangleright$  ["Kontrola a instalace softwaru" na str. 41](#page-40-0)
- ❏ Zkontrolujte, zda byl vybrán skener, který má být používán se skenovacím softwarem. & Podrobnější informace naleznete v nápovědě daného softwaru.
- ❏ Zkontrolujte, zda jsou Epson Scan Settings (Nastavení aplikace EPSON Scan) nastavena správně. & ["Nastavení klientských počítačů pomocí aplikace Epson Scan Settings \(Nastavení aplikace EPSON Scan\)" na](#page-35-0) [str. 36](#page-35-0)
- ❏ Zkontrolujte správnost konfigurace Network Scanning Settings (Nastavení síťového snímání) v aplikaci Document Capture Pro.
	- & Podrobnější informace naleznete v nápovědě daného softwaru.
- ❏ V části Network Scanning Settings (Nastavení síťového snímání) zkontrolujte, zda jsou nastavení skupiny pro aplikaci Document Capture Pro stejná jako nastavení pro jednotku Network Interface Unit.
	- & Podrobnější informace viz nápověda k aplikaci Document Capture Pro.
	- & Podrobnější informace o jednotce Network Interface Unit naleznete v Uživatelská příručka.
- ❏ Zkontrolujte, zda není aplikace Document Capture Pro blokována bránou firewall.
	- & ["Zrušení blokování aplikace Document Capture Pro" na str. 58](#page-57-0)

### **Řešení problémů**

<span id="page-57-0"></span>❏ Zkontrolujte, zda je adresa IP používaného skeneru nastavena správně. & ["Nastavení klientských počítačů pomocí aplikace Epson Scan Settings \(Nastavení aplikace EPSON Scan\)" na](#page-35-0) [str. 36](#page-35-0)

### **Zrušení blokování aplikace Document Capture Pro**

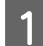

Zobrazte Control Panel (Ovládací panely).

#### **Windows 8.1/ Windows 8:**

Klikněte na položku **Desktop (Plocha)** > ovládací tlačítko **Settings (Nastavení)** a **Control Panel (Ovládací panely)**.

#### Systém **Windows 7/ Windows Vista/ Windows XP:** Klikněte na položku **Start (Spustit)** a zvolte možnost **Control Panel (Ovládací panely)**.

Zobrazte okno s nastavením brány firewall.

### **Windows 8.1/ Windows 8/ Windows 7:**

Vyberte možnost **System and Security (Systém a zabezpečení)**. Vyberte možnost **Allow a program through Windows Firewall (Povolit program v bráně firewall systému Windows)**.

#### **Windows Vista:**

Vyberte možnost **Security (Zabezpečení)**. Vyberte možnost **Allow a program through Windows Firewall (Povolit program v bráně firewall systému Windows)**.

#### **Windows XP:**

Vyberte možnost **Security Center (Centrum zabezpečení)**. Vyberte možnost **Windows Firewall (Brána firewall systému Windows)**.

C Ze seznamu vyberte položku **EEventManager Application**.

Epson Event Manager je instalován s aplikací Document Capture Pro.

### **Windows 8.1/ Windows 8/ Windows 7:**

Ověřte, zda je zatrženo políčko pro **EEventManager Application** v seznamu Allowed programs and features (Povolené programy a funkce).

#### **Windows Vista:**

Klepněte na kartu **Exceptions (Výjimky)** a pak ověřte, zda je zatrženo políčko pro **EEventManager Application** v seznamu Program or port (Program nebo port).

#### **Windows XP:**

Klepněte na kartu **Exceptions (Výjimky)** a pak ověřte, zda je zatrženo políčko pro **EEventManager Application** v seznamu Programs and Services (Programy a služby).

D Klepněte na tlačítko **OK**.

# **Použití jiného skenovacího softwaru než ovladače Epson Scan**

❏ Pokud používáte programy kompatibilní s rozhraním TWAIN, ujistěte se, zda je v nastavení Scanner (Skener) nebo Source (Zdroj) vybrán správný produkt.

# **Problémy s podáváním papíru**

# **Papír se špiní**

Vyčistěte vnitřní prostor zařízení.

& ["Čištění vnitřního prostoru skeneru" na str. 45](#page-44-0)

# **Podává se několik listů papíru**

- ❏ Ujistěte se, zda je páčka oddělení stránek snížena.
- ❏ Při použití neschváleného papíru může zařízení podávat současně více než jeden list papíru.
	- & ["Vkládání dokumentů" na str. 14](#page-13-0)
- ❏ Vyčistěte zařízení.
	- $\blacktriangleright$  ["Čištění zařízení" na str. 45](#page-44-0)
	- & ["Výměna sestavy válce Sestava válce" na str. 48](#page-47-0)

# **Chyba dvojitého zavedení**

- ❏ Při skenování běžných dokumentů se ujistěte, zda je páčka oddělení stránek snížena.
	- & ["Páčka oddělení stránek" na str. 13](#page-12-0)
- ❏ Při skenování plastových karet a zvláštních dokumentů (přeložených dokumentů, obálek apod.) zrušte zaškrtnutí možnosti **Detect Double Feed (Detekovat dvojité zavedení)** v aplikaci Epson Scan.
	- ◆ Další informace naleznete v nápovědě k aplikaci Epson Scan.

& Při skenování dokumentů pomocí úlohy registrované v aplikaci Document Capture Pro je třeba úlohu upravit. Zvolte úlohu v okně Job Management (Správa úloh) v aplikaci Document Capture Pro a kliknutím na možnost **Edit (Úpravy)** otevřete okno Job Settings (Nastavení úlohy). Klikněte na možnost **Detailed Settings (Podrobná nastavení)** a zrušte zaškrtnutí možnosti **Detect Double Feed (Detekovat dvojité zavedení)** v záložce Document (Dokument) v okně Configuration (Konfigurace).

<sup>❏</sup> Pokud nelze skenovat pomocí skenovacího programu kompatibilního s rozhraním TWAIN, odinstalujte skenovací program kompatibilní s rozhraním TWAIN a poté jej znovu nainstalujte.  $\blacktriangleright$  ["Odinstalování softwaru" na str. 42](#page-41-0)

### **Poznámka:**

Při skenování plastových karet a zvláštních dokumentů (přeložených dokumentů, obálek apod.) se přesvědčte, zda je páčka oddělení stránek zvednutá.

& ["Páčka oddělení stránek" na str. 13](#page-12-0)

# **V produktu je zachycen papír**

Dojde-li k zachycení papíru v produktu, vyjměte jej podle níže uvedených kroků.

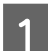

**A** Vypněte zařízení.

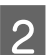

Ze vstupního zásobníku vyjměte všechen papír.

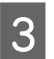

S Vytáhněte otevírací páčku krytu a otevřete kryt skeneru.

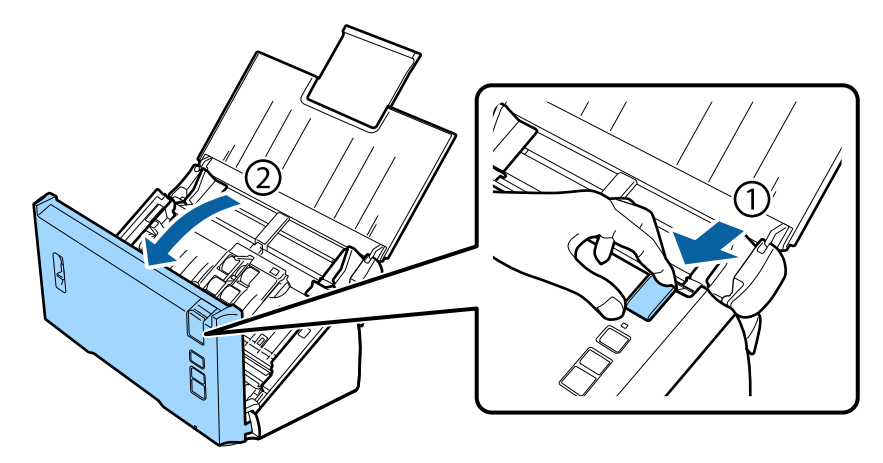

Odstraňte zachycený papír.

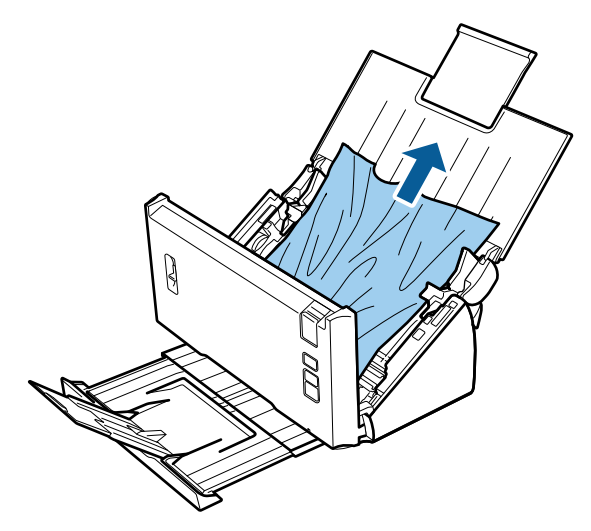

**Poznámka:** Vyjměte všechny zbylé papíry ze skeneru.

#### **Řešení problémů**

E Jestliže je papír zachycen ve výstupním zásobníku, jemně jej vytáhněte ven v zobrazeném směru.

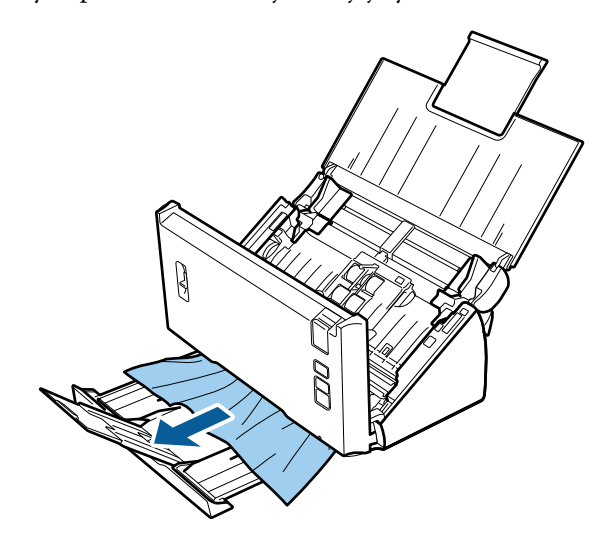

6 Zavřete kryt skeneru.

# **Problémy s dobou skenování**

- ❏ Skenování na počítači vybaveném vysokorychlostními externími porty USB může být rychlejší než u počítače s externími porty USB. Pokud se zařízením používáte vysokorychlostními externí port USB, ověřte, zda splňuje požadavky na systém.
	- $\blacktriangleright$  ["Požadavky na systém" na str. 73](#page-72-0)
- ❏ Skenování ve vysokém rozlišení trvá dlouhou dobu.
- ❏ Pokud používáte bezpečnostní software, vypněte sledování souboru TWAIN.log nebo nastavte soubor TWAIN.log jen pro čtení. Další informace o funkcích bezpečnostního softwaru naleznete v nápovědě a další dokumentaci dodané se softwarem. Soubor TWAIN.log se ukládá do následujícího umístění.

**Windows XP:** C:\Documents and Settings\(uživatelské jméno)\Local Settings\Temp

**Windows 8.1/ Windows 8/ Windows 7/ Windows Vista:** C:\Users\(uživatelské jméno)\AppData\Local\Temp

# **Problémy s naskenovanými obrazy**

# **Kvalita skenování je neuspokojivá**

Kvalitu skenování lze zlepšit změnou aktuálních nastavení nebo úpravou naskenovaného obrazu.

& ["Úprava naskenovaného obrazu" na str. 33](#page-32-0)

### **V naskenovaném obrázku se objevil posun barev**

K omezení tohoto problému použijte funkci Color Slip Reduction (Redukce úniku barvy). Tato funkce nemusí zajistit dokonalé výsledky.

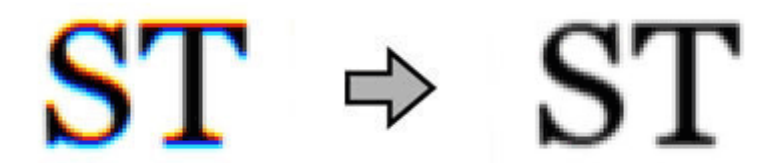

Podrobnější informace o aplikaci Epson Scan naleznete v nápovědě.

### **Na naskenovaném obrazu se objevuje obraz, který je na zadní straně předlohy**

Pokud skenujete předlohu na tenkém papíře, obraz na zadní straně se může objevit na naskenovaném obrazu.

- ❏ Ověřte, zda jsou položky Document Type (Typ dokumentu) a Image Type (Typ obrazu) nastaveny podle předlohy.
- ❏ Ve skenovacím softwaru vyberte v nastavení kvality obrazu možnost **Text Enhancement (Upřesnění textu)**.

### **Znaky jsou rozmazané**

- ❏ Ve skenovacím softwaru vyberte v nastavení kvality obrazu možnost **Text Enhancement (Upřesnění textu)**.
- ❏ Pokud je v nastavení Image Type (Typ obrazu) vybrána možnost Black&White (Černobíle), vyberte ve skenovacím softwaru v nastavení kvality obrazu možnost **Threshold (Mezní hodnota)**.
- ❏ Zvyšte nastavení rozlišení.

### **Po převodu obrazu na upravitelný text (OCR) nejsou rozpoznány znaky**

Položte dokument tak, aby byl rovně na skleněné desce dokumentu. Je-li dokument nakloněn, nemusí být správně rozpoznán.

### **Na naskenovaném obrazu se objevují vlnité vzory**

Na obraze naskenovaného tištěného dokumentu se může objevit vlnitý nebo mřížkový vzor (známo jako moaré).

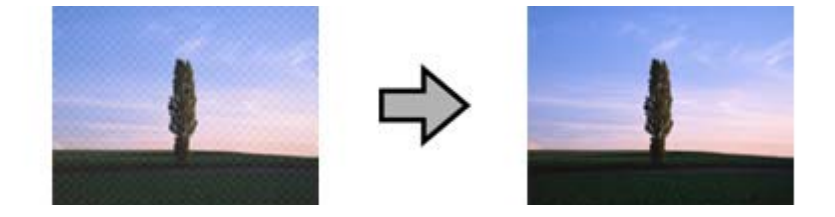

- ❏ V nastavení kvality obrazu vyberte možnost **Descreening (Odstranění rastru)**.
- ❏ Zkuste změnit nastavení **Resolution (Rozlišení)**.

### **Na obraze se vyskytují nerovnoměrné barvy, šmouhy, tečky nebo rovné čáry**

Vyčistěte zařízení.

 $\blacktriangleright$  ["Čištění zařízení" na str. 45](#page-44-0)

# **Oblast skenování je neuspokojivá.**

### **Okraje předlohy nebyly naskenovány**

Pokud se správně neskenují okraje předlohy, nastavte možnost **Size (Velikost)** na **Auto Detect (Autom. detekce)**, klikněte na tlačítko **Configuration (Konfigurace)** a poté upravte oblast ořezu v položce **Crop Margins for Size** "Auto" (Oříznout okraje pro velikost "Auto").

# **Problémy přetrvávají i po vyzkoušení všech řešení**

Pokud jste vyzkoušeli všechna řešení, ale problém nebylo možno vyřešit, proveďte inicializaci nastavení aplikace Epson Scan.

Klepněte na položku **Configuration (Konfigurace)**, vyberte kartu **Other (Jiné)** a klepněte na položku **Reset All (Resetovat vše)**.

# <span id="page-63-0"></span>**Kde najdete pomoc**

# **Webové stránky technické podpory**

Webové stránky technické podpory společnosti Epson poskytují pomoc při potížích, které nelze vyřešit pomocí informací pro řešení problémů v dokumentaci produktu. Pokud máte webový prohlížeč a můžete se připojit k Internetu, otevřete stránku na adrese:

### <http://support.epson.net/>

Potřebujete-li stáhnout nejnovější ovladače, časté dotazy, příručky nebo další data, přejděte na adresu:

### <http://www.epson.com/>

Potom vyberte část technické podpory na webu lokálního zastoupení společnosti Epson.

# **Kontaktování technické podpory Epson**

# **Než se obrátíte na společnost Epson**

Pokud váš výrobek Epson nefunguje správně a problém nelze odstranit podle pokynů pro odstraňování problémů v dokumentaci produktu, obraťte se na služby podpory zákazníků společnosti Epson. Pokud v níže uvedeném seznamu nenaleznete středisko podpory pro váš region, kontaktujte prodejce, který vám zařízení prodal.

Oddělení technické podpory společnosti Epson bude schopno vám pomoci mnohem rychleji, pokud mu poskytnete následující informace:

- ❏ sériové číslo produktu (štítek se sériovým číslem se obvykle nachází na zadní straně produktu.),
- ❏ model produktu,
- ❏ verze softwaru produktu (klepněte na položku **About (O aplikaci)**, **Version Info (Informace o verzi)** nebo jiné tlačítko v softwaru produktu.),
- ❏ značka a model počítače,
- ❏ název a verze operačního systému počítače,
- ❏ názvy a verze softwarových aplikací, které s produktem obvykle používáte.

## **Pomoc pro uživatele v severní Americe**

Společnost Epson poskytuje služby technické pomoci uvedené níže.

### **Internetová podpora**

Navštivte webovou stránku technické podpory společnosti Epson na adrese<http://epson.com/support> a pro řešení běžných problémů zvolte své zařízení. Můžete si stáhnout ovladače a dokumentaci, získat odpovědi na časté dotazy a rady pro odstraňování problémů nebo zaslat vaše dotazy e-mailem společnosti Epson.

### **Promluvte si se zástupcem pro podporu**

Vytočte číslo: (562) 276-1300 (pro USA) nebo (905) 709-9475 (pro Kanadu), od 6 do 18 hodin pacifického času od pondělí do pátku. Dny a hodiny podpory jsou předmětem změny bez předchozího upozornění. Mohou být účtovány telefonní poplatky nebo mezinárodní poplatky.

Než zavoláte zákaznickou podporu společnosti Epson, připravte si prosím následující informace:

- ❏ Název výrobku
- ❏ sériové číslo produktu
- ❏ Doklad o nákupu (například účtenka) a datum nákupu
- ❏ Konfigurace počítače
- ❏ Popis problému

#### **Poznámka:**

Nápovědu pro používání ostatních aplikací ve vašem počítači a informace o technické pomoci najdete v dokumentaci ke konkrétnímu softwaru.

### **Nákup spotřebního materiálu a příslušenství**

Můžete zakoupit originální inkoustové kazety, páskové kazety, papír a příslušenství u autorizovaného prodejce Epson. Chcete-li vyhledat nejbližšího prodejce, zavolejte na číslo 800-GO-EPSON (800-463-7766). Nebo můžete nákup uskutečnit online na adrese<http://www.epsonstore.com>(USA) nebo <http://www.epson.ca> (Kanada).

## **Pomoc pro uživatele v Latinské Americe**

Služby elektronické podpory jsou k dispozici 24 hodin denně na následujících adresách:

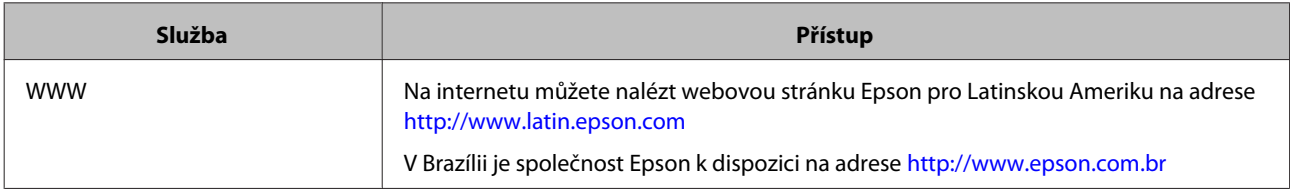

Chcete-li mluvit se zástupcem technické podpory, vytočte jedno z níže uvedených čísel:

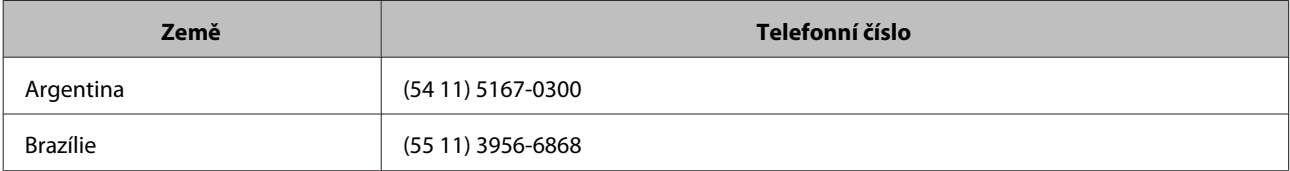

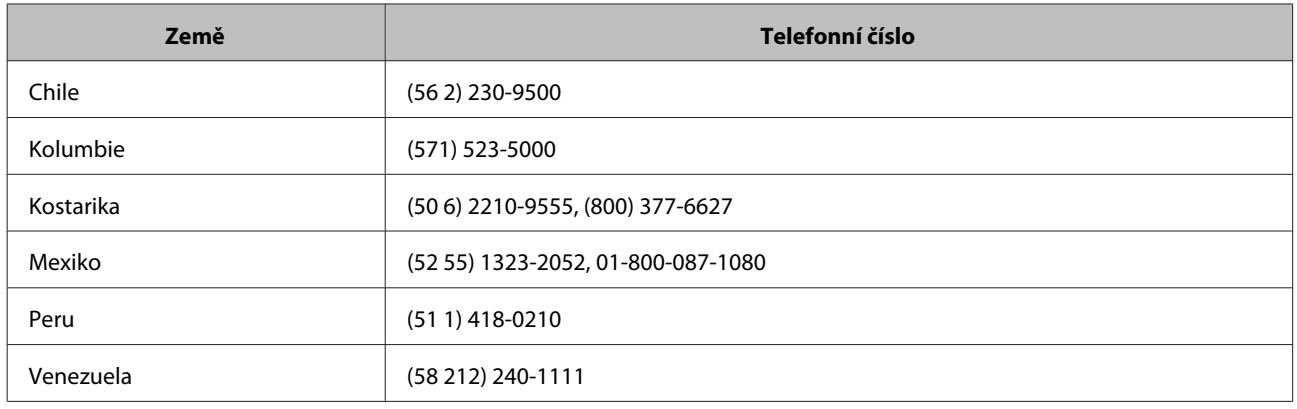

# **Pomoc pro uživatele v Evropě**

Informace o tom, jak kontaktovat technickou podporu společnosti Epson, najdete v dokumentu **Pan-European Warranty Document (Celoevropská záruka)**.

# **Pomoc uživatelům na Tchaj-wanu**

Kontakty pro informace, podporu a služby:

### **WWW [\(http://www.epson.com.tw](http://www.epson.com.tw))**

Na tomto webu jsou k dispozici specifikace výrobků, ovladače ke stažení a nabídka výrobků.

### **Epson HelpDesk (telefon: +0800212873)**

Naši pracovníci telefonické pomoci vám mohou telefonicky poskytnout následující informace:

- ❏ Obchodní nabídky a informace o výrobcích
- ❏ Dotazy k používání výrobků nebo k odstraňování problémů
- ❏ Dotazy ohledně servisu a záruky

### **Středisko servisu a oprav:**

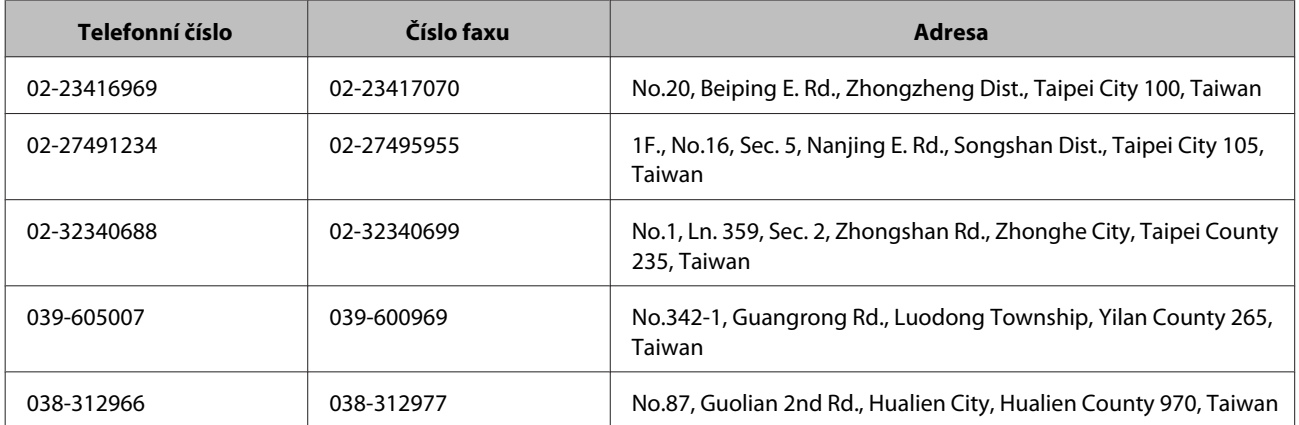

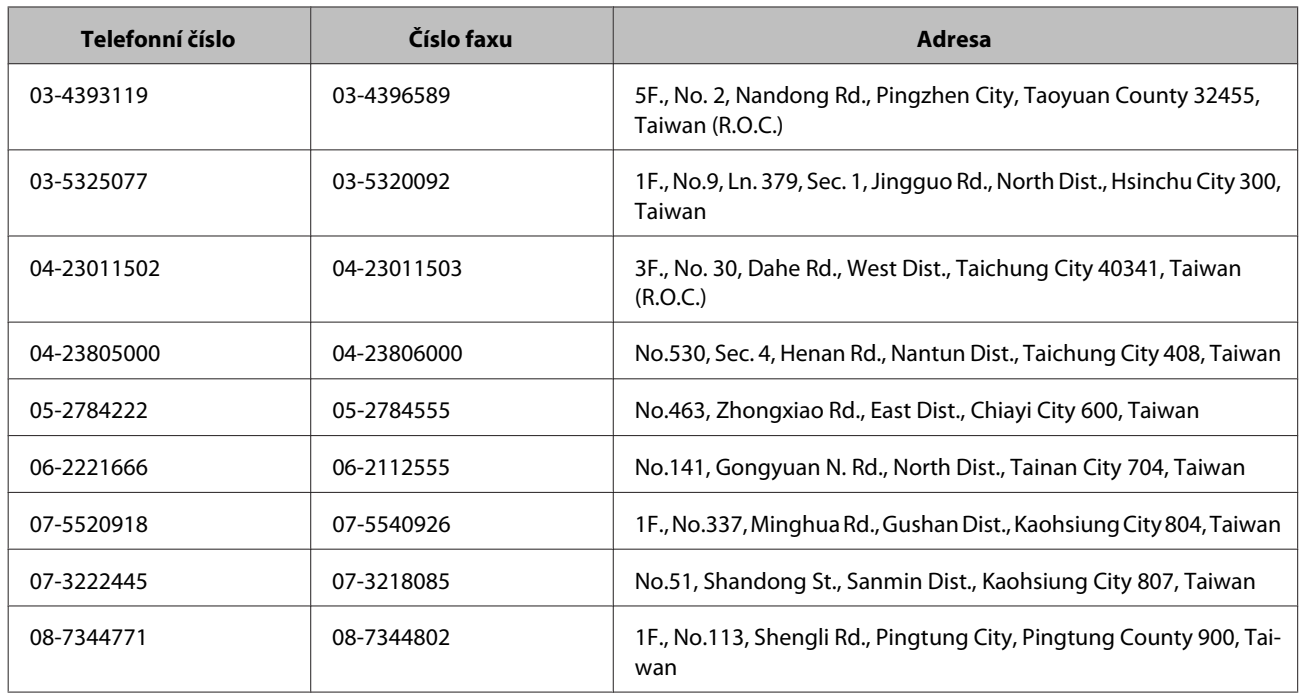

## **Pomoc pro uživatele v Austrálii**

Cílem společnosti Epson Australia je poskytovat vysokou úroveň služeb pro zákazníky. Kromě dokumentace k vašemu výrobku poskytujeme následující zdroje informací:

## **Váš prodejce**

Nezapomeňte, že váš prodejce může být mnohdy schopen zjistit a vyřešit váš problém. Chcete-li získat pomoc při řešení problémů, měli byste vždy nejdříve zavolat prodejci; prodejce může problémy vyřešit rychle a snadno a zároveň vám může poradit, jak postupovat dále.

### **Internetová adresa <http://www.epson.com.au>**

Navštivte webové stránky společnosti Epson Australia. Tyto stránky stojí za vaši pravidelnou návštěvu! Obsahují část s ovladači ke stažení, přehled kontaktních míst společnosti Epson, informace o nových výrobcích a technickou podporu (prostřednictvím e-mailu).

### **Odborná pomoc Epson**

Telefonická pomoc Epson je k dispozici jako poslední záloha, která zajišťuje přístup našich zákazníků ke službám. Operátoři telefonické pomoci vám mohou pomoci při instalaci, konfiguraci a používání vašeho výrobku Epson. Pracovníci předprodejní telefonické pomoci vám mohou poskytnout materiály o nových výrobcích Epson a informace o nejbližším prodejci nebo servisu. Tato služba dokáže odpovědět na mnohé dotazy.

Čísla telefonické pomoci:

Telefon: 1300 361 054

Fax: (02) 8899 3789

Doporučujeme vám, abyste si před zavoláním připravili veškeré relevantní informace. Čím více informací budete mít k dispozici, tím rychleji vám budeme moci vyřešit problém. Mezi tyto informace patří dokumentace k výrobků Epson, typ počítače, operační systém, aplikace a veškeré další informace, které považujete za důležité.

## **Pomoc pro uživatele v Singapuru**

Společnost Epson Singapore poskytuje následující zdroje informací, podporu a služby:

### **WWW [\(http://www.epson.com.sg\)](http://www.epson.com.sg)**

Na tomto webu jsou k dispozici specifikace výrobků, ovladače ke stažení, odpovědi na časté dotazy, informace o obchodních nabídkách a technická podpora prostřednictvím e-mailu.

### **Telefonická pomoc Epson (telefon: (65) 6586 3111)**

Naši pracovníci telefonické pomoci vám mohou telefonicky poskytnout následující informace:

- ❏ Obchodní nabídky a informace o výrobcích
- ❏ Dotazy k používání výrobků nebo k odstraňování problémů
- ❏ Dotazy ohledně servisu a záruky

# **Pomoc pro uživatele v Thajsku**

Kontakty pro informace, podporu a služby:

### **WWW [\(http://www.epson.co.th\)](http://www.epson.co.th)**

Na tomto webu jsou k dispozici specifikace výrobků, ovladače ke stažení, odpovědi na časté dotazy a e-mail.

### **Horká linka Epson (telefon: (66)2685-9899)**

Naši pracovníci horké linky vám mohou telefonicky poskytnout následující informace:

- ❏ Obchodní nabídky a informace o výrobcích
- ❏ Dotazy k používání výrobků nebo k odstraňování problémů
- ❏ Dotazy ohledně servisu a záruky

## **Pomoc pro uživatele ve Vietnamu**

Kontakty pro informace, podporu a služby:

Horká linka Epson (te-84-8-823-9239 lefon):

### **Kde najdete pomoc**

Servisní středisko: 80 Truong Dinh Street, District 1, Hochiminh City Vietnam

# **Pomoc pro uživatele v Indonésii**

Kontakty pro informace, podporu a služby:

### **WWW [\(http://www.epson.co.id](http://www.epson.co.id))**

- ❏ Na tomto webu jsou k dispozici specifikace výrobků, ovladače ke stažení,
- ❏ odpovědi na časté dotazy, informace o nabídkách a odpovědi na otázky prostřednictvím e-mailu.

### **Horká linka Epson**

- ❏ Obchodní nabídky a informace o výrobcích
- ❏ Technická podpora

Telefon (62) 21-572 4350

Fax (62) 21-572 4357

### **Servisní středisko Epson**

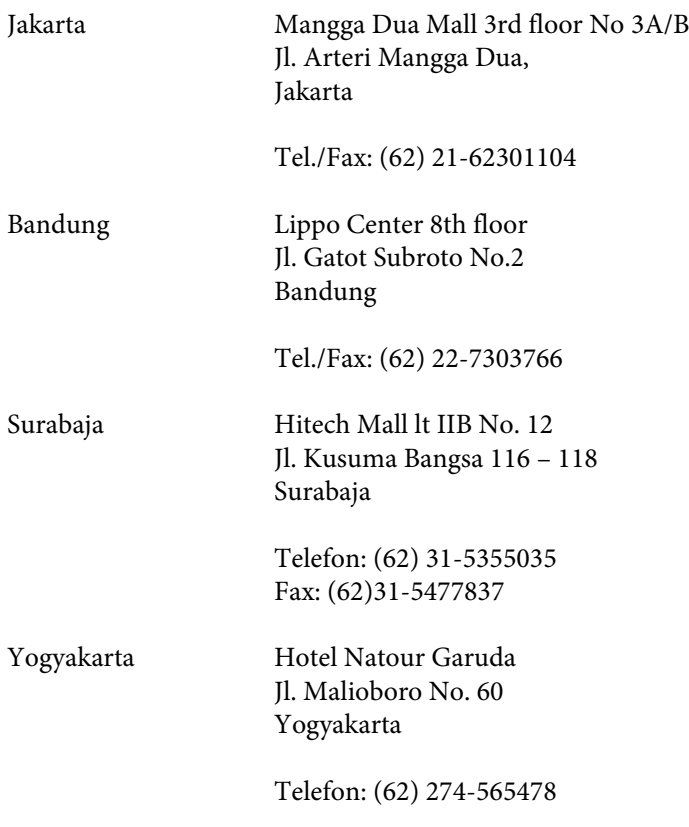

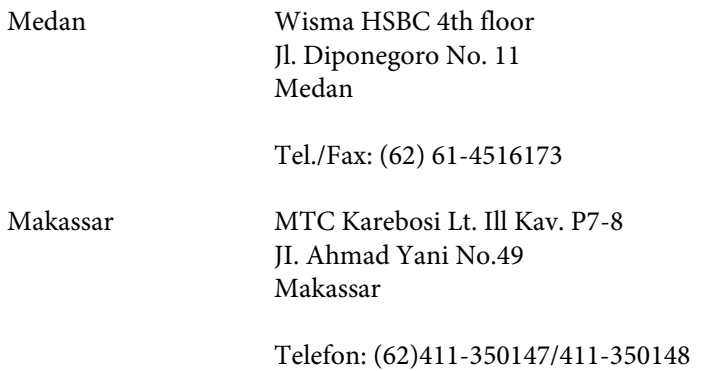

# **Pomoc pro uživatele v Hongkongu**

Společnost Epson Hongkong Limited je připravena poskytnout uživatelům technickou podporu i poprodejní servis.

### **Domovské stránky**

Společnost Epson Hong Kong vytvořila na Internetu místní domovské stránky v čínštině i angličtině, na kterých poskytuje uživatelům následující informace:

- ❏ Informace o výrobcích
- ❏ Odpovědi na časté dotazy
- ❏ Nejnovější verze ovladačů pro výrobky Epson

Naše domovské webové stránky jsou k dispozici na adrese:

<http://www.epson.com.hk>

### **Horká linka technické podpory**

Naši techničtí pracovníci jsou k dispozici na následujících telefonních a faxových číslech:

Telefon: (852) 2827-8911

Fax: (852) 2827-4383

# **Pomoc pro uživatele v Malajsii**

Kontakty pro informace, podporu a služby:

### **WWW [\(http://www.epson.com.my\)](http://www.epson.com.my)**

- ❏ Na tomto webu jsou k dispozici specifikace výrobků, ovladače ke stažení,
- ❏ odpovědi na časté dotazy, informace o nabídkách a odpovědi na otázky prostřednictvím e-mailu.

### **Epson Trading (M) Sdn. Bhd.**

Ústředí.

Telefon: 603-56288288

Fax: 603-56288388/399

### *Odborná pomoc Epson*

❏ Obchodní nabídky a informace o výrobcích (Infoline)

Telefon: 603-56288222

❏ Dotazy ohledně servisu a záruky, používání výrobků a technická podpora (Techline)

Telefon: 603-56288333

# **Pomoc pro uživatele v Indii**

Kontakty pro informace, podporu a služby:

### **WWW [\(http://www.epson.co.in](http://www.epson.co.in))**

Na tomto webu jsou k dispozici specifikace výrobků, ovladače ke stažení a nabídka výrobků.

### **Ústředí Epson India - Bangalore**

Telefon: 080-30515000

Fax: 30515005

### **Regionální pobočky Epson India:**

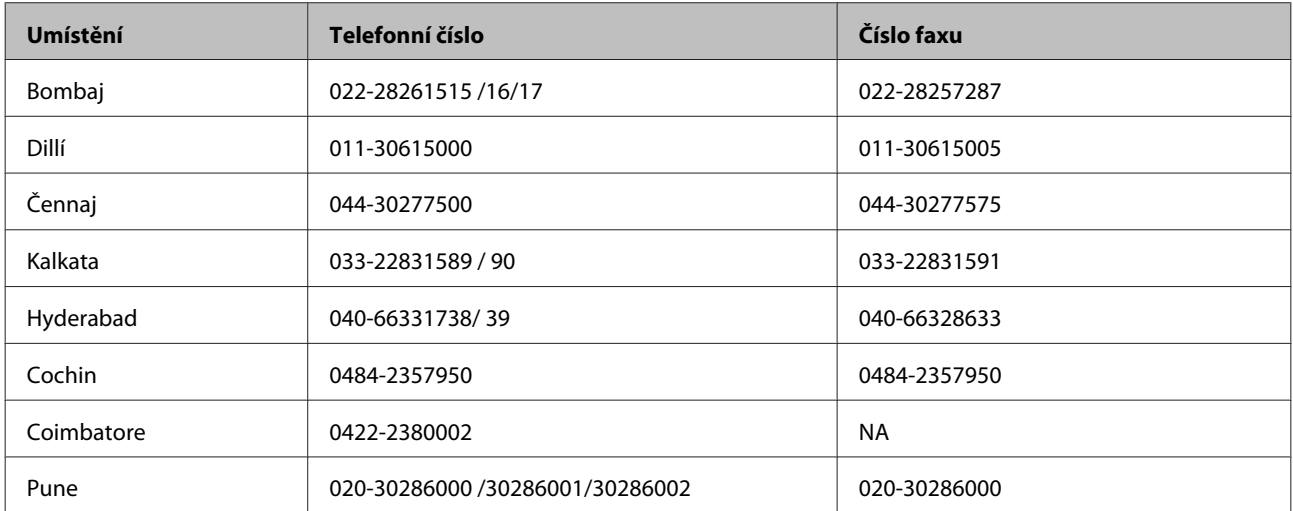

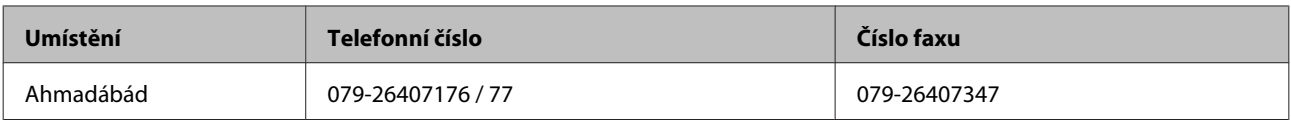

### **Linka podpory**

Servis, informace o výrobcích a objednávky kazet - 18004250011 (9AM - 9PM) - bezplatná linka.

Servis (CDMA & mobilní uživatelé) - 3900 1600 (9AM - 6PM)

# **Pomoc pro uživatele na Filipínách**

Společnost Epson Philippines Corporation je připravena poskytnout uživatelům technickou podporu i poprodejní servis prostřednictvím následujících telefonních a faxových čísel a e-mailové adresy:

Hlavní linka: (63-2) 706 2609

Fax: (63-2) 706 2665

Přímá linka pomoci: (63-2) 706 2625

E-mail: epchelpdesk@epc.epson.com.ph

### **WWW** ([http://www.epson.com.ph\)](http://www.epson.com.ph)

Na tomto webu jsou k dispozici specifikace výrobků, ovladače ke stažení, odpovědi na časté dotazy a možnost zasílání e-mailových poptávek.

### **Bezplatná linka č. 1800-1069-EPSON(37766)**

Naši pracovníci horké linky vám mohou telefonicky poskytnout následující informace:

- ❏ Obchodní nabídky a informace o výrobcích
- ❏ Dotazy k používání výrobků nebo k odstraňování problémů
- ❏ Dotazy ohledně servisu a záruky
# **Technické údaje**

## **Požadavky na systém**

K použití tohoto zařízení musí systém splňovat následující požadavky.

### **Pro systém Windows**

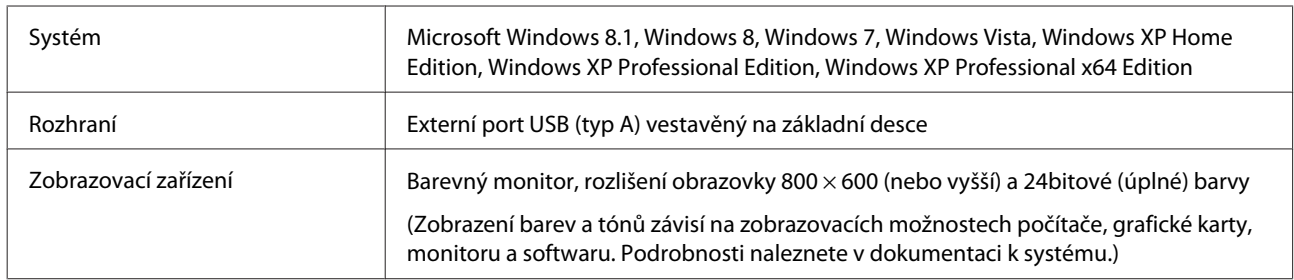

### **Pro systém Mac OS X**

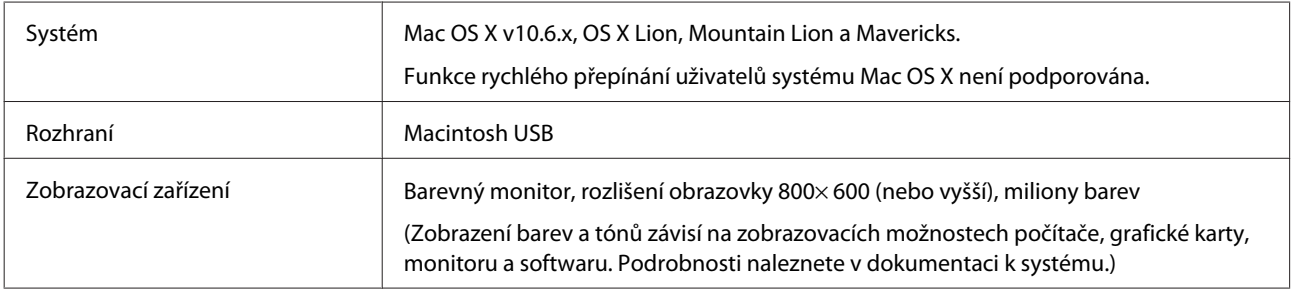

#### **Poznámka:**

Aplikace Epson Scan nepodporuje systém souborů UNIX File System (UFS) pro systém Mac OS X. Aplikaci Epson Scan je nutné nainstalovat na disk nebo oddíl, který nepoužívá systém souborů UFS.

## **Specifikace zařízení**

**Poznámka:**

Údaje mohou být bez předchozího upozornění změněny.

### **Obecné**

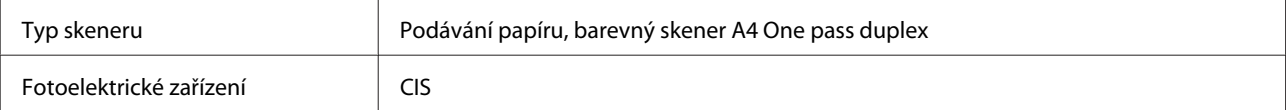

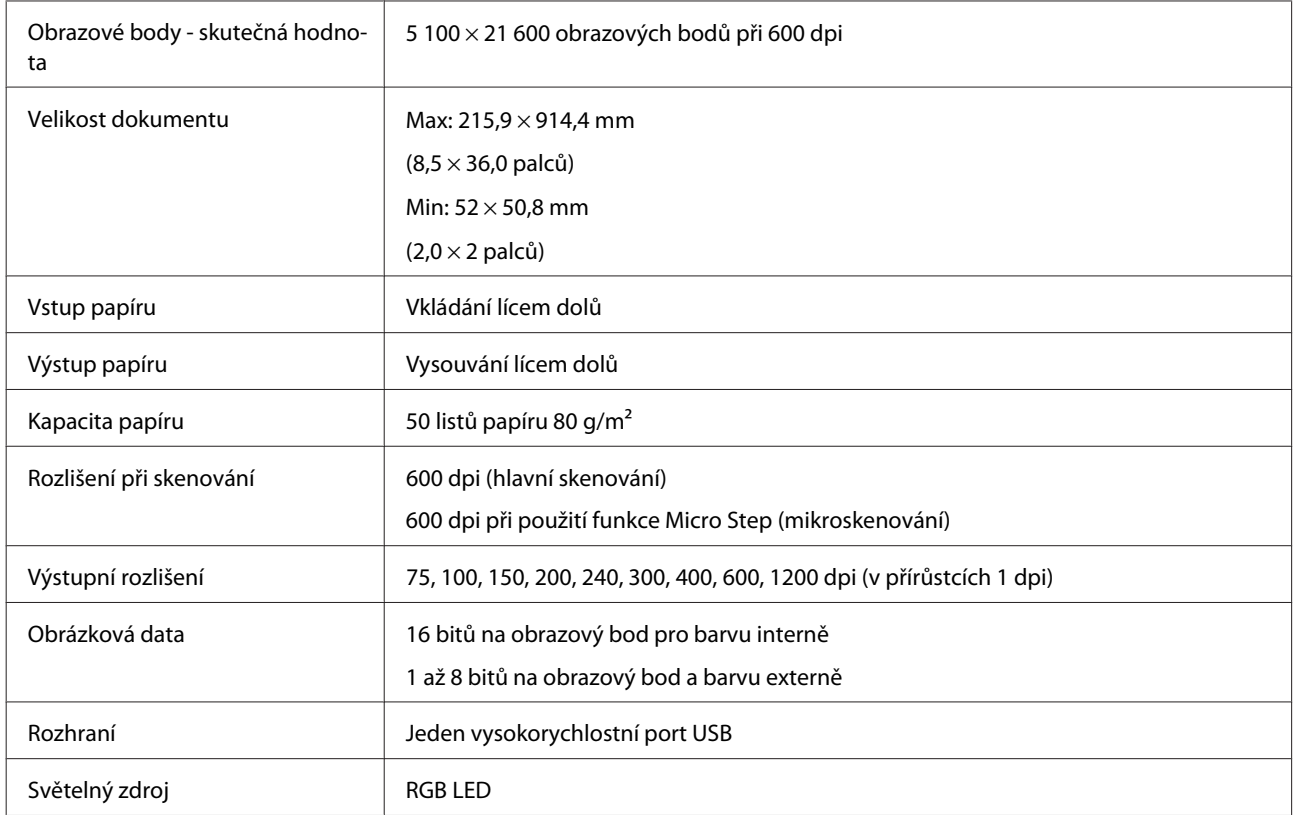

## **Rozměry a hmotnost**

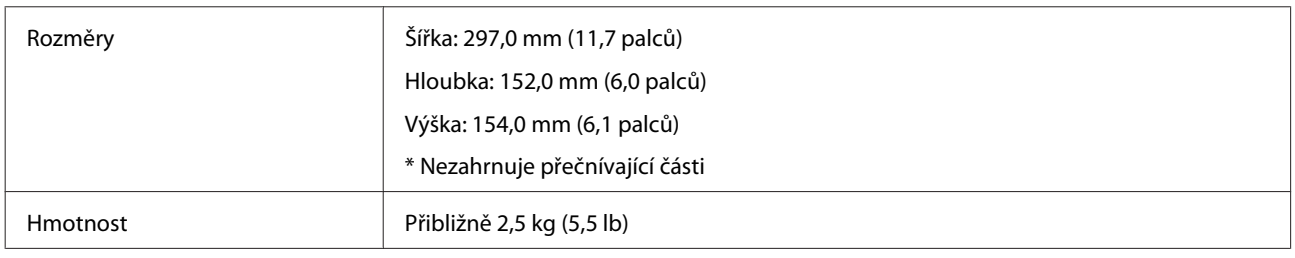

## **Elektrické údaje**

### **Zařízení**

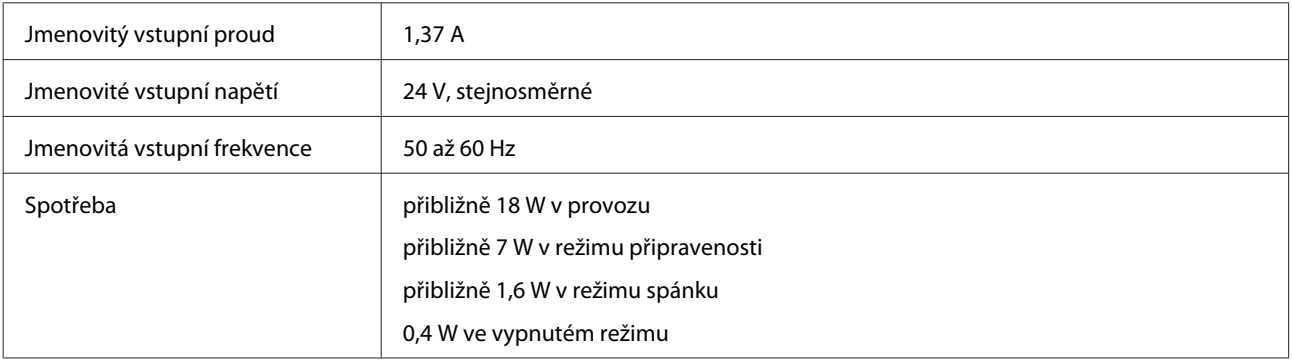

#### **Poznámka:**

Spotřeba se může lišit v závislosti na provozních podmínkách a volitelných doplňcích.

### **Napájecí adaptér**

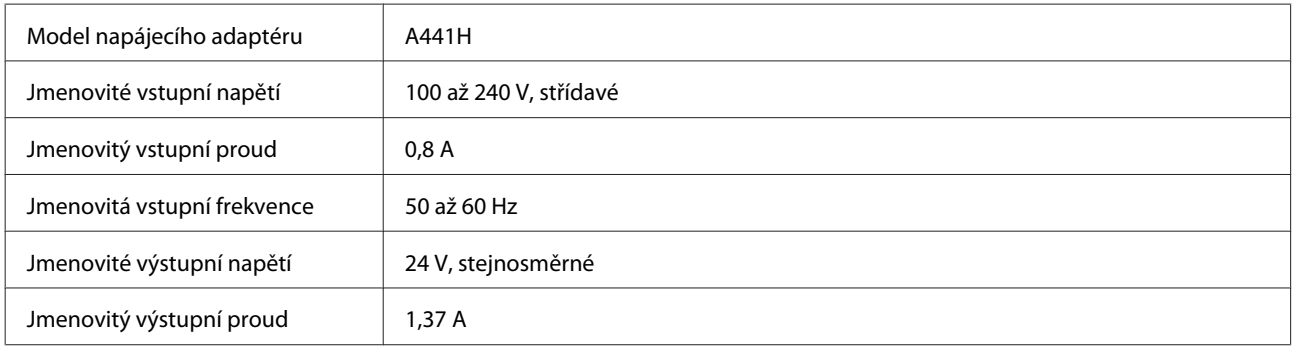

#### **Poznámka:**

Informace týkající se napětí naleznete na štítku na napájecím adaptéru nebo zadní straně zařízení.

### **Provozní prostředí**

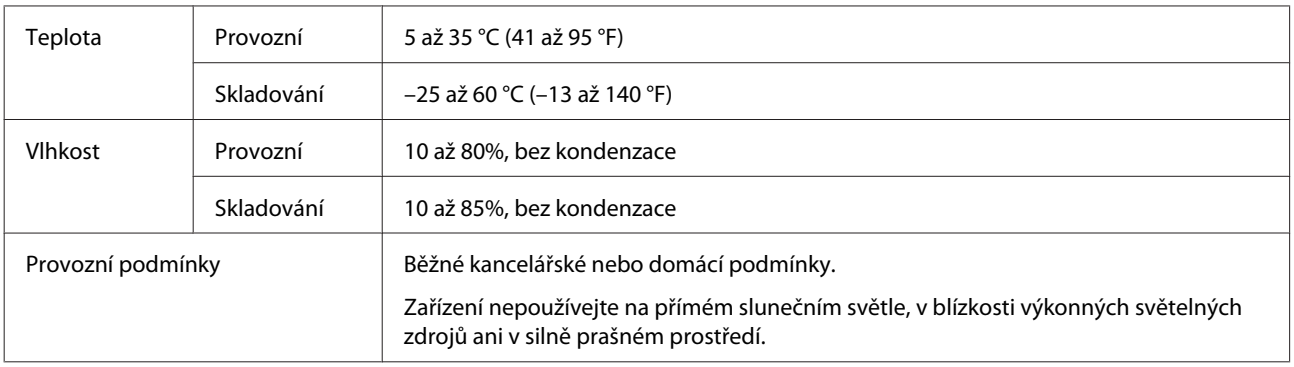

### **Rozhraní**

#### **Rozhraní USB**

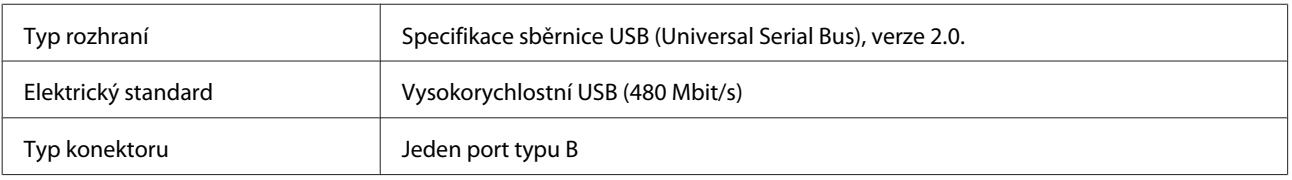

#### **Poznámka:**

Produkt nemusí fungovat v těchto situacích:

❏ Připojení k počítači přes port USB na klávesnici nebo na monitoru

❏ Připojení k počítači dlouhým kabelem USB

## **Standardy a schválení**

#### **Zařízení**

Model pro USA:

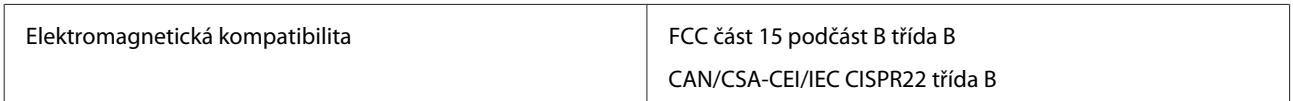

Model pro Evropu:

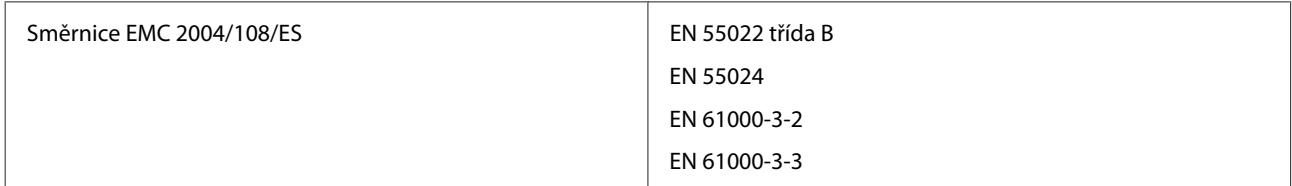

Model pro Austrálii:

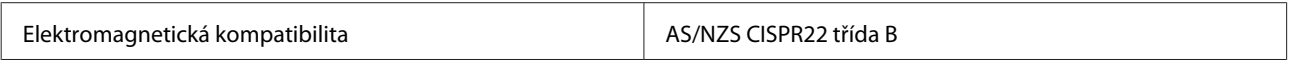

#### **Napájecí adaptér**

Model pro USA:

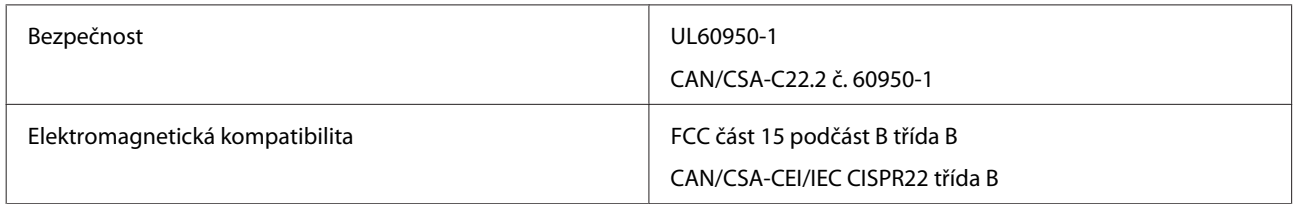

Model pro Evropu:

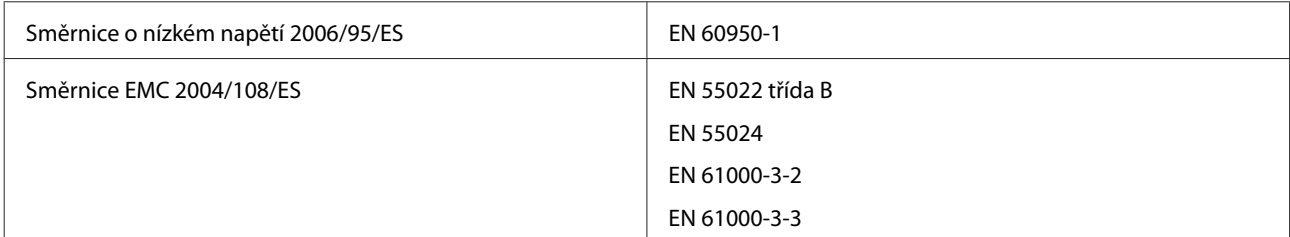

#### Model pro Austrálii:

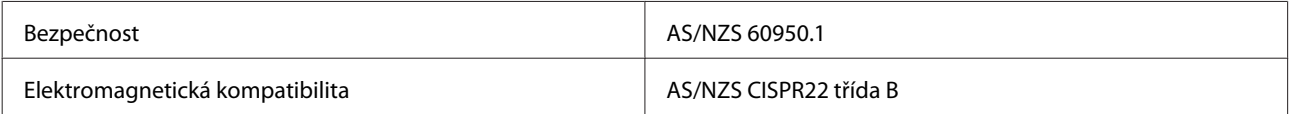